## **Planiranje i izrada web mjesta s ciljem promicanja turističkog potencijala Hrvatskog Zagorja**

**Vragović, Lucia**

### **Undergraduate thesis / Završni rad**

**2017**

*Degree Grantor / Ustanova koja je dodijelila akademski / stručni stupanj:* **University North / Sveučilište Sjever**

*Permanent link / Trajna poveznica:* <https://urn.nsk.hr/urn:nbn:hr:122:605782>

*Rights / Prava:* [In copyright](http://rightsstatements.org/vocab/InC/1.0/) / [Zaštićeno autorskim pravom.](http://rightsstatements.org/vocab/InC/1.0/)

*Download date / Datum preuzimanja:* **2024-06-29**

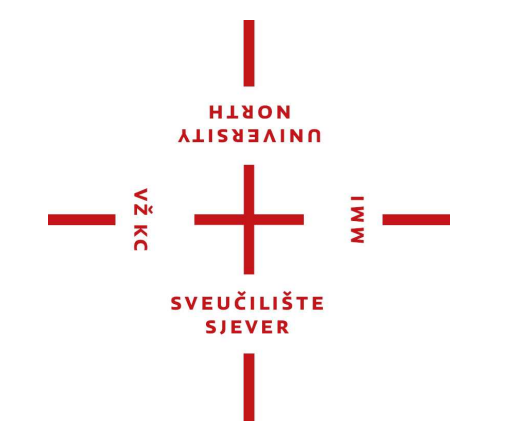

*Repository / Repozitorij:*

[University North Digital Repository](https://repozitorij.unin.hr)

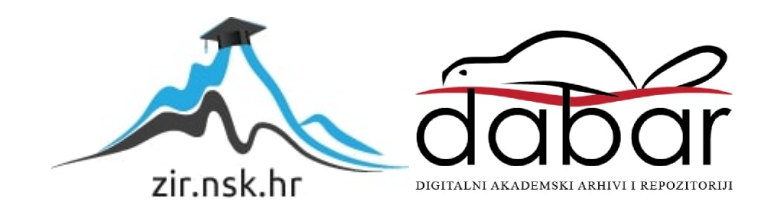

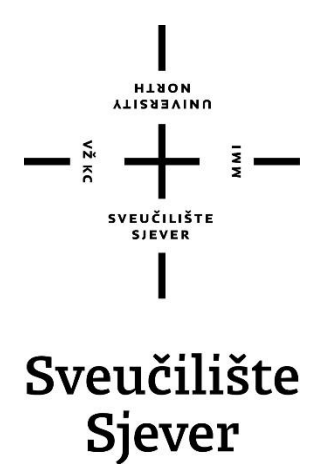

**Završni rad br. 533/MM/2017**

# **Planiranje i izrada web mjesta s ciljem promicanja turističkog potencijala Hrvatskog Zagorja**

**Lucia Vragović, 0302/336**

Varaždin, rujan 2017. godine

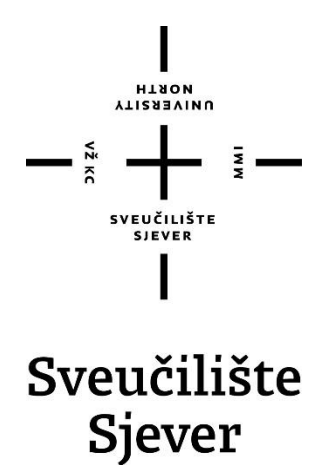

**Multimedija, oblikovanje i primjena**

**Završni rad br. 533/MM/2017**

## **Planiranje i izrada web mjesta s ciljem promicanja turističkog potencijala Hrvatskog Zagorja**

**Student**

Lucia Vragović, 0302/336

#### **Mentor**

izv. prof. dr. sc. Mario Tomiša

Varaždin, rujan 2017. godine

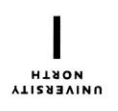

# Prijava završnog rada

#### Definiranje teme završnog rada i povjerenstva

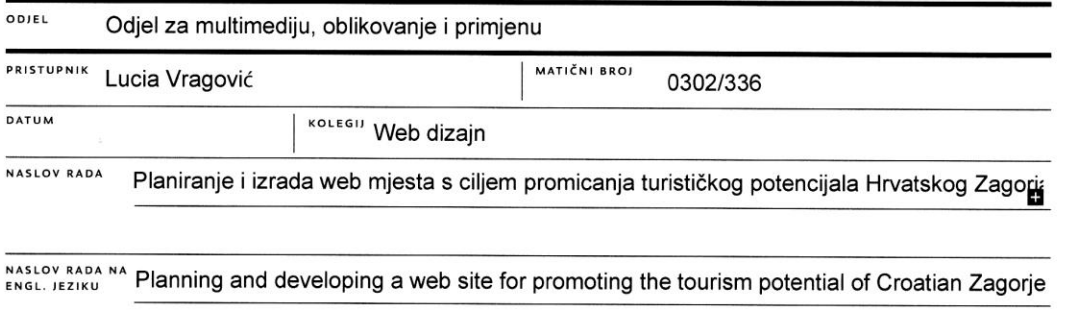

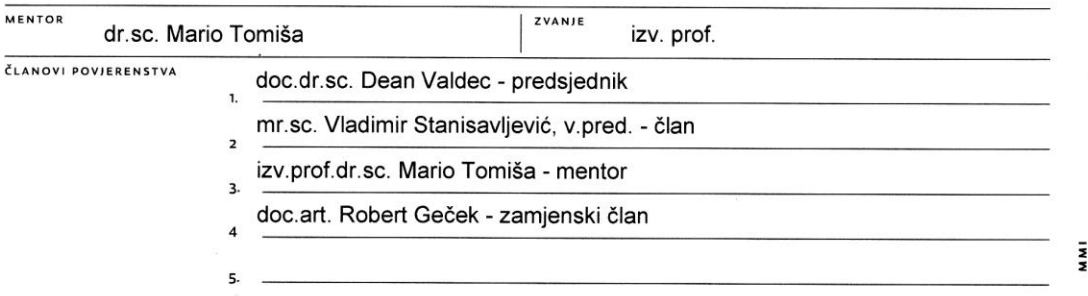

#### Zadatak završnog rada

**BROJ** 533/MM/2017

OPIS

VŽ KC

U teorijskom dijelu rada obradit će se postupak planiranja i izrade web mjesta. Ukratko će se objasniti tehnologije koje će se koristiti u cjelokupnom procesu. Kod planiranja web stranice stavit će se naglasak na definiranje persona i testiranje prototipa od strane budućih korisnika. U procesu izrade web mjesta osim HTML-a, CSS-a, PHP-a i MySQL baze podataka koristit će se responzivni web dizajn i SEO optimizacija. I na kraju će se objasniti postupak objave stranice na webu.

Praktični dio rada pokazat će sve korake u planiranju i izradi web stranice. Za primjer će se koristiti stranica na temu turizma u Hrvatskom zagorju - preciznije: dvorci na području Zagorja. Pratit će se tijek izrade projekta od definiranja persona, izrade wireframea, izrade prototipa, testiranja, dizajna sučelja, kodiranja i postavljanja stranice na server. Priredit će se i kratka anketa vezana uz dizajn i funkcionalnost web sjedišta te analiza dobivenih podataka.

U radu je potrebno:

- Navesti i objasniti korake u izradi web mjesta
- Definirati tehnologije vezane uz izradu web stranica
- Korištenjem HTML-a, CSS-a i PHP-a izraditi web stranicu na zadanu temu
- Na praktičnom primjeru objasniti svaki korak tijekom izrade web mjesta
- Pripremiti i analizirati anketu vezanu uz dizajn i funkcionalnost web mjesta
- Na temelju razrađenih koraka iznijeti zaključak

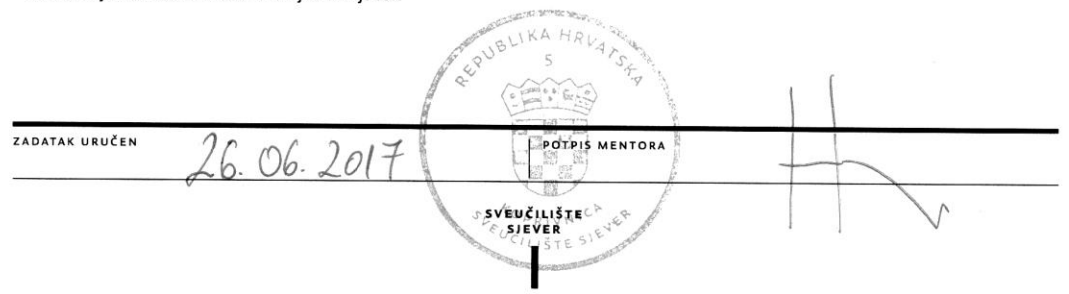

## **Predgovor**

Zahvaljujem svom mentoru, izv. prof. dr. sc. Mariju Tomiši na ukazanom povjerenju, savjetima i pruženoj pomoći kod izrade završnog rada. Također se zahvaljujem svim profesorima Sveučilišta Sjever na prenesenom znanju. Veliko hvala svim kolegama na pomoći i potpori tijekom studiranja.

Od srca se zahvaljujem svojoj obitelji i dečku na podršci koju su mi pružali tijekom studija.

### **Sažetak**

Kod promocije turizma, jedan od najčešće korištenih kanala za komunikaciju je Internet. Popularizacijom izrade web stranica promocija i oglašavanje je uzelo maha koristeći navedeni način komunikacije. Web stranicu objavljenu na Internetu mogu posjetiti svi zainteresirani korisnici, što znači da nema prostorno ograničenje. Upravo iz tog razloga za predstavljanje turističkih potencijala web stranica je idealno sredstvo komunikacije. Cilj web stranice turističkog karaktera je upoznati buduće posjetitelje s ponudom koje određeno mjesto, grad ili znamenitost nudi. Ključnu ulogu u načinu na koji će se te informacije prenijeti do posjetitelja ima web dizajn.

U teorijskom dijelu obrađeni su koraci kod planiranja i izrade web mjesta. Isto tako navedene su neke od najčešće korištenih tehnologija u web dizajnu. U praktičnom dijelu objašnjen je način izrade web stranice kroz primjer "Dvorci Hrvatskog zagorja". Osim HTML-a i CSS-a kod izrade web stranica korišten je PHP programski jezik, te MySQL baza podataka.

Ključne riječi: web dizajn, web mjesto, promicanje turizma, Hrvatsko zagorje, dvorci

## **Abstract**

In tourism promotion, one of the mostly used communication channels is the internet. The increasing popularisation of website development has lead to a significant rise in promotion and advertising via this communication medium. All interested users can visit a published website, which means it is not spatially limited. Therefore, websites are an ideal communication method for presenting tourist potentials. The goal of a tourist website is to introduce future visitors with the offer of a certain location, town, or a sight. Web design has the key role in presenting that information to the visitors.

The theoretical part of this thesis covers the steps in planning and developing web spaces. Furthermore, some of the most commonly used technologies in web design are mentioned. In the practical part, website development is exemplified through the example of "The castles of Croatian Zagorje" website. Apart from HTML and CSS, PHP programming language was used in the website development, as well as the MySQL database.

Key words: web design, tourism promotion, Croatian Zagorje, castles

# **Popis korištenih kratica**

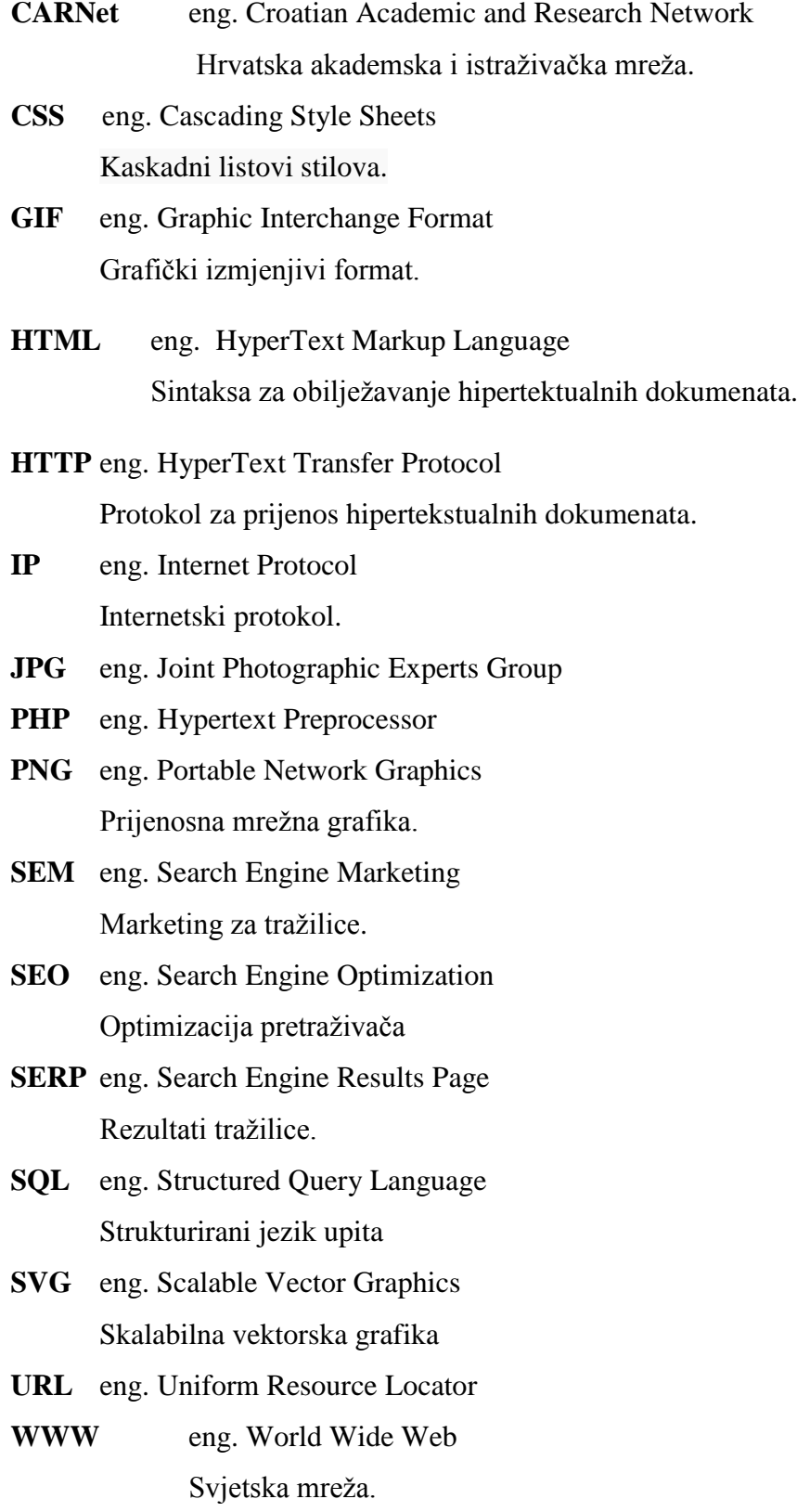

# Sadržaj

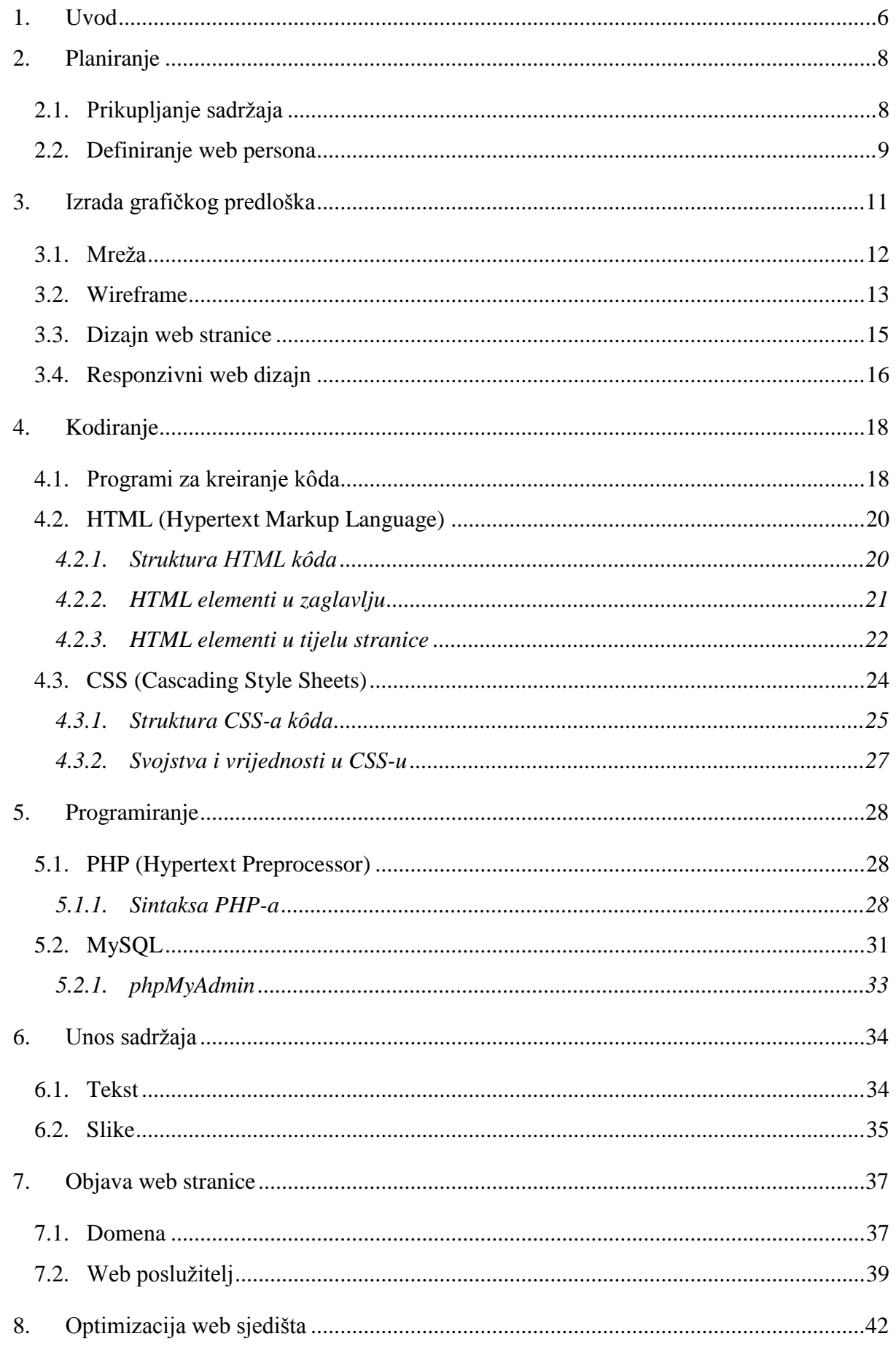

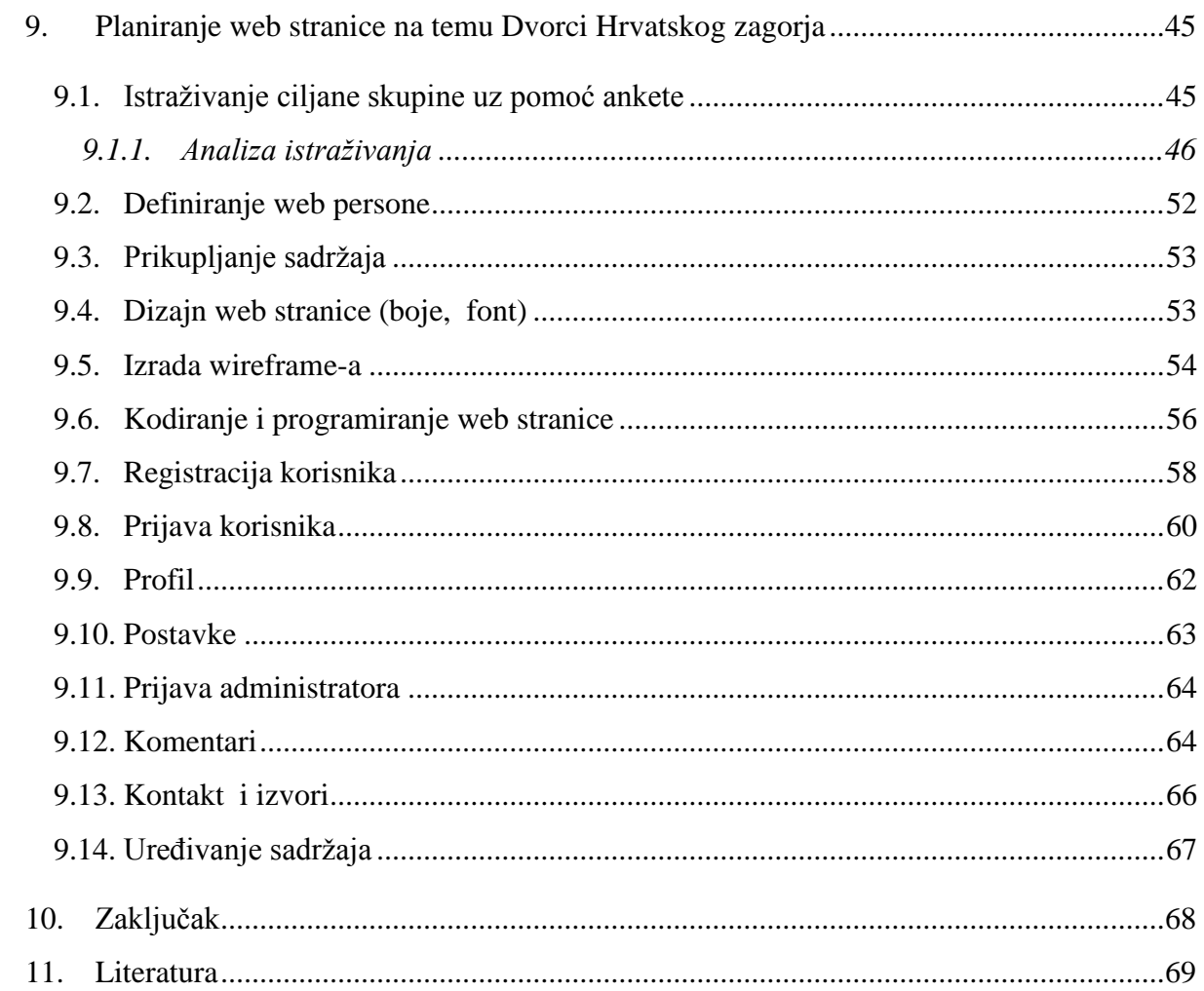

### **1. Uvod**

Kroz ovaj završni rad predstavit će se cjelokupni proces izrade web stranica. Teorijski dio bazirat će se na tehnologijama koje će se koristiti tijekom procesa planiranja i izrade web mjesta. Planiranje se odnosi na definiranje persona, izrade skice web stranice, prikupljanju sadržaja... Spomenuti će se i sve aplikacije i programi koji se koriste u tom procesu. Nakon planiranja objasnit će se osnovno korištenje HTML i CSS kôda za kreiranja statičkih web stranica, te PHP programski jezik i MySQL baza podataka za dinamičke web stranice. Objasnit će se i načina na koji se web stranica objavljuje na Internetu. Praktični dio će se sastojati od dvije osnovne cjeline. Prva cjelina je planiranje, kod koje je izrađena anketa za buduće korisnike kako bi se odredila ciljana skupina i očekivanja budućih korisnika web mjesta. Druga cjelina se odnosi na izradu web stranice na temu "Dvorci Hrvatskog zagoria" koristeći anketu za smjernice. Tako će se potkrijepiti hipoteza po pitanju važnosti procesa planiranja prije same izrade web stranice. Internet anketa je koncipirana tako da pokrije četiri grupe pitanja. Prva grupa pitanja odnosi se na osobne podatke ispitanika (dob, spol, razina obrazovanja), druga grupa pitanja vezana je uz temu web stranice (tema: Dvorci Hrvatskog zagorja). Na dizajn web stranice odnose se pitanja iz treće skupine i na kraju su pitanja vezana uz poznavanje pretraživanja Interneta. Na temelju analiziranih podataka prikazat će se proces programiranja web stranice.

Tema web stranice je odabrana s ciljem da se i dvorci Hrvatskog zagorja predstave kao turistički potencijal. Prvo je potrebno istražiti zainteresiranost za navedenu temu (kroz anketu), kako bi se ustanovila stvarna potreba za takvim sadržajem. Upravo za teme turističkog karaktera web dizajn se sve češće koristi kao komunikacijski kanal do budućih posjetitelja. Sve veći broj ljudi svoja putovanja planiraju putem Interneta. Gotovo sve važnije turističke destinacije posjeduju web stranicu s informacijama koje bi mogle zanimati posjetitelje. Gledamo li Hrvatsko zagorje, bogata povijest koja se veže uz dvorce na tom području odličan je temelj za razvoj turizma. Pošto ne postaji web stranica koja bi objedinila sve dvorce na području Hrvatskog zagorja, odlučila sam izraditi web stranicu na ovu temu kao temelj za praktični dio ovog rada.

Kroz procesu izrade web stranica u kratko će se objasniti korištenje HTML i CSS kôda, dok je naglasak na kreiranju dinamičkih dijelova web stranice. PHP programski jezik i MySQL baza podataka temeljne su tehnologije koje će se koristi za izradu stranice za registraciju i prijavu korisnika. Sve više web stranica traži registraciju korisnika kako bi mogli pristupiti informacijama i koristiti usluge koje pruža. Prijava korisnika potrebna je na primjer ako se radi o stranici na kojoj korisnik može ostaviti komentar i na taj način podijeliti svoja iskustva s ostalim korisnicima. Takve se stranice nazivaju dinamičke web stranice, jer se mijenjaju ovisno o tome koji je korisnik prijavljen i koje su komentare napisali drugi korisnici. Izrada takve dinamičke web stranice bit će objašnjena u praktičnom dijelu.

Web stranica u praktičnom dijelu je zamišljena kao mjesto na kojem turisti mogu pronaći sve informacije o turističkoj ponudi Hrvatskog zagorja. Svaki korisnik će se moći registrirati i prijaviti kako bi mogao sudjelovati u komunikaciji s ostalim posjetiteljima putem komentara na web stranici. Sve ostale funkcionalnosti i vizualni doživljaj web stranice bit će prilagođen očekivanjima ciljane skupine koja će se doznati putem ankete. Radi se o web stranici koja služi kao primjer cjelokupnog procesa izrade web stranica i nije namijenjena za objavu na Internetu, iz tog razloga će se koristi sadržaj iz drugih izvora prikupljen s dostupnih web stranica. Svi izvori će biti navedeni na posebnoj web stranici ("Izvori") zbog zaštite autorskih prava.

### **2. Planiranje**

Kao i sve druge projekte i izradu web stranica započinjemo planiranjem. To je jedan od ključnih koraka koji nam olakšava daljnji proces izrade. Sam proces izrade web stranice možemo usporediti s izgradnjom kuće. Na početku sve ideje i zahtjeve naručitelja treba saslušati i na temelju toga izraditi nacrt po kojem ćemo kasnije raditi konstrukciju i dizajn. Promocija, prodaja proizvoda, privlačenje investitora, informiranje sve to može biti cilj, točnije svrha zbog koje se radi web stranica. Vrlo je važno da vveb sjedište<sup>1</sup> na posljetku u potpunosti zadovoljava marketinške ciljeve, zadane u prvoj fazi planiranja stranice.

#### **2.1. Prikupljanje sadržaja**

 $\overline{a}$ 

Web sjedište se najčešće izrađuje na zahtjev tvrtke s ciljem promoviranja neke djelatnosti ili proizvoda. Takve projekte započinjemo razgovorom s naručiteljem i kroz niz pitanja analiziramo njegove potrebe. Ponajprije je bitno saznati: S čime se tvrtka bavi? Koje sve informacije treba sadržavati web sjedište? Koja je ciljana skupina?...Isto tako bitno se je upoznati s vizualnim identitetom tvrtke kako bi ga ukomponirali s ostatkom dizajna (najčešće se koriste boje i fontovi koji se vežu uz tu tvrtku jer su već poznati potrošačima).

Poželjno je sve informacije koje dobijemo od klijenta bilježiti i po potrebi izraditi skicu. Za ovakve razgovore moramo se dobro pripremiti i imati okvirna pitanja pomoću kojih ćemo sazvati sve što nam je potrebno u daljnjem radu. Možemo koristiti neke primjere već izrađenih web stranica kako bi svoje ideje vizualno prikazali klijentu i tako olakšali komunikaciju. Dobro je da s klijentom odredimo neke osnovne parametre, na primjer koju vrstu izbornika želi (hoće li navigacija biti smještena s lijeve, desne strane ili u zaglavlju), hoće li se raditi o više spojenih stranica linkovima (web sjedište) ili o jednoj stranici. Tekst, slike, zvuk i video neki su od elemenata koji tvore sadržaj web mjesta. Ovisno o količini teksta koji će se kasnije implementirati potrebno je prilagoditi strukturu i dizajn stranice kako ne bi stvorili dojam prenatrpanosti.

Osim za promociju tvrtke, web stranice se koriste i u razne druge svrhe, kao na primjer za promociju nekog turističkog mjesta. Sam proces planiranja i izrade web sjedišta se ne razlikuje previše tako da u globalu svaki projekt prolazi kroz sve faze koje ću u nastavku objasniti.

<sup>&</sup>lt;sup>1</sup> web sjedište - je više međusobno povezanih web stranica uz pomoć linkova, koje čine jednu cjelinu (Izvor: <http://www.efos.unios.hr/e-marketing/wp-content/uploads/sites/5/2013/04/e-marketing2013-03-web-sjediste.pdf> )

#### **2.2. Definiranje web persona**

Što je to web persona? Jedna od definicija glasi: "Persona je izmišljena osoba koja predstavlja glavnu grupu korisnika vašeg sjedišta."[1] Kod definiranja persone dobivamo sliku kako izgleda naš posjetitelj, koje su njegove navike kod Internet pretraživanja, koje uređaje koriste i niz drugih važnih informacija. Najčešće se spominju podaci kao što su ime i prezime, kratak životopis, fotografija, zanimanje i stupanj poznavanja rada na računalu.

Prije izrade web persona moramo definirati našu ciljanu skupinu. Pod ciljanu skupinu podrazumijevamo skupinu naših potencijalnih klijenta ili kupaca. Na primjer ciljana skupina za igračke su svakako djeca, iz tog razloga proizvođači se kod promocije takvih proizvoda obraćaju djeci. Dječjem uzrastu prilagode cjelokupan vizualni doživljaj kako bi ih zainteresirali i u krajnjem slučaju nagovorili na kupnju. Svaki proizvod ima svoju ciljanu skupinu koju je potrebno kroz analizu i razne ankete otkriti jer tako najbolje možemo ispuniti očekivanja budućih korisnika.

Svaka web stranica radi se s određenim ciljem, na primjer kako bi povećali prodaju proizvoda. Gledajući iz pozicije kupaca odnosno posjetitelja naše stranice, cilj posjeta na našu web stranicu ne mora uvijek biti kupnja proizvoda, mnogi posjetitelji čisto informativno proučavaju našu ponudu, neki posjetitelji se slučajno pronađu na našoj web stranici dok samo jedan dio je došao s ciljem kupnje proizvoda. Upravo taj jedan dio posjetitelja kojima je cilj kupnja proizvoda smatramo našom ciljanom skupinom. [2] Da bi web stranica ostvarila zadane ciljeve mora korisniku omogućiti da i on ispuni svoje ciljeve i tek onda možemo reći da stranica služi svrsi.

Nakon što odredimo ciljanu skupinu definiramo personu. Najčešće radimo neku vrstu grafičkog prikaza primarne, sekundarne i tercijarne persone. Naravno grafički prikaz persona može se razlikovati ovisno o autoru. Primarna persona je najvažnija, ona po svojoj dobi, spolu i interesima predstavlja tip osobe koja se smatra idealnim predstavnikom naše ciljane skupine. Karakteristike primarne persone koriste nam kao smjernice kod planiranja web sjedišta. Na primjer ako je naša primarna persona mlada osoba do 25 godina, oni po statistikama za pretraživanje Interneta puno češće koriste mobilne uređaje. Takva informacija nam je vrlo korisna jer kod planiranja i izrade web stranice prvo ćemo se bazirati na izradi mobilne verzije stranice, a tek onda za ekrane veće rezolucije. Kod definiranja persone demografske podatke kao dob, spol, primanja možemo prikazati kroz natuknice. Dok ciljeve koje korisnik želi ostvariti na web sjedištu kao i ostale njegove karakteristike možemo istaknuti u obliku odlomka. U nastavku je primjer definiranja primarne web persone za tvrtku koja proizvodi drvene kuće (Slika 2.1).

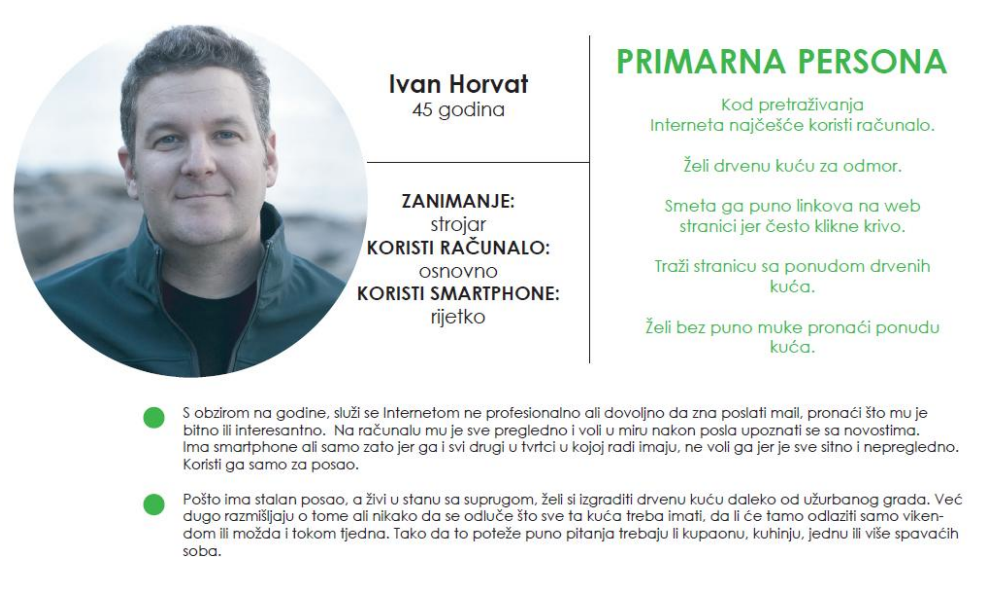

*Slika 2.1 Primjer grafičkog prikaza primarne persone*

Osim primarne persone najčešće se još definiraju sekundarna i tercijarna persona. To su svi ostali posjetitelji web sjedišta koji ne spadaju u primarnu personu ali postoji mogućnost da će tražiti neki sadržaj na našoj web stranici. Analiza podataka sekundarne i tercijarne persone su korisne jer tako možemo doraditi funkcionalnost i dizajn web stranice, i s time pridonijeti da se i te osobe više zadrže na našim stranicama.

### **3. Izrada grafičkog predloška**

Svaka web stranica sadrži neke osnovne dijelove koji određuju njegovu strukturu. U globalu najčešće su to logo, navigacija, sadržaj, podnožje, bjeline i kontejner unutar kojeg se svi ti dijelovi nalaze. U nastavku slijedi okvirni prikaz najvažnijih dijelova web stranice (Slika 3.1).

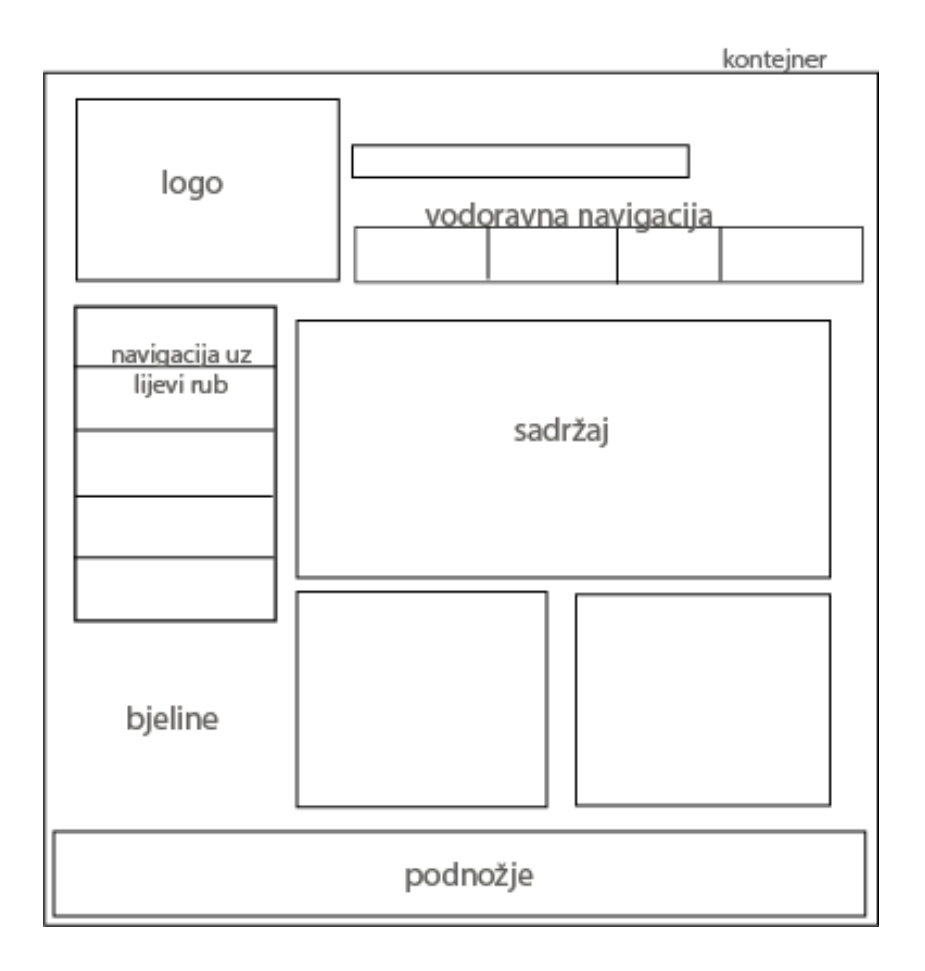

*Slika 3.1 Anatomija web stranice* 

Logo je jedan od ključnih dijelova identiteta tvrtke, i koristi se na raznim promotivnim materijalima. Najčešće se smješta na vrh same web stranica kako bi posjetitelju u svakom trenutku pružao informaciju o kojoj je tvrtki riječ.

Nakon toga slijedi navigacija koja korisniku omogućava da u kratkom vremenu pronađe sadržaj koji ga zanima. Smještaj navigacije ovisi o samom dizajnu i rasporedu sadržaja, najčešće se smješta vodoravno uz sam vrh stranice ili uz lijevi rub stranice. Najvažnije je da je na vrhu web strance jer tada dolazi do izražaja i korisniku pruža brzo kretanje po web sjedištu.

Sadržaj je ono zbog čega korisnik posjećuje stranicu. Iz tog razloga preporuča se da je sadržaj smješten okvirno u sredini stranice jer se na tom području zadržava najveći fokus promatrača.

Moramo imati na umu da se poneki posjetitelji na web stranici zadržavaju samo po nekoliko sekundi i da odlaze ako ne pronađu tražene informacije.

Na posljetku dolazimo do podnožja (eng. footer), krajnjeg dijela stranice na kojem se smještaju neke opće informacije kao što su: podaci za kontakt, autorska prava, poveznice na neke dijelove sjedišta, poveznice na društvene mreže i slično.

Između svih tih dijelova smještaju se bjeline (eng. whitespace). Radi se o prostoru koji optički odvaja svaki od prethodno navedenih dijelova. To nužno ne znači da je taj prostor bijele boje već da se na njemu ne nalazi nikakav test ili grafika. Bjeline imaju izrazito veliku ulogu za uvođenje sklada između ostalih dijelova stranice. [3]

#### **3.1. Mreža**

Kako bi postigli ravnotežu između svih elemenata na stranici u principu svaku izradu skice stranice započinjemo definiranjem mreže. Radi se o nizu od nekoliko okomitih stupaca koji su raspoređeni na jednakoj udaljenosti. Kod izrade web stranca najčešće se koristi 960 Grid System [4]. Ovaj sistem namijenjen je za zaslone od 1024 piksela, a širina od 960 piksela odabrana je zbog toga što je djeljiva s nizom brojeva (3,4,5,6,8,10,12,15,16) što omogućava lako definiranje mreže. Najčešće se koristi mreža od 12 ili 16 stupaca. Ovakve mreže pružaju nam mogućnost slaganja elemenata na jednakim udaljenostima. Naravno nije pravilo da se mreža mora koristiti za pozicioniranje svih elemenata na stranici. Smještanjem elementa izvan stupaca mreže možemo izdvojiti neki element, to je ponekad poželjno kako nam stranica ne bi bila vizualno dosadna. Na stranici "960 Grid System by Nathan Smith" možemo pronaći već gotove predloške mreže od 960 piksela. U datoteci koju možemo preuzeti nalazi se niz predložaka koji su napravljeni u različitim programima namijenjenim za izraditi skica stranica (wireframe). Neki od tih programa su: Adobe Illustrator, Adobe InDesigne, Adobe Photoshop, Gimp, Corel DRAW… Predložak s 12 stupaca za program Adobe Illustrator prikazan je na sljedećoj slici (Slika 3.2).

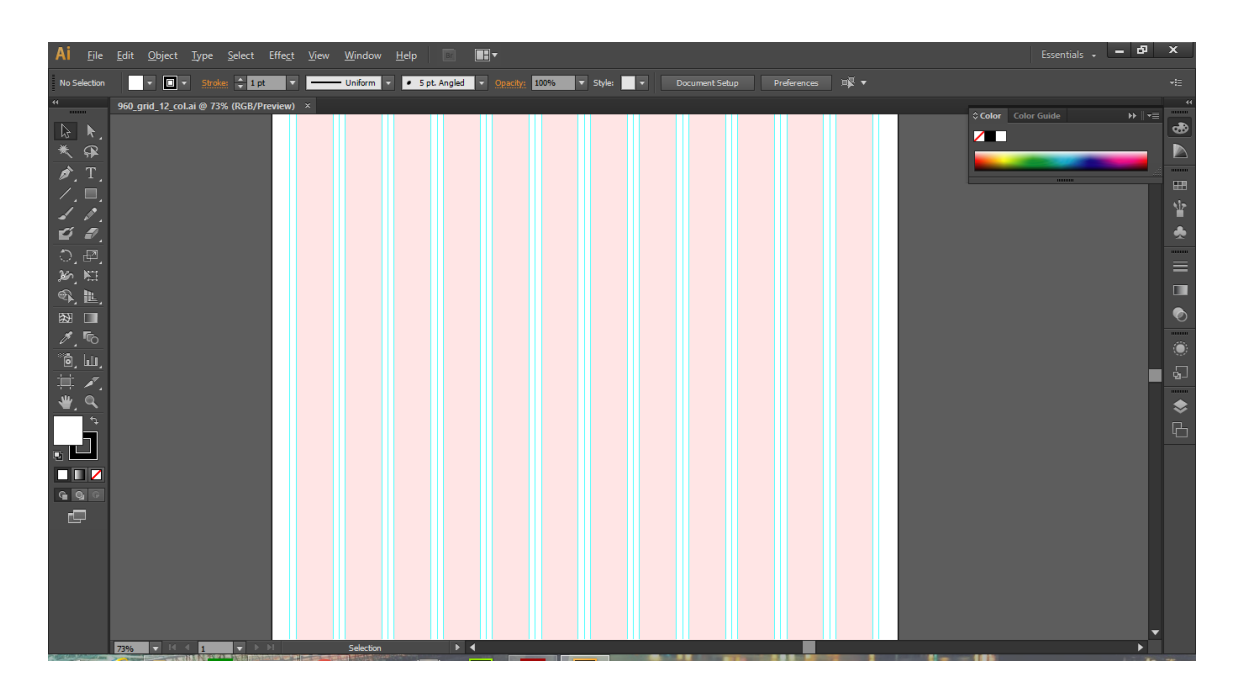

*Slika 3.2 960 Grid System (12 stupaca) (predložak skinut sa stranice:<https://960.gs/> otvoren u Adobe Illustrator programu)*

#### **3.2. Wireframe**

Kao što sam i na početku spomenula planiranje web stranice možemo usporediti s izradom nacrta u graditeljstvu. Upravo jedna od poveznica koja na to upućuje je wireframe (žičani model). Wireframe je skica koja okvirno prikazuje budući izgled web stranice. Definira raspored sadržaja, navigacije, teksta, logotipa i slično. Takva vrsta skice prikazuje: "Glavne grupe sadržaja (što?), Strukturu podataka sadržaja (gdje?) Opis i osnovnu vizualizaciju korisničkog interaktivnog sučelja (kako?)". [5] To ne znači da raspoređujemo stvarne slike i tekst pripremljen za web stranicu, već pomoću raznih oblika označujemo mjesto na kojem će se pojedini sadržaj nalaziti.

Kada poznajemo anatomiju stranice možemo krenuti s kreiranjem vlastitog wireframe-a. Postoji nekoliko načina na koji ga možemo izraditi. Kao što sam i ranije spomenula možemo na papiru skicirati cjelokupnu mrežu s elementima. Ovakav način ima svoje prednosti i mane. Jedna od mana je to što takvu skicu vrlo teško mijenjamo i dograđujemo, a isto tako dolazi do problema kada ju trebamo proslijediti digitalnim putem jer to možemo jedino ako ju skeniramo. Ako nemamo neke crtačke sposobnosti, često takva skica djeluje pomalo neprofesionalno.

U tom slučaju bolji odabir bi bio izrada wireframe-a u jednom od vektorskih grafičkih uređivača. Jedan od najkorištenijih programa je Adobe Illustrator.

Kao što smo i ranije prikazali podržava korištenje predložaka za mreže (960 Grid System). Program nudi široki spektar alata koji nam olakšavaju rad, kao što su: ravnalo, mreže, alat za izradu crta, pravokutnika i mnogih drugih oblika. Na taj način najčešće uz pomoć tonova sive boje označujemo pozicije sadržaja. Isto tako pomoću raznih oznaka i kratkog opisa definiramo akcije koje se događaju na određenim interaktivnim područjima. Bitno je imati na umu da kod ovakve skice ne definiramo dizajn već strukturu i funkcionalnost buduće web stranice.

Osim navedena dva načina, wireframe se sve češće izrađuje u nekom od softvera putem Interneta. Moqups.com [6] je jedna takva aplikacija koja ima definirane dijelove stranice i omogućava nam brzo kreiranje naših skica. Kako bi mogli koristiti njihove usluge potrebno se je registrirati, daje mogućnost besplatnog probnog korištenja, no za korištenje svih mogućnosti moramo kupiti neki od paketa koje imaju u ponudi. Korištenje je vrlo jednostavno, na praznu podlogu vučemo elemente koji su unaprijed definirani kao što je izbornik, mjesto za fotografije, prostor za tekst, gumbe i slično, te ih raspoređujemo prema svojim željama. Gotovi wireframe možemo proslijediti pomoću poveznice ili spremiti u PDF i PNG format. U nastavku slijedi slika s prikazom sučelja Moqups.com aplikacije (Slika 3.3).

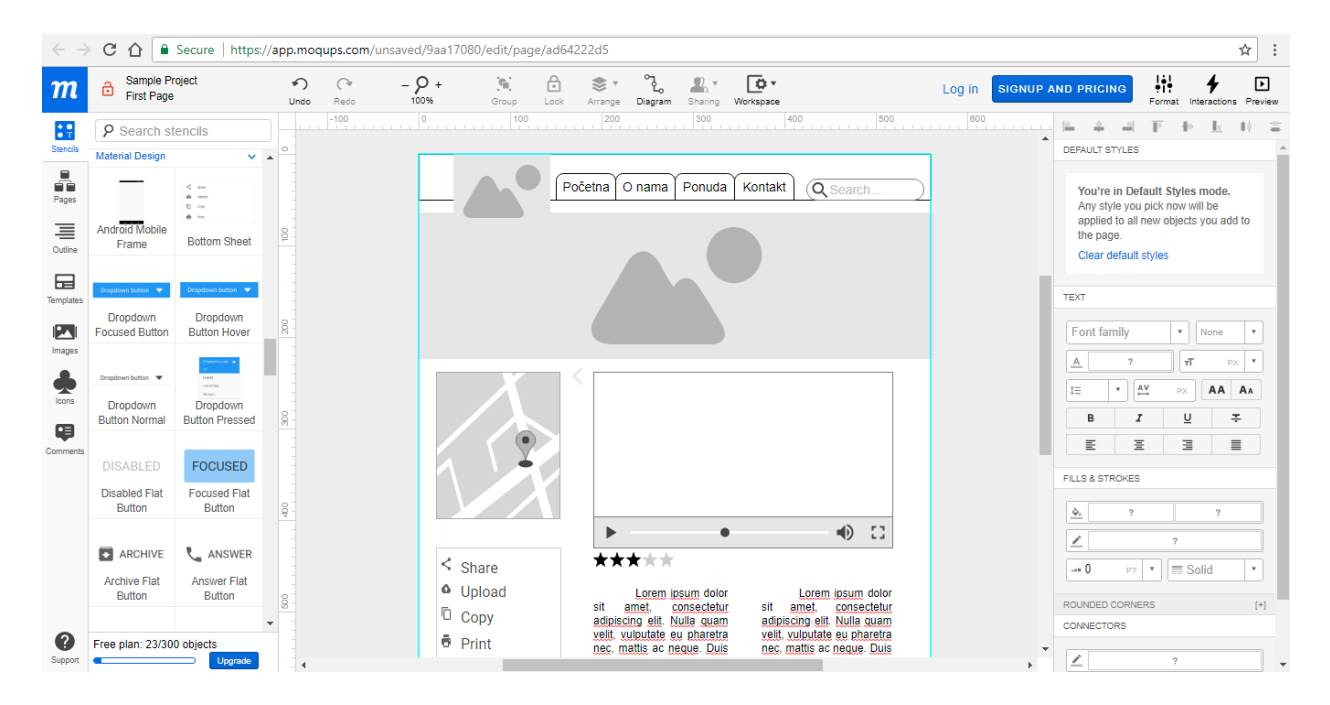

*Slika 3.3 Sučelja Moqups.com aplikacija*

Kao što vidimo i na slici sučelje Mogups.com sadrži glavni izbornik sa svim elementima na lijevoj strani, u sredini se nalazi radna površina točnije područje na kojem kreiramo wireframe, dok su na desnoj strani neke od postavki za svaki odabrani element. Osim toga na vrhu stranice imamo još jedan izbornik koji sadrži neke osnovne opcije kao što su približavanje / udaljavanje, vračanje koraka u natrag, spremanje projekta i slično. S opcijom pred pregled (eng. Preview) možemo vidjeti izgled skice prije spremanja u neki od formata ili dijeljenja preko linka.

#### **3.3. Dizajn web stranice**

Ne postoji striktna definicija dobrog web dizajna, možemo eventualno odrediti kriterije po kojima ćemo vrednovati da li je dizajn dobar ili loš. J. Beaird u svojoj knjizi na ovaj način definira dva osnovna kriterija: "Postoje dva osnovna kriterija prema kojima većina posjetitelja odlučuje je li dizajn Web lokacije "dobar" ili "loš". Lokacija se promatra iz čiste upotrebljivosti, kada je fokus na funkcionalnosti, učinkovitom prikazu informacija i efikasnosti. Zatim je tu perspektiva estetike, fokusirana na umjetničku vrijednost i vizualnu atraktivnost dizajna…".[3]

Na izgled dizajna i opći dojam koji nam šalje web stranica utječe jako puno parametra. Bitno je poznavati neka osnovna načela dobrog web dizajna prije nego što se odlučimo na izradu web stranice. Korisnici posjećuju web stranicu s ciljem da doznaju tražene informacije, poneki se korisnici na web stranici zadrže samo par sekundi i u tom slučaju je ključni dizajn koji će korisnika ili privući i zadržati duže, ili odbiti. Na dizajn utječe raspored elemenata web stranice, boje koje se koriste, multimedijski sadržaj i sve ostale komponente koje se nalaze na stranici.

Ako se radi o web stranicu koja je rađena za neku tvrtku, važno je objediniti vizualni identitet te tvrtke i sam dizajn stranice. Kod odabira boja koje će se koristiti na stranici bitno je poznavati psihologiju svake pojedine boje i njezine karakteristike.

Ravnoteža i simetrija elemenata web stranice, njihovo isticanje, položaj navigacije, raspored i kompozicija, samo su dio svega što čini dizajn. Da li je dizajn neke web stranice dobar ili ne, to je vrlo subjektivno i uvijek dolazi do razilaženja u stavovima i mišljenju. Svi koraci koji objedinjuju izradu web stranica na neki način utječu na dizajn. Vrlo je bitno da kroz cijeli proces imamo na umu koja je glavna poruka koju želimo prenijeti posjetitelju i težiti tome da dizajn prilagodimo ciljanoj publici i njezinim očekivanjima. Postoji niz literatura vezanih uz dizajn web stranica koje nam detaljno objašnjavaju sve parametre kojim web stranicu možemo učiniti dizajnerski atraktivnom.

#### **3.4. Responzivni web dizajn**

Kroz zadnjih nekoliko godina, tehnologije se razvija i napreduje velikom brzinom. U početku, za Internet pretraživanje koristilo se je samo računalo. U to vrijeme su se web stranice izrađivale isključivo za prikaz na monitorima.

Povećanjem broja mobilnih telefona i funkcija koje posjeduju, povećao se je broj pretraživanja Interneta putem mobilnih uređaja. Naravno, ukoliko je stranica izrađena za pregled na ekranima visokih rezolucija, takva stranica je vrlo nezgodna za pregled na mobilnim uređajima. Ekran mobilnih uređaja je puno manje rezolucije što rezultira skučenost sadržaja web stranice namijenjene za ekrane velike rezolucije. Teško se je kretati po takvom web sjedištu putem mobilnih uređaja, i često se takav sadržaj prikazuje vrlo neorganizirano.

U zadnje vrijeme sve se češće provode istraživanja vezano uz broj pretraživanja putem računala, odnosno putem mobilnih uređaja. Mobiteli i uređaji s manjom rezolucijom ekrana uvelike napreduju što je i razlog sve češće izrade web stranica prvo za mobilne uređaje (eng. Mobile-First Strategy), a nakon toga za računala i ekrane veće rezolucije. Tu dolazimo do tako zvanog responzivnog web dizajna. Sučelje responzivne web stranice je izrađeno tako da se prilagođava dostupnoj širini zaslona. U tom slučaju neovisno o kakvom se uređaju radi web stranica se prilagođava širini zaslona kako bi se ostvarilo zadovoljavajuće korisničko iskustvo.

"Ono što responzivan dizajn razlikuje od ostalih metodologija je sam pristup izradi web stranica. Dok se kod ostalih metodologija prvo kreira verzija stranice za stolna računala koja se zatim postepeno prilagođava mobilnim uređajima, kod responzivnog dizajna se kreće upravo od stranice prilagođene mobilnim uređajima, koja se zatim postepeno obogaćuje sadržajem za uređaje koji mogu prikazati veći ili bogatiji sadržaj. Tako korisnici mobilnih uređaja ostaju pošteđeni nepotrebnog učitavanja sadržaja koji ionako na kraju ostane sakriven, a s druge strane korisnici stolnih računala dobivaju vizualno bogatiju stranicu."[30]

U nastavku je skica koja prikazuje princip rada responzivnih web stranica. Jedna stranica mijenja raspored elemenata ovisno o tome na kojem se uređaju prikazuje. (Slika 3.4)

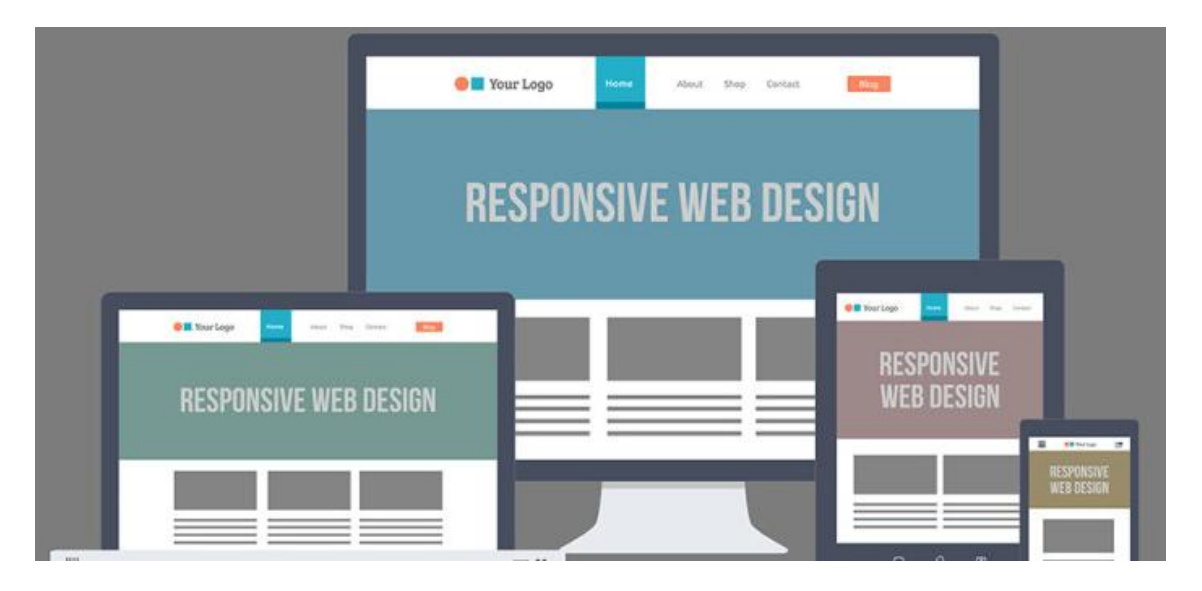

*Slika 3.4 Responzivni web dizajn (Izvor:<https://intraweb.com.hr/responsive-web-design/> )*

Fludini grid, media upiti i fleksibilne slike temelj su svakog responzivnog web dizajna. Već smo ranije spomenuli mrežu fiksnih veličina (podjela sučelja na stupce). Za razliku od fiksnih veličina, kod fluidnog grida veličine su definirane u postocima što omogućava da se prilagodi svakoj veličini zaslona.

Kako bi Internet preglednik mogao odrediti o kojoj se širini zaslona radi i koja promjena slijedi koriste se media upiti (eng. Media Queries). Radi se o dijelu CSS kôda koji definira svaku promjenu ovisno o širini zaslona. U nastavku je jedan CSS media upit koji definira promjenu pozadinske boje ako se stranica pregledava na zaslonu koji ima širinu maju od 480px. (Slika 3.5) Na isti način se rade i ostali media upiti uz pomoć kojih možemo promijeniti izgleda i orijentaciju izbornika i slično.

```
@media screen and (min-width: 480px) {
    body \{background-color: lightgreen;
}
```
### *Slika 3.5 Media upit (Izvor: [https://www.w3schools.com/css/tryit.asp?filename=trycss3\\_media\\_queries1](https://www.w3schools.com/css/tryit.asp?filename=trycss3_media_queries1) )*

Slike kojima je visina i širina zadana uz pomoć relativnih vrijednosti (npr. postotak) nazivamo fleksibilne slike. Njima se mijenja veličina ovisno o rezoluciji zaslona na kojem se prikazuj.

## **4. Kodiranje**

Svaka web stranica koja se nalazi na Internetu kreirana je s ciljem informiranja korisnika, za to se koriste razni sadržaji kao što je: tekst, video materijal, slike i slično. Kako bi taj sadržaj mogli smjestiti na Internet stranicu potrebno je poznavati neke od jezika koji se za to koriste. Najčešće se radi o HTML-u (eng. Hypertext Markup Language) i CSS-u (eng. Cascading Style Sheets). HTML je prezentacijski jezik za izradu web stranica. To znači da sadrži naredbe koje Internet pregledniku daju upute o prikazivanju određenog sadržaja. U principu koristi se za definiranje strukture stranice dok je CSS zadužen za definiranje samog izgleda. HTML i CSS dokumenti se kreiraju na temelju definiranog wireframe-a, a mogu se kreirati u svakom programu za obradu teksta i spremiti u .html ili .css format. Naravno postoje specijalizirani programi za editiranje kôda<sup>2</sup> te se preporučuje njihovo korištenje jer imaju razne mogućnosti ispravka kôda, bojanja i slično. Neki od takvih programa su: Adobe Dreamweaver, Sublime Text, Notepad++, MS Visual Studio Code…

#### **4.1. Programi za kreiranje kôda**

 $\overline{a}$ 

Dreamweaver je komercijalni program tvrtke Adobe. Zadnja verzija ovog programa je Dreamweaver CC koja ima fleksibilan modul za programiranje, moderno sučelje i mnoge druge novitete. [7] Pruža mogućnost prikaza kôda u tri vrste pogleda (Code - čisti kôd, Solit - na pola ekrana kôd dok na drugoj polovici izgled stranice u pregledniku i Designe- koji prikazuje samo izgleda stranice u pregledniku). Također možemo umetnuti već gotove dijelove kôda, te nam podcrtava krivo napisane elemente. To su samo neke od mogućnosti koje pruža ovaj program. Osim HTML-a i CSS-a u ovom programu možemo koristiti i mnoge druge programske jezike kao što su JavaScript, PHP, jQuery.. U nastavku je prikaz Adobe Dreamweaver sučelja s uključenim Code prikazom (Slika 4.1).

<sup>&</sup>lt;sup>2</sup> kôd- sustav znakova pomoću kojega se odvija komunikacija između dvoje sudionika, u ovom slučaju odnosi se na HTML i CSS sustav znakova za kodiranje web stranice

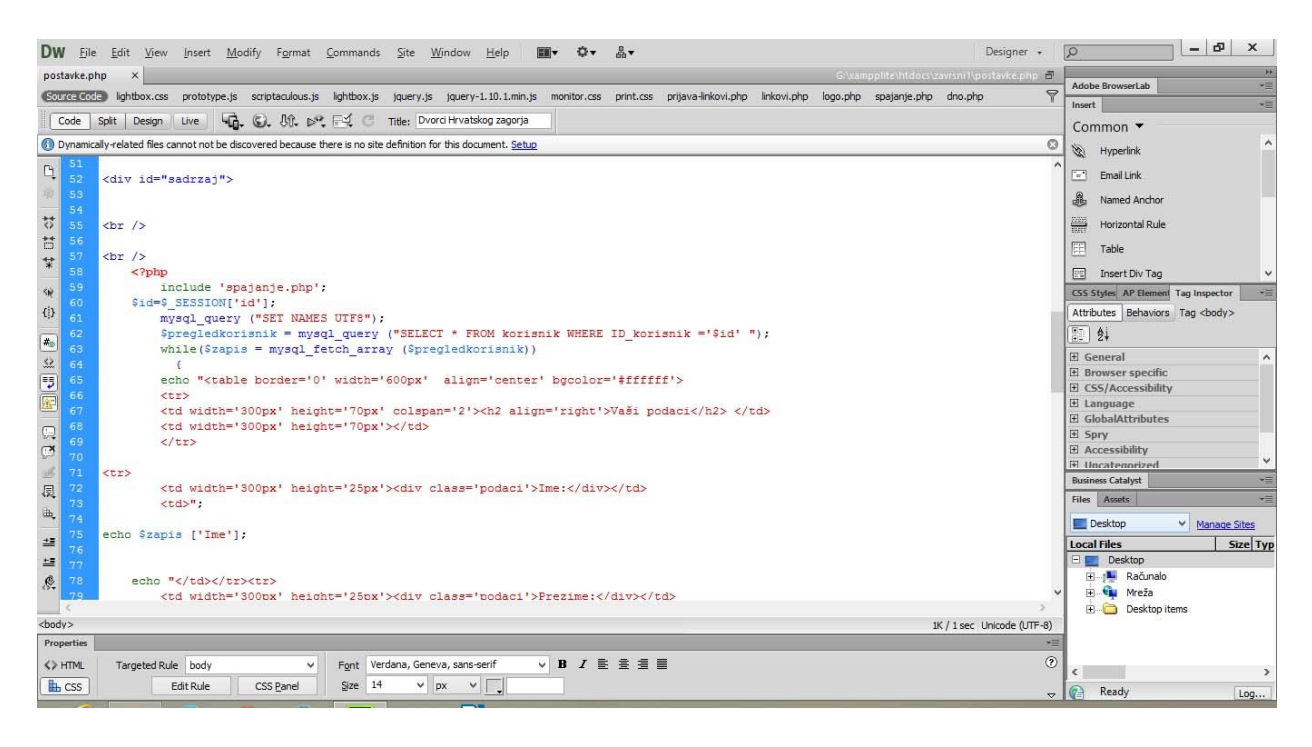

*Slika 4.1 Sučelje Adobe Dreamweaver programa verzija CS6*

Program koji se u zadnje vrijeme sve češće koristi je Sublime Tekst. Ovaj program karakterizira vrlo jednostavno sučelje za razliku od Adobe Dreamweaver-a. Radi se o besplatnom programu dostupnom za OS X, Windows i Linux operativni sustav. [8] Neovisno o jednostavnom sučelju, po mogućnostima koje pruža ne zaostaje puno za ostalim komercijalnim programima. Zadnja verzija može se besplatno skinuti sa službene stranice: <https://www.sublimetext.com/> . U nastavku je prikaz sučelja Sublime Text editora (Slika 4.2).

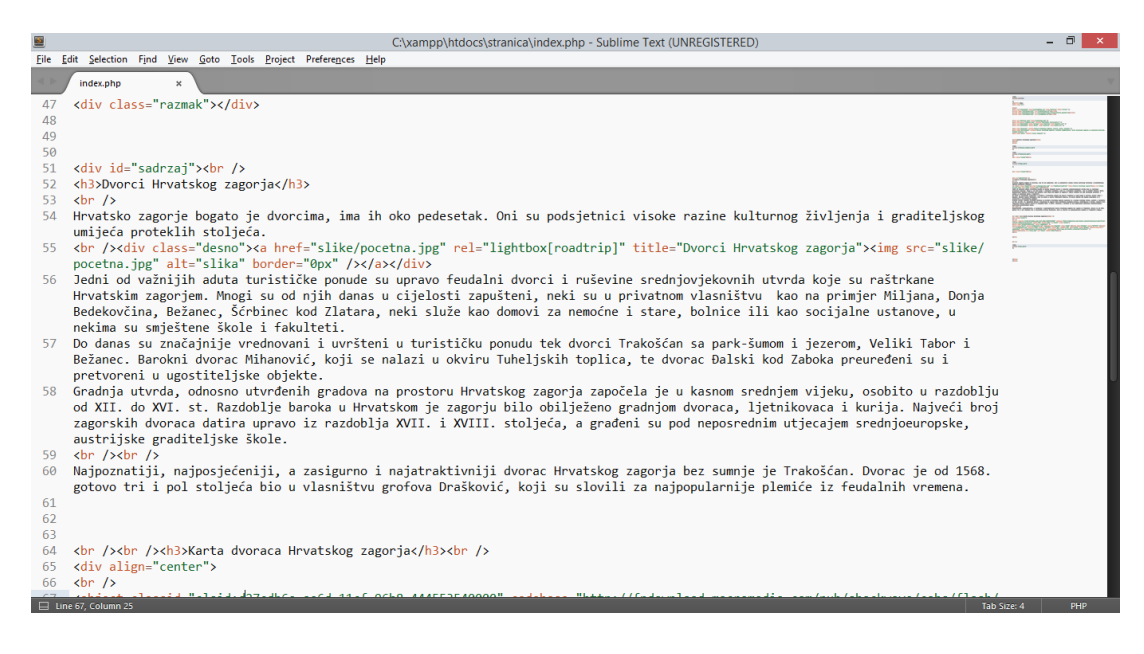

*Slika 4.2 Sučelje Sublime Text programa* 

#### **4.2. HTML (Hypertext Markup Language)**

Kao što sam i spomenula HTML je skraćenica od Hypertext Markup Language. Klasične web stranice napravljene su pomoću HTML-a i imaju ekstenziju .html. Struktura web stranice je temelj oko kojeg se gradi ostatak stranice, iz tog razloga vrlo je važno dobro definirati strukturu uz pomoć HTML-a. HTML 5 je najnovija verzija ovog jezika i donijela je mnoge novitete, kao što su novi semantički elementi koji služe za označavanje dijelova sadržaja. [9]

#### **4.2.1. Struktura HTML kôda**

Svaki element u HTML-u započinjemo i završavamo uglatim zagradama "<" (manje odotvara naredbu), ">" (veće od- zatvara element). [10] Temeljna struktura HTML kôda definirana je s nekoliko elemenata, a to su:

- **DOCTYPE -** definira inačicu standarda koji se koristi u izradi web stranice
- **html**  unutar ovog elementa smještaju se dva glavna dijela (head i body)
- **head -** definira HTML dokument, povezuje stranicu s drugom datotekom
- **body**  sve unutar ove oznake prikazuje se u Internet pregledniku
- **title** navodi se u head oznaci, to je sadržaj koji se pojavljuje na naslovnoj traci preglednika
- **meta -** oznaka (eng. tag) opisuje dodatne informacije o stranici, na primjer vrsta slovnih znakova koja se koristi na stranici, ključne riječi, opis stranice, autor…
- **p**  oznaka za paragraf

Na slici u nastavku prikazana je osnovna struktura HTML dokumenta s navedenim oznakama (Slika 4.3).

```
1 <! DOCTYPE html>
     \leftarrow\mathcal{L}\overline{3}<head>
 \Delta<title>Naslov web stranice</title>
 5
          <meta charset="utf-8" />
 6
        </head>
 \overline{7}<body>
           <p>Odlomak koji se prikazuje na
 8
          stranici</p>
-9\langle /body\rangle10
    </html>
```
*Slika 4.3 Struktura HTML dokumenta* 

Svaki element sastoji se od oznake za početak, oznake za kraj, naziva elementa, atributa, vrijednosti atributa i sadržaja. Sintaksa HTML elemenata slijedi u nastavku (Slika 4.4).

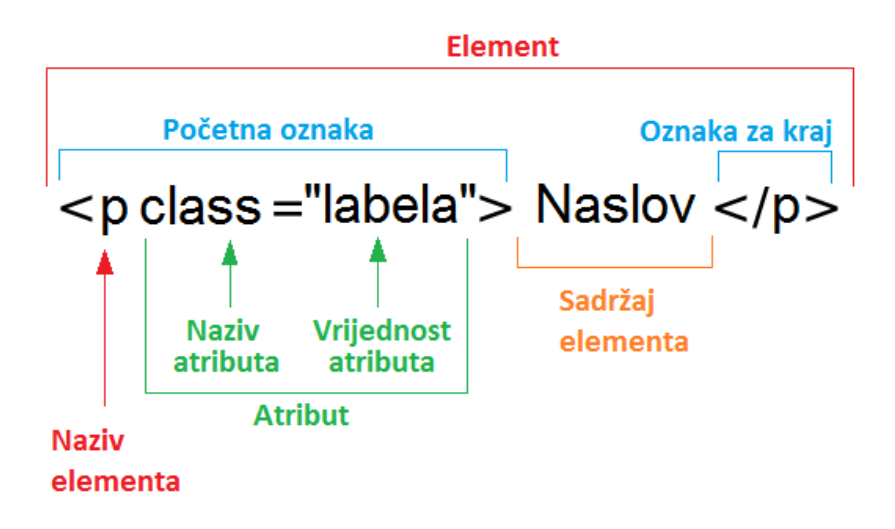

*Slika 4.4 Sintaksa HTML elementa (Izvor[: http://www.webtech.com.hr/html.php](http://www.webtech.com.hr/html.php) )*

#### **4.2.2. HTML elementi u zaglavlju**

Kao što sam i ranije spomenula element "meta" se upisuje unutar zaglavlja i definira dodatne informacije o stranici.

- <meta name="description" content="opis stranice">
- <meta name="keywords" content="ključne riječi">

U navedenom primjeru dodaje se opis stranice koji nije vidljiv u samom pregledniku već služi kao tekst pomoću kojega se optimizira web stranica kod pretraživanja. Ovakve meta oznake dio su "on-page" optimizacije.[10]

Osim "meta" oznaka u zaglavlje se često navodi link koji spaja HTML i CSS datoteku. U HTML dokumentu izradimo strukturu, dok u CSS dokumentu odredimo dizajn, točnije izgled stranice te putem dolje navedenog linka spojimo ta dva dokumenta.

 <link rel="stylesheet" media="screen" type="text/css" href="stil.css"/>

Naravno osim ovakvog vanjskog povezivanja, CSS kod možemo pisati u zaglavlje HTML koda što zovemo interni CSS i treći način je da direktno unutar HTML elementa definiramo CSS svojstvo.[11] U slučaju kada koristimo jedan od zadnja dva načina svakako moramo koristiti svojstvo elementa "style" kao što je definiran u nastavku.

<p style="color:red;">Crvena boja teksta</p>

#### **4.2.3. HTML elementi u tijelu stranice**

Kako bi mogli definirati cjelokupnu strukturu naše web stranice koristi se još cijeli niz oznaka za odlomak, definiranje naslova, umetanje fotografija, linkova, tablica i slično. [11] U nastavku ću kratko prezentirati neke od njih.

 $\bullet$  <h1> Naslov prve razine </h1>

Od elementa "h1" do "h6" možemo definirati veličinu fonta za naslov.

<a href="http://www.google.com/">Link na Google tražilicu.</a>

Element "<a>" označuje poveznicu koja može biti riječ, slika ili skupina riječi. U navedenom primjeru link predstavlja rečenica "Link na Google tražilicu", ako kliknemo na njega usmjerava nas na adresu navedenu u "href" atributu.

<strong>Ovaj tekst je podebljan.</strong>

Za uređivanje teksta postoji mnogo elementa, jedan od njih je "strong" za podebljani tekst, "em" je element za ukošeni tekst, "u" definira podvučeni tekst.

```
\bullet \quad \langle \text{div} \rangle<h2>Naslov druge razine</h2>
    <p>Tekstualni sadržaj/odlomak.</p>
    </div>
```
Element "div" se najčešće koristi za određivanje logičke cjeline stranice, u njega se mogu ugnijezditi ostali elementi, kao što je u primjeru iznad ugniježđen naslov i odlomak.

```
 <table border="1">
   <tr>
       <td rowspan="2"prvi red, prva ćelija
                   spojeno sa drugim redom, prvom ćelijom
       \langle t \rangle <td>prvi red, druga ćelija</td>
   \langletr> \langletr>
       <td>drugi red, druga ćelija</td>
   \langle/tr>
   \langle /table>
```
"table" element definira da se radi o tablicama, "tr" se koristi za redove, a "td" za stupce. Unutar "table" elemenata definiran je atribut "border" koji označava obrub u ovom slučaju širine jedan piksel. Također, korišten je atribut "rowspan" za okomito spajanje ćelija.

Osim "div" elementa za strukturiranje sadržaja ranije su se koristile tablice, princip izrade tablica kroz kôd je naveden iznad, a u nastavku je slika s prikazom kôda u Internet pregledniku (Slika 4.5).

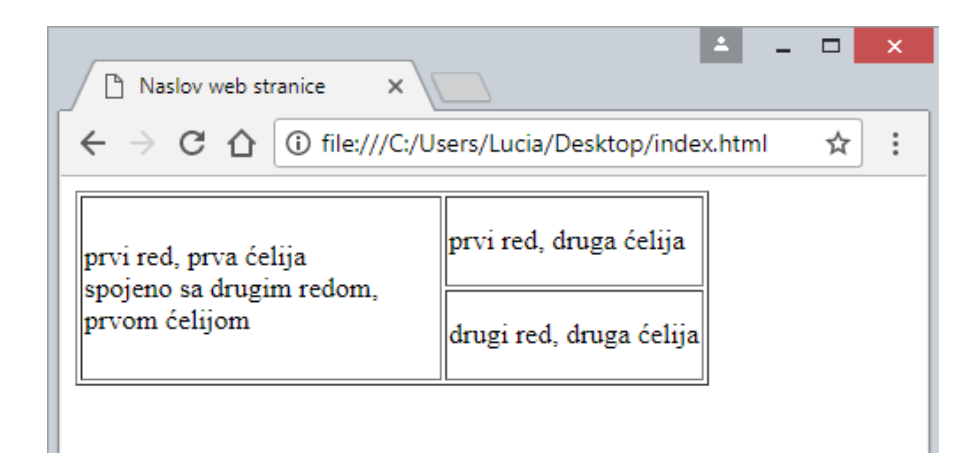

*Slika 4.5 Prikaz definirane tablice u Internet pregledniku* 

```
 <body bgcolor="red">
 <img src="unin_logo.png">
</body>
```
U osnovnom "body" elementu definirala sam crvenu pozadinsku boju stranice. Osim navođenjem engleskog imena boje, boju možemo zapisati u heksadekadskom obliku #RRGGBB (R- eng. red (crveno) , G- eng. green (zeleno), B-eng. blue (plavo)). Na primjer #FF0000 je također crvena boja. I treći način je u dekadskom obliku rgb(R,G,B), s brojevima od 0-255, što znači da je rgb(255,0,0) isto zapis za crvenu boju.

Koristeći "img" element i atribut "src" (source) pozvala sam sliku na stranicu. U nastavku je prikaz koda u pregledniku (Slika 4.6).

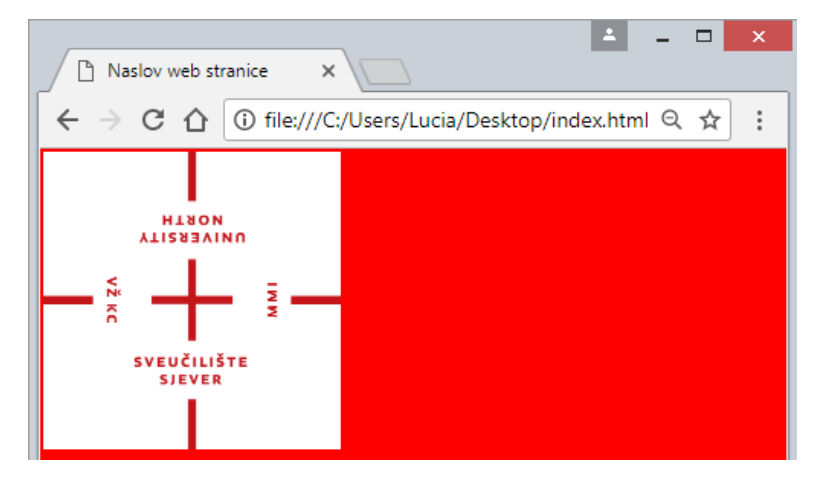

*Slika 4.6 Slika i pozadinska boja u Internet pregledniku* 

#### **4.3. CSS (Cascading Style Sheets)**

Svaka struktura web stranice gradi se unutar HTML kôda, kako bi strukturi dodali boje, fotografije, fontove i druge vizualne elemente koristimo CSS. Već smo ranije spomenuli, CSS je kratica za Cascading Style Sheets, to je stilski jezik koji opisuje izgled dokumenta napisanog u HTML jeziku.

CSS kôd možemo kreirati u zasebnoj datoteci s nastavkom .css i spojiti s HTML datotekom tako da u zaglavlju HML dokumenta upišemo link koji spaja te dvije datoteke, prikazano u odlomku 4.2.2.

Osim vanjskog povezivanja CSS datoteke, CSS kôd možemo pisati direktno u zaglavlje HTML-a, što se zove interni CSS (Slika 4.7). I zadnji najmanje korišteni način je da direktno upisivanje CSS koda unutar HTML elementa. [12]

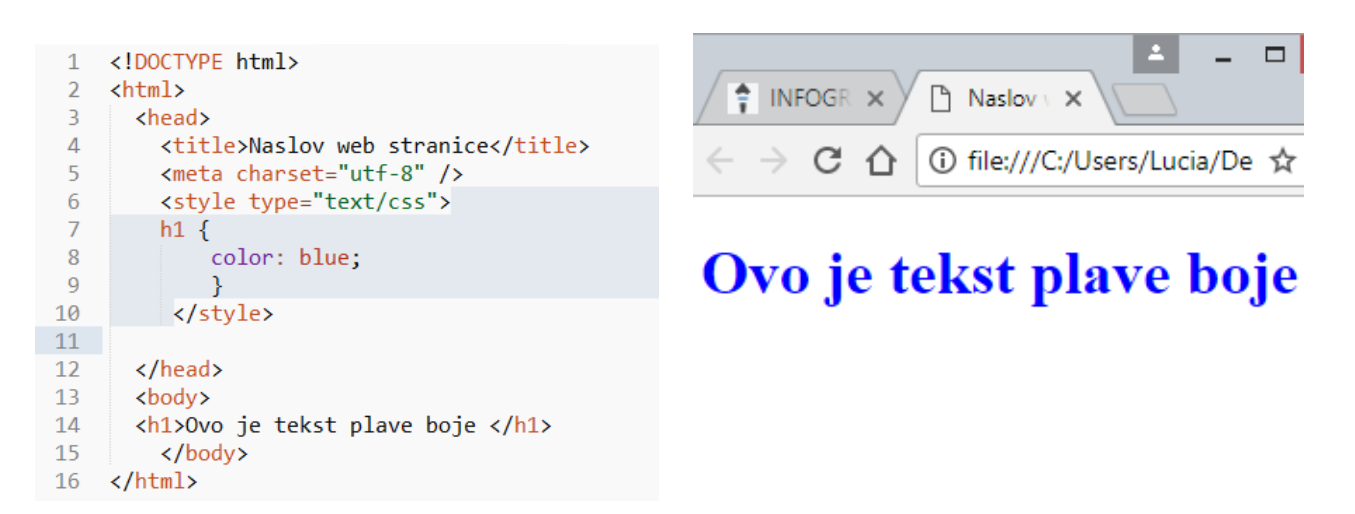

*Slika 4.7 Primjer internog CSS-a u zaglavlju (desno kôd, lijevo prikaz u Internet pregledniku)* 

Preporučuje se korištenje vanjske CSS datoteke iz praktičnih razloga. Kada gradimo svoje web sjedište kreiramo više HTML dokumenata, ukoliko bi unutar svakog dokumenta zasebno definirali izgled uz pomoć CSS-a svaku izmjenu bi morali odraditi u svim tim datotekama. Korištenjem vanjske datoteke izmjene možemo izvršiti u kratkom vremenu mijenjajući kôd na samo jednom mjestu u CSS datoteci. [13] Ovakav način deklariranja kôda puno je praktičniji i jednostavniji za korištenje, a time štedimo na vremenu.

#### **4.3.1. Struktura CSS-a kôda**

Struktura CSS-a je sačinjena od selektora i deklaracije. Selektor je zadužen za povezivanje HTML elementa sa svojstvima definiranim u CSS-u. Deklaracija se nalazi neposredno nakon selektora unutar vitičastih zagrada. Svaki selektor može sadržavati jednu ili više deklaracija, a svaka deklaracija se sastoji od svojstva i vrijednosti. Na primjer želimo sve naslove h1 veličine da su nam plave boje. Kao selektor koristimo HTML element h1, unutar vitičastih zagrada za svojstvo uzimamo "color" koja se odnosi na boju fonta i pridodajemo joj vrijednost "blue" što u prijevodu znači plavo. Primjer CSS koda slijedi u nastavku (Slika 4.8).

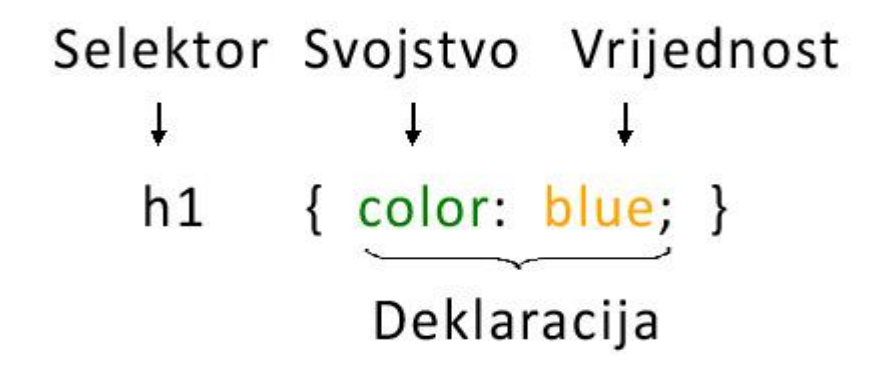

*Slika 4.8 Sintaksa CSS kôda (Izvor: [https://www.mojwebdizajn.net/edukacija/web](https://www.mojwebdizajn.net/edukacija/web-dizajn/prezentacije/uvod-u-css.aspx#slide-3)[dizajn/prezentacije/uvod-u-css.aspx#slide-3](https://www.mojwebdizajn.net/edukacija/web-dizajn/prezentacije/uvod-u-css.aspx#slide-3) )*

U globalu postoje četiri vrste selektora. Kao što je naznačeno u ranijem primjeru, selektor može biti HTML element kojem pridodajemo neka svojstva i vrijednosti. Ako se poslužimo gore navedenim primjerom, definirali smo da su svi naslovi h1 veličine plave boje. Ovako definirana svojstva primjenjuju se na sve h1 elemente neovisno koliko puta će se koristiti. Kao selektore možemo koristiti identifikatore (ID) ili klase (eng. class). Ovakve selektore prvo moramo spojiti s HTML elementom, a nakon toga dodijeliti svojstva i vrijednosti u CSS kôdu. Svakoj klasi ili ID-u moramo dodijeliti ime kako bi ih mogli spojiti s HTML elementom.

Identifikator (ID) može se koristiti kod definiranja svojstva samo jednog elementa, što znači da ga možemo koristiti samo jednom unutar HTML koda. Za razliku od klase koja nema ograničeni broj korištenja. Oznaka selektora identifikatora počinje sa znakom "#" (ljestve), dok selektor klase započinjemo sa ". " (točkom). U nastavku je primjer definirane klase i identifikatora (Slika 4.9) te njihov prikaz u Internet pregledniku (Slika 4.10).

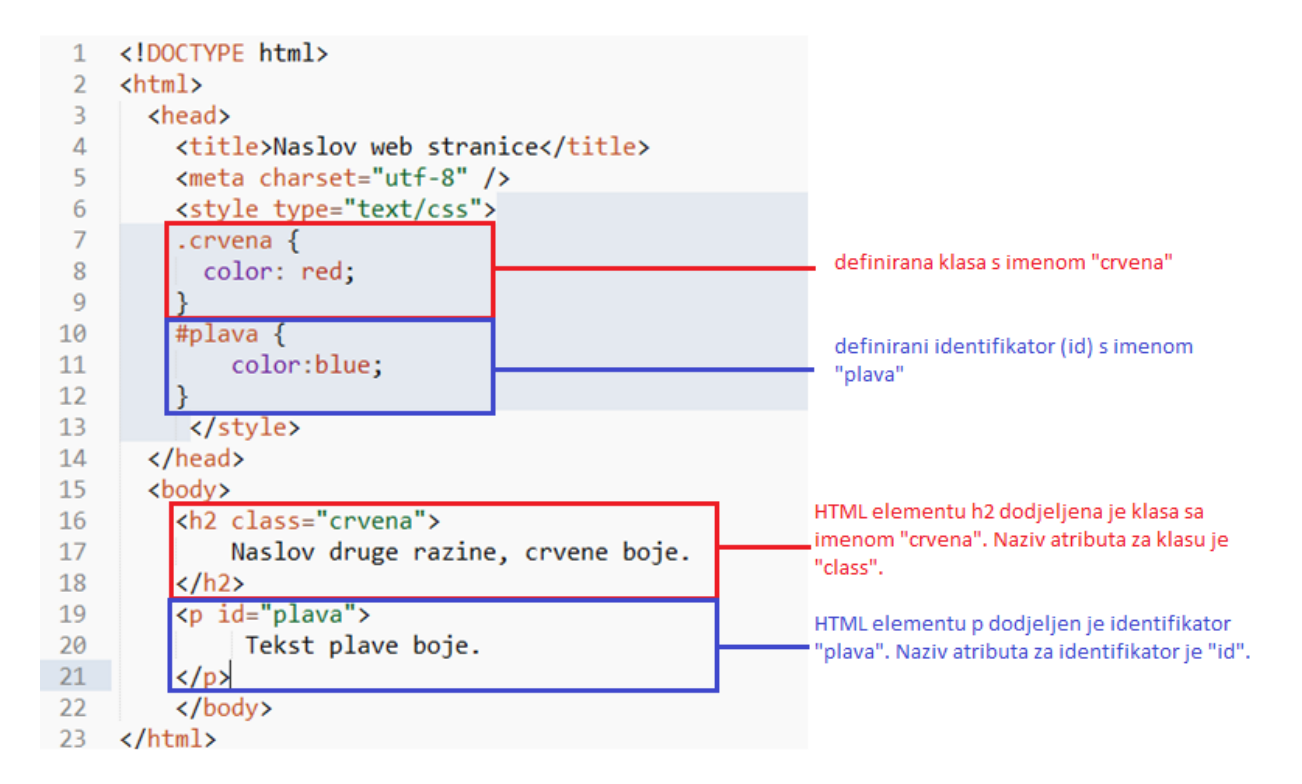

*Slika 4.9 Definiranje CSS klase i identifikatora* 

1 file:///C:/Users/Lucia/Desktop/inc CΛ  $\ddot{\phantom{a}}$ 

## Naslov druge razine, crvene boje.

Tekst plave boje.

*Slika 4.10 Izgled kôda (sa slike 4.9.) u Internet pregledniku* 

Navedena tri tipa selektora najčešće se koriste. Ima još raznih načina na koji možemo spojiti deklaraciju s HTML elementom. Na primjer, možemo koristiti pseudo klase, to su ekstenzije na selektor koje definiraju neku modifikaciju ovisno o određenim situacijama. [14] Pseudo klase se najčešće koriste kod uređivanja svojstva linkova. Za primjer ćemo uzeti pseudo klasu ":hover " koja formira svojstva elementa nad kojim se nalazi miš. Na primjeru koji slijedi (Slika 4.11) definirano je da će se boja teksta promijeniti u crvenu, na svim linkovima, kada se s pokazivačem miša prijeđe preko linka.

```
a:hover {
    color:red;
```
*Slika 4.11 Primjer pseudo klase ":hover"* 

#### **4.3.2. Svojstva i vrijednosti u CSS-u**

Svojstva i vrijednosti u CSS-u su vrlo slične onima u HTML-u. Kao svojstva možemo definirati boju slova, veličinu fonta, vrstu fonta, širinu i visinu nekog elementa, vrstu obruba, vrstu pozadine i mnoge druge. U nastavku ću nabrojati neka najčešće korištena svojstva i njihove karakteristike.

- text-align poravnanje teksta, može biti lijevo, desnom centralno...
- **color -** boja slova, kao i kod HTML-a može se definirati na ti načina
- font-family odabir fonta, na primjer "Times New Roman"
- font-size veličina slova, može se izraziti u pikselima, postocima...
- width definiramo širinu elementa, može se izraziti u pikselima, postocima...
- **height** visina elementa, izražava se u postocima, pikselima...
- **background-color** pozadinska boja
- **background-image** kao pozadinu možemo izabrati sliku
- **position** definiramo pozicioniranje nekog elementa (absolute, relative, fixed)
- **border-radius** sve vrijednosti za obrub definiramo kroz svojstvo "border", možemo definirati stil, debljinu, boju…, u ovom slučaju definiramo zaobljenost obruba
- padding definira unutarnji prostor između sadržaja i obruba
- **margine** prazni prostor između obruba i drugih elemenata

Slika 4.12 prikazuje područje margina i paddinga. Kod smještanja sadržaja na strancu vrlo je važno razumjeti što su to margine, a što padding. Sadržaj se smješta u zasebne kontejnere, kako bi manipulirali sadržajem unutar i izvan kontejnera bitno znati koju veličinu podešavamo kojim svojstvom.

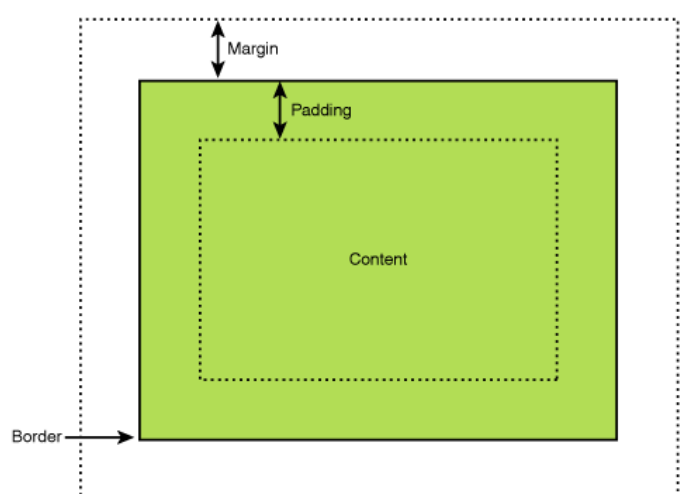

*Slika 4.12 Prikaz svojstva margine i padding-a (Izvor: [https://codeleacher.wordpress.com/2009/04/01/the](https://codeleacher.wordpress.com/2009/04/01/the-difference-between-margin-and-padding-properties/)[difference-between-margin-and-padding-properties/](https://codeleacher.wordpress.com/2009/04/01/the-difference-between-margin-and-padding-properties/) )*

## **5. Programiranje**

Kod izrade web stranice možemo koristi razne programske jezike kako bi obogatili interaktivnost sadržaja. Najčešće se koriste PHP, JavaScript, C#, SQL.. Što se tiče programiranja dotaknut ću se programskog jezika PHP skraćeno od eng. Hypertext Preprocessor. Kasnije ću spomenuti izradu baze podataka korištenjem SQL (eng. Structured Query Language) programskog jezika.

#### **5.1. PHP (Hypertext Preprocessor)**

PHP je programski jezik koji služi za kreiranje dinamičkih web stranica. Dinamičke web stranice karakterizira interaktivna izmjena sadržaja. Ako usporedimo s HTML stranicama one su statične, to znači da će se svim posjetiteljima isto prikazivati bez bilo kakvih sadržaja koji bi se mijenjali. PHP se smatra nadogradnjom HTML-a jer je se linije PHP kôda mogu ugrađivati unutar HTML-a i obratno. Ovakvom sintezom svaku HTML strancu možemo nadograditi i pretvoriti ju u dinamički. PHP je podrška za baze podataka te se izvršava na serveru (to je server side programski jezik). Što to znači? To znači da bi mogli pokrenuti ovakvu web stranicu u našem Internet pregledniku moram koristiti server. Inače svaki HTML dokument možemo direktno odvući u naš Internet preglednik i otvoriti sadržaj u pregledniku, PHP dokument ne možemo tako otvoriti, moramo ga pokrenuti pomoću serverskog paketa za testiranje web stranica. XAMPP je jedan od takvih paketa koji sadrži Apache, MySQL, PHP, phpMyAdmin i još neke druge aplikacije koje su potrebne za razvoj i testiranje dinamičkih web stranica lokalno na našem računalu. O paketu ćemo nešto detaljnije spomenuti u praktičnom dijelu.

#### **5.1.1. Sintaksa PHP-a**

Svaki ugrađeni PHP kôd započinjemo i završavamo ključnim oznakama (Slika 5.1 Početna i završna oznaka PHP kôda). Kako bi mogli u bilo kojem dijelu HTML koda ili zasebno u novoj datoteci kreirati PHP kôd uvijek koristimo ključne riječki koje su prikazane u nastavku. Datoteke u kojima je PHP kôd imaju nastavak .php.

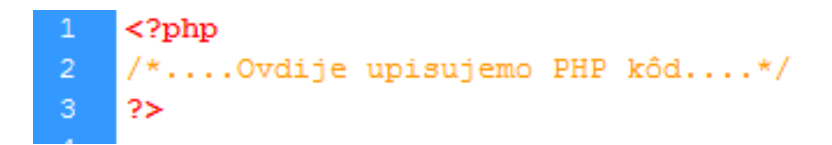

*Slika 5.1 Početna i završna oznaka PHP kôda*

Velika većina PHP kôda temelji se na kreiranju i korištenju varijabli. Evo kako varijable objašnjava V. Vaswani u svojoj knjizi: "Varijable (eng. variable) su temeljni blokovi svakog programskog jezika. Na varijablu se može gledati kao na programsku konstrukciju koja se koristiti za pohranjivanje brojčanih i nebrojčanih podataka. Sadržaj varijable se može mijenjati tijekom izvedbe programa, a varijable se mogu uspoređivati i s njima se može upravljati s pomoću operatora." [16]

Svakoj varijabli dodjeljujemo njezino ime, upisujemo ga nakon znak "\$" (dolar) koji označuje varijablu. Vrijednosti varijabla mogu biti cijeli broj, decimalni broj, NULL vrijednosti, znakovni nizovi… Kako bi varijabli dodijelili neku vrijednost nakon imena varijable stavljamo znak  $=$ " (jednako) i nakon toga vrijednost. To je jedan način dodjeljivanja vrijednosti i u tom slučaju je vrijednost fiksa, osim toga varijabli se može dodijeliti vrijednost tijekom izvršavanja kôda, na primjer korištenjem obrasca za unos. U nastavku je primjer dodjeljivanja vrijednosti varijabli i ispisa varijable (Slika 5.2).

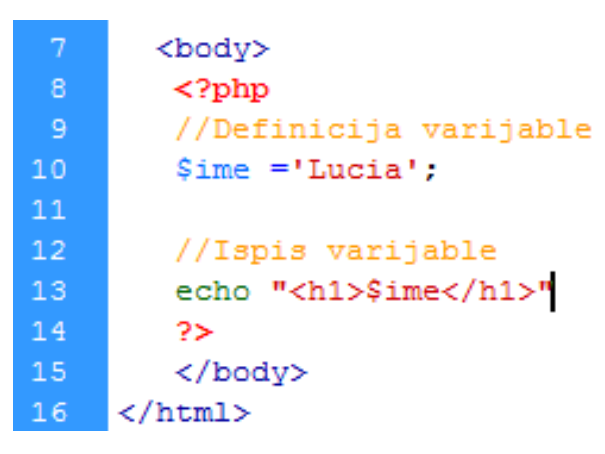

*Slika 5.2 Definiranje i ispis PHP varijable* 

Kada nekoj varijabli dodijelimo vrijednost možemo ju ispisati pomoću neke od funkcija za to namijenjenih. Najčešće se koristi funkcija "print()" ili "echo()". U primjeru je korištena funkcija echo unutar koje ispisujemo varijablu ime (\$ime) i definiramo HTML element h1. U nastavku je izgled kôda otvorenog u Internet pregledniku (Slika 5.3).

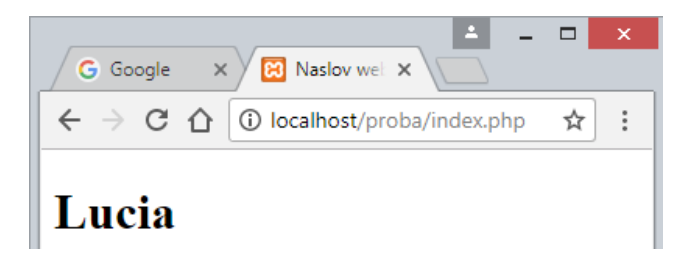

*Slika 5.3 PHP varijabla ispisana u Internet pregledniku* 

Osim vrijednosti varijable koja se je ispisala, na prethodnoj slici možemo uočiti u adresnoj liniji putanju do našeg .php dokument. Kao što sam i ranije spomenula ni jedan .php dokument ne možemo otvoriti direktno u pregledniku već ga moramo otvoriti kroz serverski paket. U ovom slučaju je to XAMPP. Kako bi otvorili .php dokument stavljamo ga u datoteku našeg serverskog paketa i pozivamo "localhost". Localhost je naziv za rezerviranu domenu za naše računalo. Kao što je vidljivo u putanji na domeni localhost, u mapi "proba" nalazi se index.php dokument u kojem je upisan kôd koji se prikazuje.

PHP se najčešće koristi kod kreiranja obrazaca. Ima mogućnost komunikacije s bazama podataka što omogućava pohranu upisanih podataka. Za upis podataka prvo moramo definirati obrazac uz pomoć HTML kôda. Korisnik upisuje podatke unutar obrasca koje prikupljamo pomoću PHP-a. Podatke koje tako prikupimo spremaju se u varijable, nakon toga se najčešće spremaju u neku od baza podataka ili jednostavno ispisuju na ekranu. U nastavku je primjer takvog obrasca koji upisane podatke ispisuje na ekranu korisnika. Radi se o dva .php dokumenta. U nastavku je kôd i izgled index.php dokumenta (Slika 5.4) u kojem je uz pomoć HTML elementa "<form>" izrađen obrazac. Radi se o dva elementa koji definiraju prostor za upis podataka. Prvi "input" element nazvan je "ime" dok drugi "prezime". Ta imena su vrlo važna jer se kasnije putem njih preuzimaju upisani podaci. U samom "form" elementu, nalazi se "action" atribut koji povezuje obrazac s drugom PHP datotekom (ispis.php) koja sadrži kôd za ispis upisanih podataka. Također još se navodi atribut "method" koji je u ovom slučaju post, što određuje način na koji će se prenijeti podaci iz obrasca.

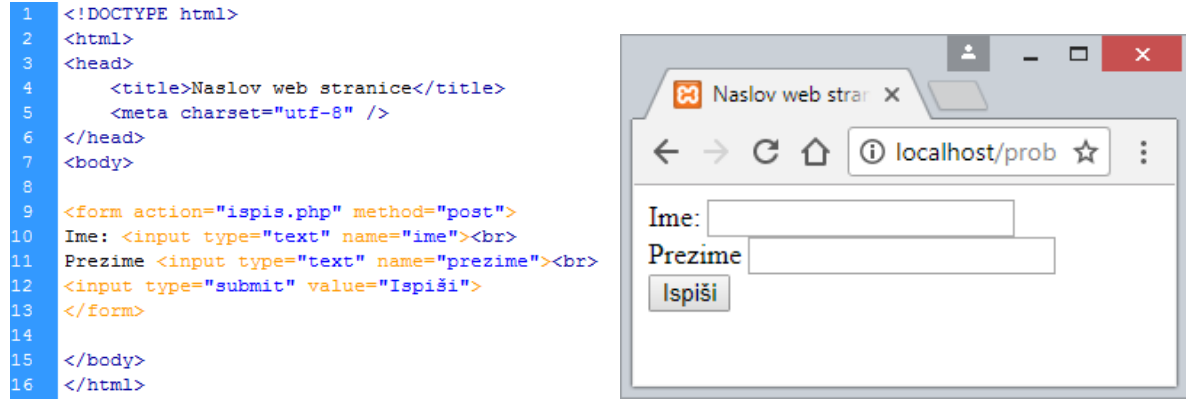

*Slika 5.4 Index.php dokument, forma za upis podataka* 

Kada upišemo podatke u prvom dokumentu indeks.php i potvrdimo klikom na gumb "Ispiši" preusmjeravamo se na drugi dokument ispis.php. Unutar njega smo definirali kôd za preuzimanje i ispisivanje upisanih podataka. Kao što smo i ranije spomenuli za ispis podataka koristimo funkciju echo(). Kada se sadržaj upisanih podataka pošalje PHP skripti, automatski postaju dostupni skripti kroz posebnu PHP varijablu \$\_POST. [16] Putem nje pristupamo podacima navodeći njezino ime (ime, prezime – koje smo definirali u dokumentu index.php). Sve to je prikazano na sljedećoj slici koja s lijeve strane prikazuje kôd, dok s desne rezultat upisanih podataka (Slika 5.5).

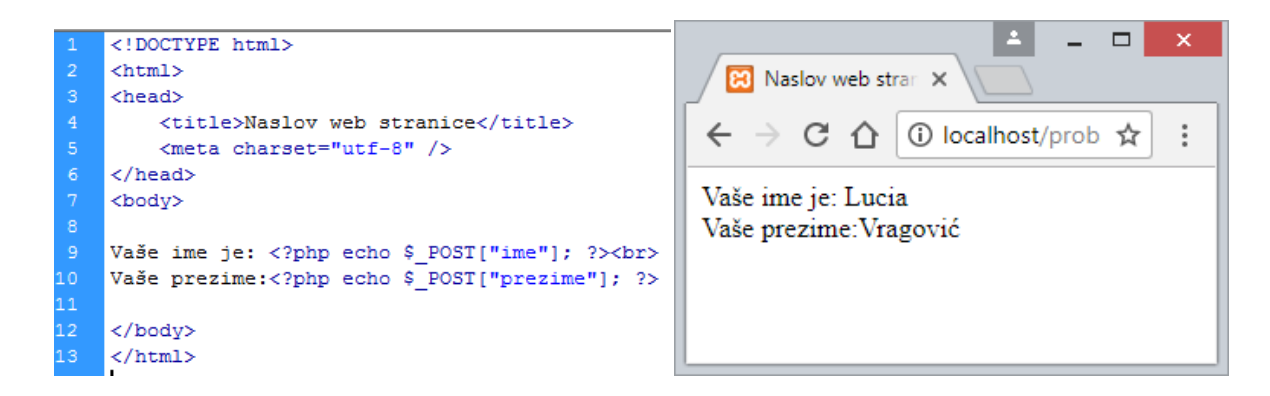

*Slika 5.5 ispis.php, ispis podataka upisanih u obrazac* 

Ovo je samo jedan mali primjer na koji način funkcionira PHP u kombinaciji s HTML-om. Osim ovakvih upisa i ispisa podataka PHP se može koristiti na razne načine čime naša statična stranica prelazi u neku vrstu dinamične web stranice.

#### **5.2. MySQL**

Jedna od definicija MySQL-a glasi: "MySQL je jedan od najraširenijih, relacijskih sustava otvorenog kôda za upravljanje bazom podataka. Pokreće se na poslužitelju, te podržava višekorisnički pristup bazama podataka."[17] Koristi SQL (eng. Structured Query Language) skriptni jezik i ima podršku za brojne programske jezike kao što su Java, PHP, Perl, Python…. Već sam ranije spomenula serverski paket XAMPP čijom instalacijom se instalira Apache, MySQL, phpMyAdmin i druge korisne aplikacije za razvoj i testiranje dinamičkih web stranica. Upravo je instalacija paketa prvi korak kako bi mogli koristiti MySQL kod upravljanja bazom podataka. U nastavku je prikazano sučelje instaliranog XAMPP paketa s njegovim opcijama (Slika 5.6).
| <b>Modules</b>                                                             |                                                                                                    |                                                           | XAMPP Control Panel v3.2.2                                                                                                    |                |       |        |      | Config         |
|----------------------------------------------------------------------------|----------------------------------------------------------------------------------------------------|-----------------------------------------------------------|----------------------------------------------------------------------------------------------------|----------------|-------|--------|------|----------------|
| Service                                                                    | <b>Module</b>                                                                                                    | PID(s)                                                    | Port(s)                                                                                                    | <b>Actions</b> |       |        |      | <b>Netstat</b> |
|                                                                            | Apache                                                                                                    | 4976<br>644                                               | 80, 443                                                                                                    | <b>Stop</b>    | Admin | Config | Logs | <b>D</b> Shell |
|                                                                            | <b>MySQL</b>                                                                                                    | 6580                                                      | 3306                                                                                                    | <b>Stop</b>    | Admin | Config | Logs | Explorer       |
|                                                                            | FileZilla                                                                                                    |                                                           |                                                                                                    | <b>Start</b>   | Admin | Config | Logs | Services       |
|                                                                            | Mercury                                                                                                    |                                                           |                                                                                                    | <b>Start</b>   | Admin | Config | Logs | C Help         |
|                                                                            | <b>Tomcat</b>                                                                                                    |                                                           |                                                                                                    | <b>Start</b>   | Admin | Config | Logs | <b>Quit</b>    |
| 21:46:58 [main]<br>21:46:58 [main]<br>21:47:00 [mysql]<br>21:47:01 [mysql] | 21:47:00 [Apache]<br>21:47:01 [Apache]<br>21:59:02 [filezilla]<br>21:59:02 [filezilla]<br>22:03:08 [filezilla]<br>22:03:08 [filezilla] | <b>Starting Check-Timer</b><br><b>Control Panel Ready</b> | Attempting to start Apache app<br>Attempting to start MySQL app<br>Status change detected: running<br>Status change detected: running<br>Attempting to start FileZilla app<br>Status change detected: running<br>Attempting to stop FileZilla app<br>Status change detected: stopped |                |       |        |      |                |

*Slika 5.6 Sučelje XAMPP serverskog paketa* 

Kao što je i na primjeru označeno, kako bi mogli koristiti MySQL bazu podataka moramo uključiti (pritisnuti gumb Start) pored Apache i MySQL opcije. "Apache je otvoreni web server (poslužitelj) koji obrađuje HTTP zahtjeve domene, prima zahtjeve i uočava da URL završava s nastavkom .php." [16] Ako nismo spojeni na Apache server ne možemo obraditi i prezentirati PHP datoteku u našem pregledniku.

XAMPP paket se najčešće instalira na E:\ disk našeg računala. To je vrlo bitno jer sve naše .php datoteke moramo smjestiti u mapu s nazivom htdocs koja se kreira instaliranjem paketa. Kada smjestimo datoteke u mapu možemo unutar Internet preglednika upisati putanju i otvoriti .php datoteke. Da bi pristupili tim datotekama upisujemo na primjer: http://localhost/index.php. Bitno je da naznačimo ključnu riječ localhost, a ovisno o tome da li smo kreirali još neku mapu unutar htdocs mape, moramo nakon localhosta dopisati putanju do naše .php datoteke. Ako u adresnu liniju upišemo samo localhost pojavit će nam se službena stranica XAMPP paketa. U gornjem desnom uglu imamo opciju phpMyAdmin koja nas vodi do preglednika za administriranje MySQL baza podataka (Slika 5.7).

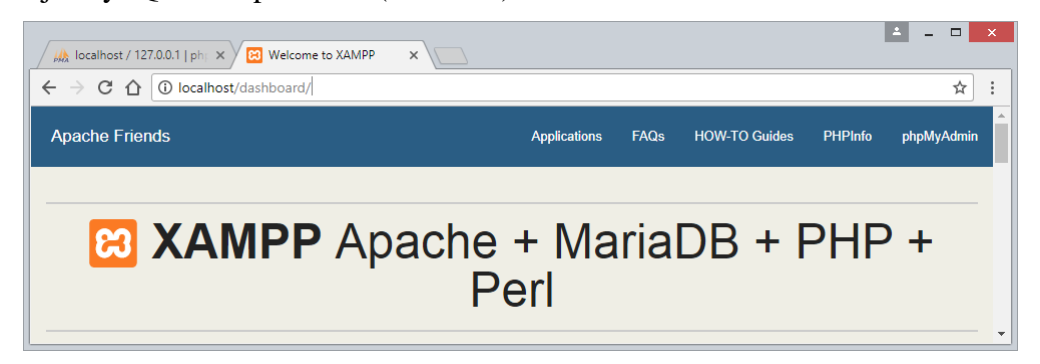

*Slika 5.7 Stranica XAMPP paketa: [http://localhost](http://localhost/)* 

#### **5.2.1. phpMyAdmin**

Osim na gore navedeni način dolaska do phpMyAdimin preglednika možemo i direktno upisivanjem<http://www.phpmyadmin.net/> u adresnu liniju. Otvara nam se preglednik s raznim opcijama. "PhpMyAdmin pruža korisniku HTML sučelja umetanje, uređivanje i brisanje podataka, izvršavanje upita, nadziranje stanja MySQL-a u stvarnom vremenu, uvoz i izvoz podataka, upravljanje korisnicima i dopuštenjima." [16] Kreirane baze možemo izvoziti u .sql datoteke. Također .sql datoteke možemo uvoziti i ponovno koristiti i nadograđivati. Preporučuje se definiranje korisničkog imena i lozinke kako bi kasnije samo mi mogli pristupiti kreiranoj bazi. Bazu podataka možemo kreirati upisivanjem SQL programskog kôda ili uz pomoć opcija koje same generiraju upite i kreiraju bazu, i tablice. U nastavku je prikazano sučelje phpMyAdmin preglednika za administriranje SQL baze podataka (Slika 5.8). U praktičnom dijelu dotaknut ćemo se kreiranja novih baza i tablica, te njihovih mogućnosti.

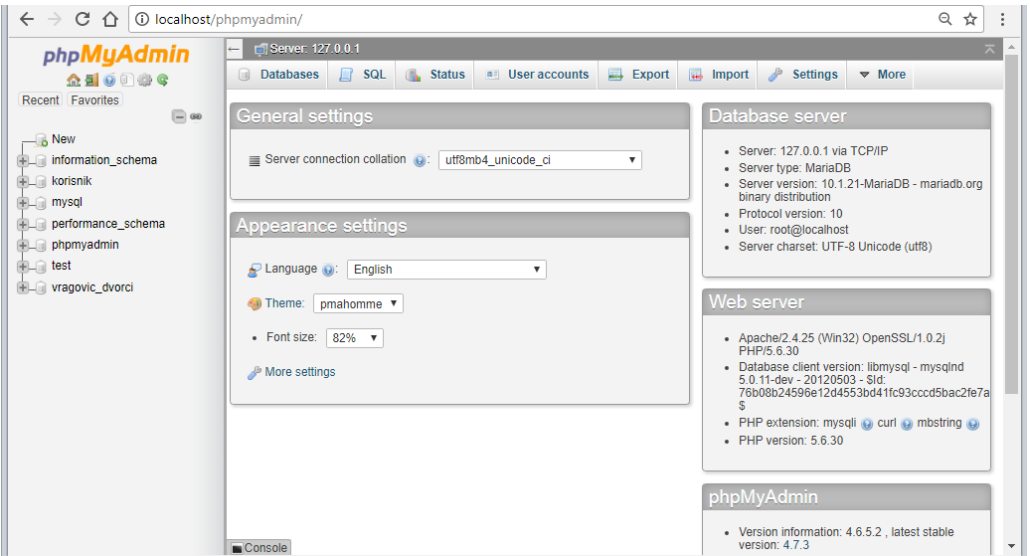

*Slika 5.8 Sučelje phpMyAdmin-a za upravljanje SQL baza podataka (Izvor:http://localhost/phpmyadmin/ )*

# **6. Unos sadržaja**

Svaka web stranica sastoji se od multimedijskog sadržaja. Za multimedijski sadržaj možemo reći da cjelokupni sadržaj web stranice kojeg tvori više različitih medija. Tekst, slike, video, zvuk, animacije to su samo neke od komponenti koje tvore multimediju. Ako radimo web stranicu za neku tvrtku najčešće ćemo od naručitelja dobiti pripremljen tekstualni sadržaj ili barem dio informacija koje je potrebno implementirati na web stranicu. Osim tekstualnog sadržaja već sam i ranije spomenula najčešće se koriste slike. Slike je vrlo važno prilagoditi za prikazivanje na Internetu jer veličina fotografije može utjecati na brzinu učitavanja naše web stranice.

### **6.1. Tekst**

Što se tiče teksta, postoji niz vrlo važnih parametra koje moramo definirati kako bi tekst na web stranici odradio svoj dio posla, a to je prenošenje informacija do korisnika. Za početak bitno je definirati HTML element kroz koji se ubacuje tekst na našu stranicu. Najčešće su to naslovi (h1), paragraf (<p>), lista (<li>), tablica (<table>)… Kada tekst dodamo u HTML kôd, potrebno ga je urediti pomoću CSS-a. Već smo ranije spomenuli, u CSS-u tekst možemo podebljati, ukositi, podcrtati, promijeniti boju teksta, veličinu slova, dodijeliti font, promijeniti veličinu razmaka između redova i slično.

Ako imamo veću količinu teksta bitno je voditi računa o njegovoj čitljivosti. Na čitljivost utječe veličina fonta, kontrast pozadinske boje i boje slova, vrsta fonta (serif ili san-serif), razmak između redova...

Pošto se tekst prikazuje u Internet pregledniku moramo imati na umu da će korisnici pristupati našoj stranici s različitih uređaja, operativnih sustava i u krajnjoj liniji različitih Internet preglednika. [3] To nam stvara dodatni problem jer se tekst prikazuje drugačije ovisno o korištenim tehnologijama. Kako bi izbjegli nepoželjne transformacije našeg teksta najbolje je odabrati neke od najkorištenijih fontova koje podržavaju svi preglednici i operativni sustavi. Ako želimo koristiti neki posebni font našu HTML stranicu možemo spojiti s bibliotekom fontova. Jedna od najkorištenijih kolekcija besplatnih fontova je "Google Fonts" [18].

Na stranici "Google Fonts" imamo preko 15000 besplatnih fontova koje možemo spojiti s tekstom na web stranici. Kada odaberemo font koji nam odgovara, označimo ga te se otvori izbornik u kojem dobijemo generirani link koji spaja odabrani font i našu .html datoteku. Taj link ubacuje se u zaglavlje HTML koda, osim linka potrebno je i unutar CSS kôda naznačiti da želimo koristiti taj font za naš tekst. I taj dio CSS kôda nam se također automatski ispiše te ga možemo jednostavno kopirati i dodijeliti nekom od naših elemenata kroz CSS. U nastavku je prikazano sučelje Google Fonts biblioteke i prozora koji nam daje sve informacije koje su nam potrebne za implementaciju odabranog fonta na našu web stranicu (Slika 6.1).

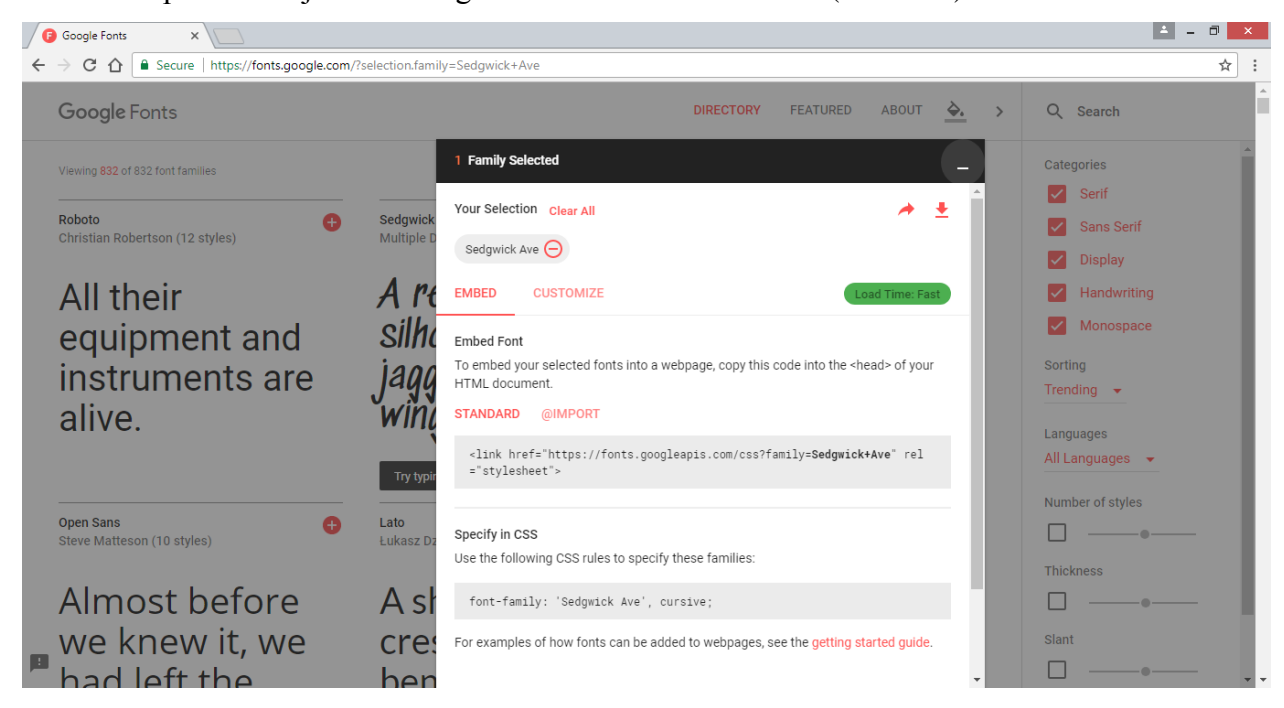

*Slika 6.1 Sučelje biblioteke Google Fonts (Izvor: https://fonts.google.com/ )*

### **6.2. Slike**

Već sam ranije spomenula način na koji se slike dodaju na našu web stranicu. Radi se o sljedećoj liniji kôda: "<img src="unin logo.png">." Slici možemo dodijeliti ime koje se pojavljuje ako se ne učita odabrana slika, radi se o "alt" (eng. alternate) atributu ("<img src="unin logo.png" alt="Logo Sveučilišta Sjever">"). Ovako dodijeljen opis osim što se prikazuje umjesto slike, koristi i kao ključna riječ za on-page optimizaciju. Opise se preporuča stavljati jer pomažu kod rangiranja naše web stranice tijekom pretraživanja.

Slika je jedna od najjačih vizualnih alata, poznato nam je slika govori tisuću riječi. [3] Iz tog razloga kod odabira fotografija koje želimo objaviti na web stranici moramo si uvijek postaviti nekoliko pitanja kako bi odabrali najbolji sadržaj za naše posjetitelje. Neka od tih pitanja su: "Da li je slika relevantna?", "Je li zanimljiva?", "Da li je privlačna?", "Da li je tehnički dobra za korištenje na Internetu?"…

Formati slika koji se najčešće koriste na Internetu su: JPEG (eng. Joint Photographic Experts Group), GIF (Graphic Interchange Format) i PNG (Portable Network Graphics). JPEG format se koristi za prikaz slika visoke kvalitete. Nastavak za JPEG fotografije je .jpg.

GIF format najčešće se koristi za prikaz animacija, podržava transparentnost tako da se još koristi za prikaz transparentnih slika. Prikazuje do 256 boja, što znači da je prikaz nešto lošije kvalitete, a nastavak GIF slika je .gif.

PNG je sličan GIF formatu, koristi se za prikazivanje transparentnih slika ali u visokoj kvaliteti. Nastavak PNG slika je .png.

U nastavku je graf koji prikazuje omjer korištenih formata slika na Internetu. Sve veličine prikazane su u postocima (Slika 6.2).

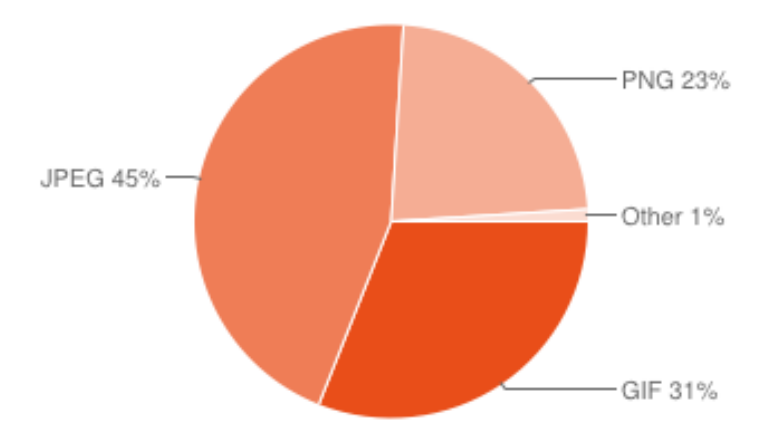

*Slika 6.2 Graf s korištenim formatima slika na Internetu, označeno u postocima (Izvor:<https://zoompf.com/blog/2012/04/unsuitable-image-formats-for-websites> )*

Kao što možemo zaključiti s grafa, najviše se koristi JPEG format čak 45%. Nakon njega je GIF format koji je zastupljen 31%. Na grafu nam je još prikazan PNG format koji se nešto manje koristi, ukupno 23%.

Osim ova tri najčešće korištena formata, postoje još neki formati koji se koriste ali u jako malom broju. Oni su na grafu prikazani pod eng. Other (ostali), a koriste se samo 1%. Neki od tih formata su SVG (Scalable Vector Graphics) za vektorsku grafiku i WEBP za transparentne slike i animacije te fotografije visoke kvalitete.

## **7. Objava web stranice**

Svi koraci prije odrađeni nemaju smisla ako gotovu web stranicu ne objavimo na Internetu. U globalu gledano, cilj izrade web stranice je objavljivanje krajnjeg rezultata na Internet. U ovom koraku, dvije najvažnije stvari su: odrediti domenu za našu web stranicu i odabrati server na koji ćemo smjestiti stranicu.

### **7.1. Domena**

"Domena predstavlja osnovnu adresu web sjedišta koja vodi na početnu web stranicu (eng. homepage). "[13] Domenu možemo usporediti s klasičnom adresom stanovanja, kao što adresa stanovanja označava mjesto na kojem živimo tako i domena označava mjesto na kojem je smještena naša web stranica.

Web mjesto koje kreiramo lokalno na svojem računalu sačinjeno je od više međusobno povezanih stranica. Kada sve te stranice stavimo na Internet one se mogu pronaći pod zajedničkom domenom koju definiramo. Bitno je naglasiti da ne mogu postojati dvije iste domene, što znači da je svaka unikatna i vodi do samo jednog web mjesta.

Svi smo se bezbroj puta susreli s nekom domenom pretražujući Internet, na primjer domena Sveučilišta Sjever je [www.unin.hr.](http://www.unin.hr/) Za početak važno je znati od kojih se dijelova sastoji domena što je objašnjeno u nastavku (Slika 7.1).

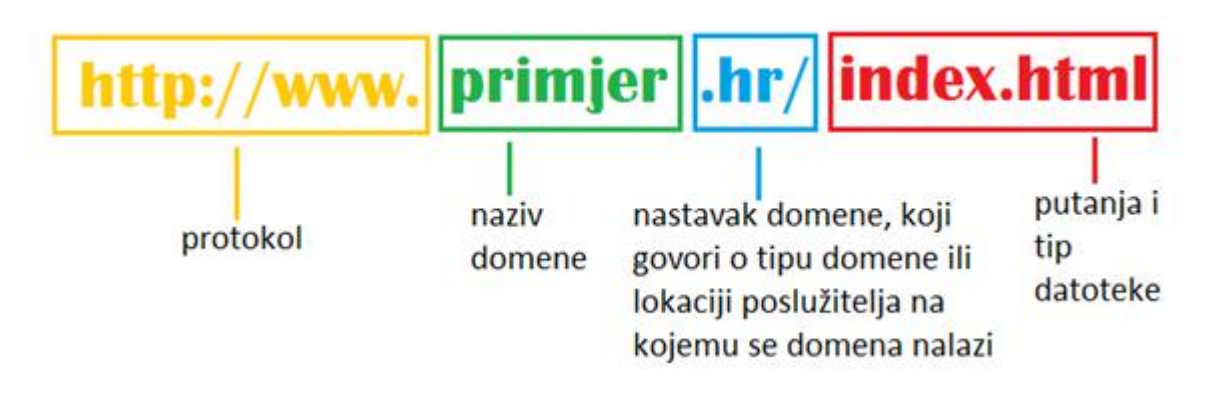

*Slika 7.1 Struktura domene (Izvor: <http://www.webtech.com.hr/domena.php> )*

Prvi dio označava protokol, u ovom slučaju se radi o http (Hyper Text Transfer Protocol) protokolu koji je glavni za prijenos informacija putem Interneta. Glavna uloga mu je prezentacija i objavljivanje HTML dokumenata. U prvom dijelu nalazi se i www koji također daje informacije o protokolu. [20]

Nakon toga slijedi ime domene. Ime je jedan od najvažnijih dijela naše domene. Odabiremo ga prilikom kreiranja domene, a najčešće je to ključna riječ koja se veže uz sadržaj naše stranice.

Preporučuje se da je ime domene kratko, lako pamtljivo i da asocira na web stranicu za koju je namijenjeno. Nakon imena dolazi nastavak domene, koji nosi informacije o kakvoj je domeni riječ. Najčešće se koriste državne (.com, .org, .net, .edu...) i generičke (.hr, .uk, .de,...). Isto tako imamo besplatne i komercijalne domene pa se ovisno o tome razlikuje nastavak. Najčešća .com domena je komercijalna.

Na kraju domene dolazi putanja koja određuje smještaj dokumenta na serveru. Kosom crtom  $($ ) se označava određeni direktorij na poslužitelju, a na kraju je datoteka (.html, .php...) koja se otvara u pregledniku.

Kada radimo neprofesionalne web stranice za koje nije ključna vrsta domene, možemo si kreirati besplatnu domenu. U tom slučaju ne možemo sami odabrati ime i nastavka domene, i često su takve domene dosta dugačke. Besplatnu .hr domenu možemo kao fizička ili pravna osoba kreirati na stranicama CARNet-a (eng. Croatian Academic and Research Network / Hrvatska akademska i istraživačka mreža) (Slika 7.2). Na istoj stranici kao fizičke osobe možemo besplatno kreirati .from.hr domenu koja obavezno mora biti oblika "ime-prezimedodatak.from.hr" [21]. Osim besplatnih domena na raznim stranicama moţemo zakupiti neku od komercijalnih domena u tom slučaju sami odabiremo ime i nastavak domene koji želimo, što se preporučuje za sve ozbiljnije projekte.

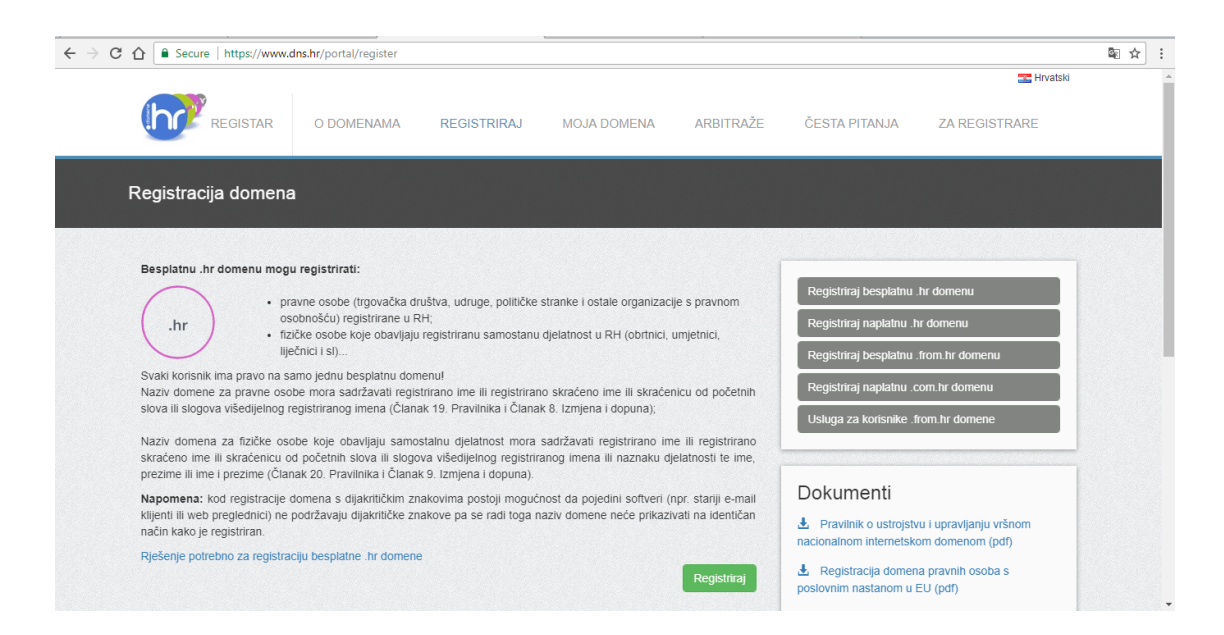

*Slika 7.2 CARNet, stranica za registraciju besplatne domene (Izvor:<https://www.dns.hr/portal/register> )*

#### **7.2. Web poslužitelj**

 $\overline{a}$ 

Kako bi mogli objaviti sadržaj osim odabira domene potrebno je odabrati web poslužitelj. U nastavku je kratko objašnjenje što je to web server (poslužitelj). ["Web](https://hr.wikipedia.org/wiki/Web) [server](https://hr.wikipedia.org/wiki/Server) je [računalo](https://hr.wikipedia.org/wiki/Ra%C4%8Dunalo) na kojem se nalaze [web stranice.](https://hr.wikipedia.org/wiki/Web_stranica) Kako je pristup svakom računalu određen portovima (ulazima) koji su predstavljeni brojevima, tako je i pristup web serveru određen portom. Port za pristup web serveru je 80. Svaki server ima IP [adresu](https://hr.wikipedia.org/wiki/IP_adresa)<sup>3</sup>, tako da kada se neka stranica posjećuje, odnosno neki server, zapravo se posjećuje adresa kao 98.34.65.243:80, gdje broj 80 govori da se radi o web serveru. Prostor na web serveru se može zakupiti kod davatelja usluga hostinga (posluživanja) stranica." [22]

Web poslužitelj možemo odabrati na nekoj od stranica koje nude prostor na serveru. Usluga koja omogućava objavu web stranica na Internetu naziva se hosting (usluge pružatelja). [23] Kao i kod domena postoji mogućnost besplatnog ili komercijalnog korištenja prostora na web serveru. Kod besplatnog web prostora često dolazimo do niz prepreka i ograničenja, kao što je ograničeni prostor na disku, ograničena brzina učitavanja stranice… Ali isto tako i kod komercijalnih web servera imamo ograničenja ovisno o tome koji paket zakupimo. Važno je da na početku procijenimo veličinu i složenost naše web stranice i po tome odredimo koje su nam sve opcije web servera potrebne. U nastavku je kratka skica na koji način funkcionira proces objave web stranice na Internetu i funkcija web servera u cijelom procesu. [24] Na početku svoj sadržaj smještamo na neki od web servera. Nakon toga kreiranu domenu spajamo s odabranim serverom. Tada će sadržaj biti objavljen, i dostupan korisnicima na domeni koju smo odabrali (Slika 7.3).

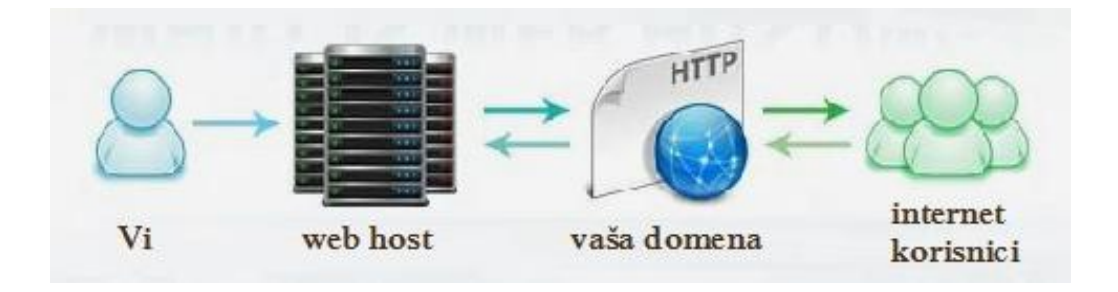

*Slika 7.3 Proces objave sadržaja na Internetu (Izvor: <http://financijska-sloboda.com/web-hosting-i-domena/> )*

<sup>3</sup> **IP adresa-** dolazi od engleskog naziva Internet Protocol address (IP address) radi se o jedinstvenoj brojčanoj oznaci koja označava računalo na Internetu (Izvor: [https://hr.wikipedia.org/wiki/IP\\_broj](https://hr.wikipedia.org/wiki/IP_broj) )

Cijene web poslužitelja ovise o pružatelju usluga. Najčešće su ponude razvrstane u nekoliko paketa čije cijene ovise o uslugama koje pojedini web hosting pruža. Jedan od takvih web hostinga je i "Hostinger".[25] U nastavku su hosting paketi koje trenutno ima u ponudi. (Slika 7.4) Naznačene cijene su na mjesečnoj bazi. Paketi se razlikuju ovisno o količini diskovnog prostora kojeg možemo koristiti, broju MySQL baza podataka, broju web stranica koje možemo objaviti…

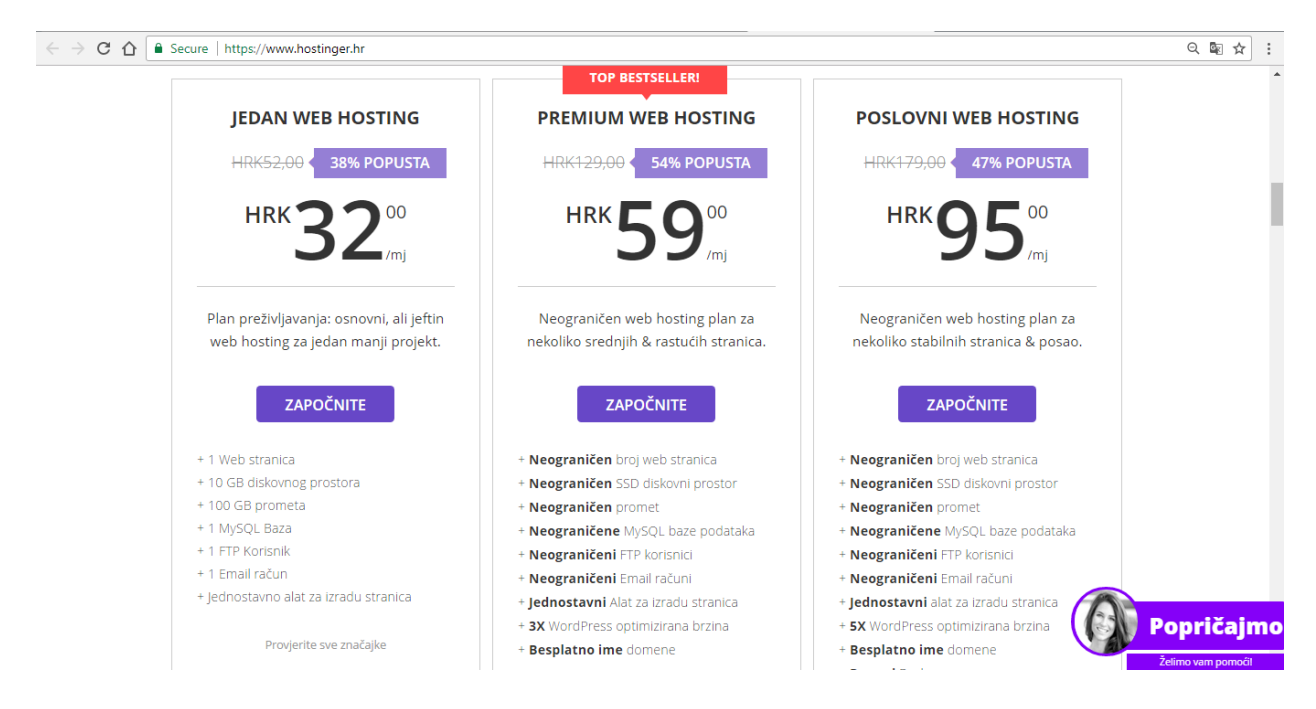

*Slika 7.4 Hostinger ponuda web hostinga (Izvor:<https://www.hostinger.hr/> )*

Na web poslužitelj svoje datoteke možemo učitati direktno putem hosting sučelja ili preko programa kao što je FileZilla koji je specijaliziran za prijenos datoteka s osobnog računala na udaljeni web server. [26] Radi se o besplatnom programu kojeg instaliramo na računalo, kada ga pokrenemo, upisujemo podatke web poslužitelja na koji ćemo smjestiti naše datoteke. Potrebno je navesti ime poslužitelja, korisničko ime, lozinku i broj porta (ulaza). Sve te informacije dobijemo prijavom na odabrani poslužitelj. Prednost ovakvog programa za prijenos datoteka je u tome što omogućava prijenos cijelih mapa sa svim datotekama koje su unutar njih. Takav prijenos često nije moguć putem hosting sučelja već moramo svaku datoteku posebno prenositi. U nastavku je sučelje FileZilla programa. (Slika 7.5) Na slici su označeni osnovni dijelovi sučelja programa s kratkim objašnjenjem.

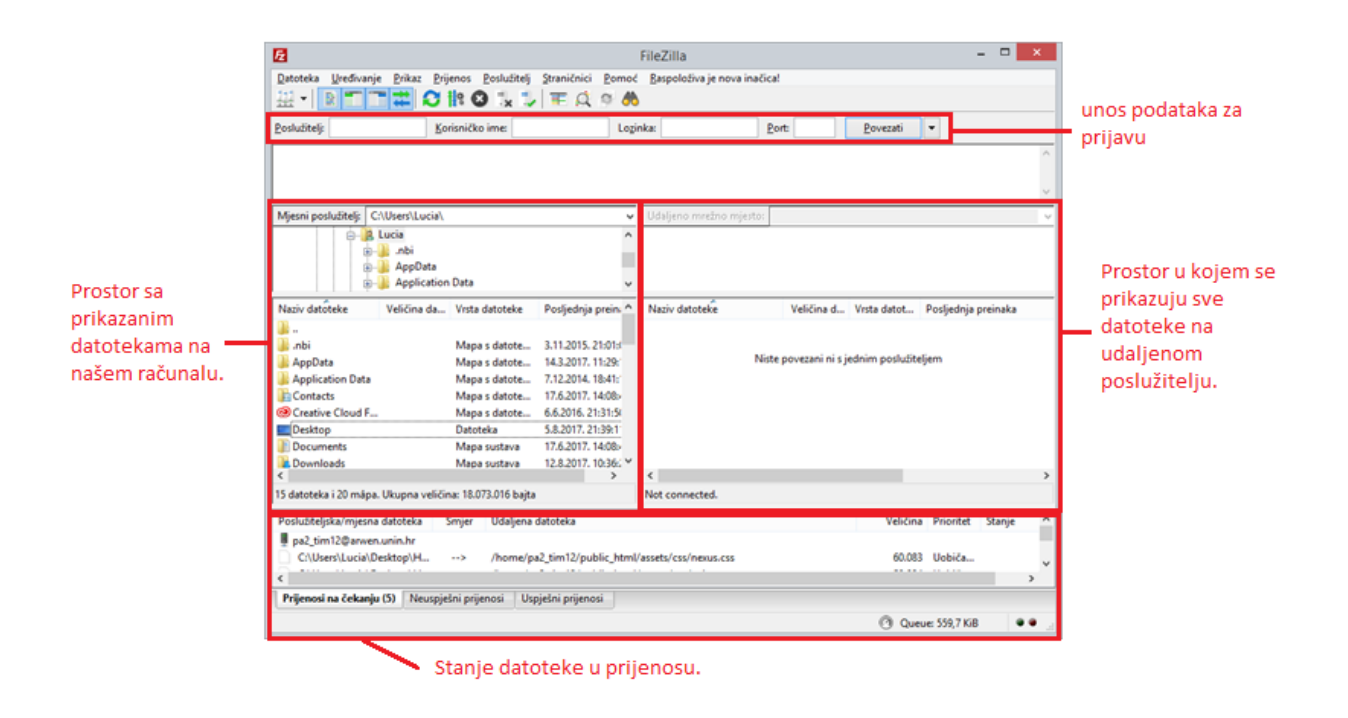

*Slika 7.5 Sučelje FileZilla programa* 

Slika prikazuje sučelje FileZilla programa prije povezivanja s web poslužiteljem. Kada se povežemo s poslužiteljem, pojave se datoteke u desnom dijelu sučelja (prostor za prikaz datoteke na udaljenom poslužitelju. Datoteku najjednostavnije možemo prenijet s računala na udaljeni web poslužitelj tako da ju označimo u prostoru s datotekama na našem računalu (lijevi dio sučelja) i odvučemo u prostor s datotekama na udaljenom web poslužitelju (desni dio sučelja).

# **8. Optimizacija web sjedišta**

Već sam ranije spomenula za svaku web stranicu možemo odraditi optimizaciju unutar samih web stranica (eng. On-page) i optimizaciju izvan web stranica (eng. Off-page). Optimizacija web stranice za tražilicu skraćeno se još naziva SEO (eng. Search Engine Optimization). [27] Niz postupaka unutar i izvan izrade web stranice koji utječu na poboljšanje pozicioniranja web stranice na tražilicama označava SEO. Cilj svake optimizacije je povećanje broja posjetitelja na web stranici.

Ako ne znamo točnu domenu web stranice koju tražimo svakako ćemo koristiti neku od tražilica i putem ključnih riječi pokušati pronaći traženu stranicu. Detaljnije o tražilicama slijedi u nastavku: "Tražilice (eng. Search Engines) su aplikacije s funkcijom pretraživanja, analiziranja i indeksiranja podataka dostupnih na internetu prema ključnim riječima (eng. Keywords) ili pojmovima, koji na osnovi traženih upita korisnicima prikazuju rezultate na web-stranicama (eng. Search Engine Results Page, skr. SERP). Najpoznatije među njima su Google, Bing i Yahoo. One mogu imati velik udio u izvoru broja posjetitelja web-stranica, stoga je osobito važno raditi marketing za tražilice (eng. Search Engine Marketing, skr. SEM)."[13]

Poznato je i putem raznih istraživanja dokazano da kod pretraživanja putem tražilica korisnici najčešće otvaraju prvu stranicu među ponuđenim rezultatima. Već druga ili treća web stranica na popisu rezultata puno je manje posjećena, dok sve sljedeće rezultate korisnici najčešće niti ne pogledaju. To je dovoljno dobar razlog da se potrudimo oko optimizacije naše web stranice i omogućimo da se pojavi na prvom mjestu među rezultatima pretraživanja.

Uzmemo li za primjer Google tražilicu [28] koja je kod nas najkorištenija, u mjesto za postavljanje upita upišemo ključnu riječ po kojoj pretražujemo web stranice. Kao rezultat nam se prikazuju sve web stranice koje su povezane s našim upitom. Postoje i plaćeni oglasi koji pomaţu našoj web stranici da se pozicionira na prvo mjesto, a tek nakon plaćenih oglasa se pojavljuju ostale web stranice koje su odabrane prema upisanoj ključnoj riječi.

U nastavku je primjer zadavanja upita unutar Google tražilice i prikaz rezultata upita. (Slika 8.1Slika 8.1)

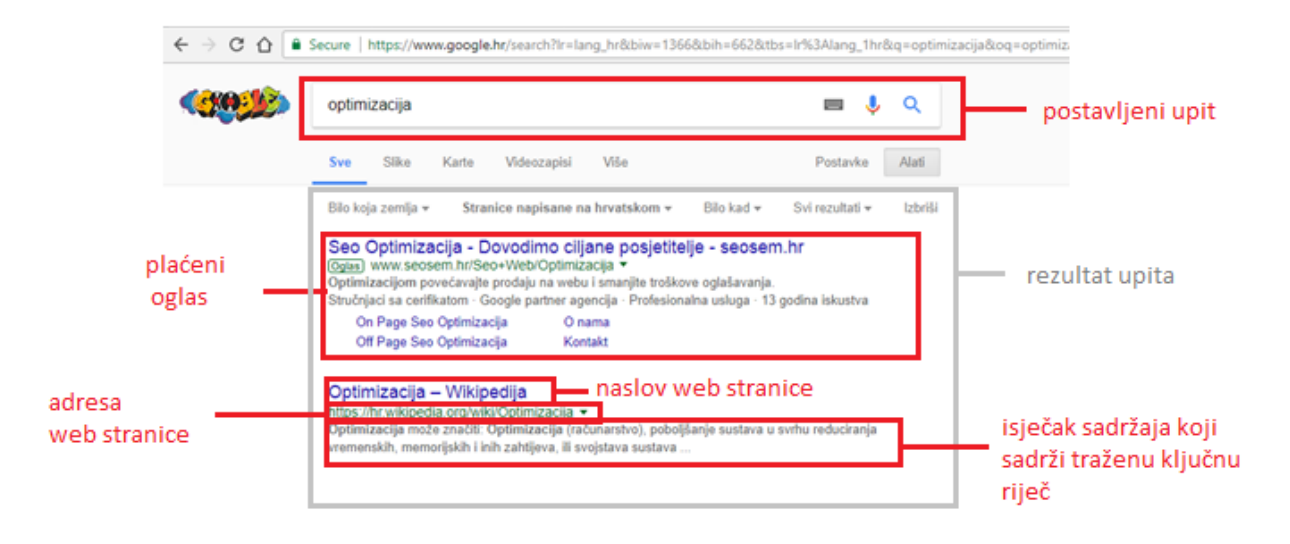

*Slika 8.1 Pretraživanje uz pomoć Google tražilice* 

On-page optimizacija odnosi se na definiranje ključnih riječi vezanih uz web stranicu i pobliže opisivanje značenja HTML oznaka. On-page optimizacija spomenuta je u odlomku vezanom uz definiranje HTML kôda za našu web stranicu. (4.2.2) Radi se o elementu "meta" unutar zaglavlja, unutar njega možemo koristiti atribute za unos ključnih riječi, opisa web stranice ili drugih važnih informacija. Isto tako element "title" (naslov) jedan je od ključnih riječi za pretraživanje stranice. Osim unutar zaglavlja, on-page optimizaciju možemo definirati i u tijelu naše web stranice. Kod slika najčešće se radi o "alt" atributu kroz koji dodajemo opis slike, možemo reći da taj opis tražilica koristi kod pretraživanja slika na Internetu kao jednu od ključnih riječi. Kod on-page optimizacije najvažnije je opisati što se sve na toj web stranici nalazi. Bitno je da su navedeni podaci relevantni jer njima služi tražilica kod rangiranja rezultata pretraživanja.

Za razliku od on-page optimizacija, off-page optimizacija nema nikakve veze s izradom kôda web stranice već se odrađuje kasnije nakon objave web stranice. Optimizacija izvan web stranice ima glavnu ulogu kod pozicioniranja web stranice među rezultatima pretraživanja (eng. PageRank). Off-page optimizacija temelji se na upravljanju s vanjskim poveznicama koje vode do naše web stranice (eng. Link building). Naše glavne zadaće kod optimizacije izvan web stranice su: kreiranje direktnih linkova do naše web stranice, praćenje i analiziranje kretanja posjetitelja po našoj web stranici, praćenje konkurencije i novih trendova, izgradnja popularnosti web stranice…

Kako bi mogli analizirati i dobiti uvid u posjećenost naše web stranice možemo koristiti uslugu koju pruža Google. Radi se o Google Analytics [29] koji kreira detaljne statistike posjećenosti naše web stranice. Neke od informacija koje možemo saznati putem Google Analytics usluge su: broj posjetitelja naše web stranice, što ti posjetitelji čitaju i koje linkove otvaraju, koliko dugo se zadržavaju na našoj web stranici, odakle dolaze posjetitelji... To su izuzetno korisne informacije jer prema njima možemo odrediti da li je web stranica dovoljno optimizirana, koji sadržaj je potrebno promijeniti kako bi više zainteresirao posjetitelje i slično. U nastavku je prikaz jedne analize putem Google Analytics usluge. Kao što je prikazano na slici (Slika 8.2), možemo vidjeti broj posjeta web stranice na dnevnoj bazi, na koji način su posjetitelji stigli do naše web stranice, iz koje zemlje, te koliko su prosječno vremena proveli na web stranici… To su samo neke od informacija koje možemo istražiti putem ove usluge.

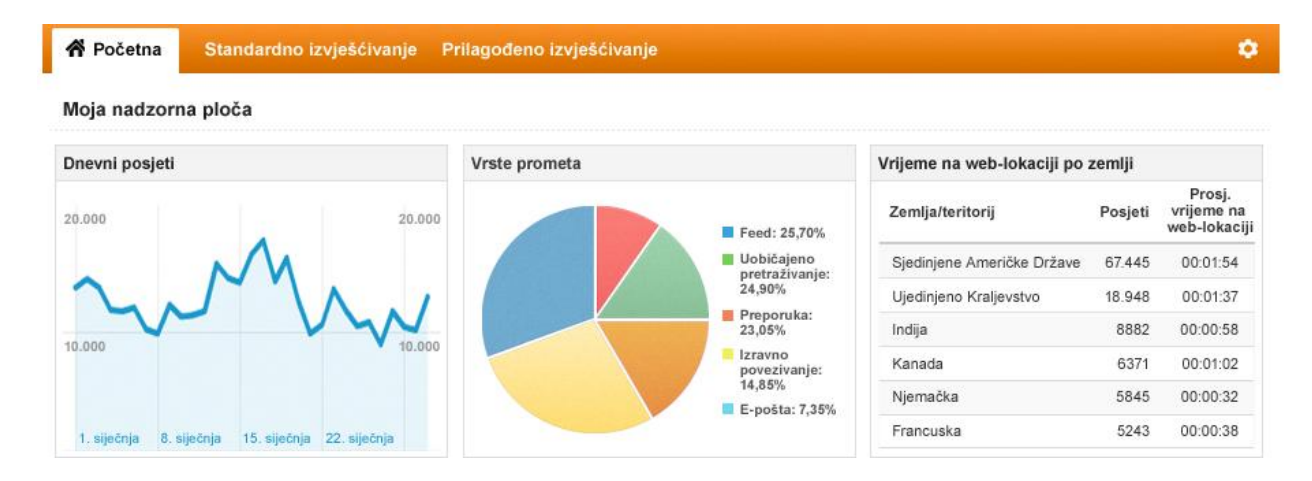

*Slika 8.2 Google Analytics- analiza posjeta web stranici (Izvor: https://www.google.com/intl/hr/analytics/ )*

## **9. Planiranje web stranice na temu Dvorci Hrvatskog zagorja**

Hrvatska je zemlja poznata po turističkoj ponudi, često nas turizam u Hrvatskoj asocira na more, nacionalne parkove i prirodna bogatstva. Ako uzmemo za primjer područje Hrvatskog zagorja koje je također u nekim segmentima prepoznato kao turistički potencijal, možemo zaključiti da postoji još niz turističkih destinacija koje su zaboravljene.

Odlučila sam se u ovom praktičnom dijelu pozabaviti dvorcima na području Hrvatskog zagorja. Smatram da su to kulturna dobra koja sa sobom nose bogate priče iz povijesti, a samim time i veliki potencijal za pokretanje turizma u Hrvatskom zagorju.

Trenutno na Internetu ne postoji ni jedna web stranica koja bi objedinila sve dvorce s navedenog područja. Pretražujući Internet možemo naići na nekoliko članaka vezanih uz dvorce Hrvatskog zagorja, to su članci koji su eventualno vezani uz jedan ili dva dvorca, koji su poznatiji i uređeni dok ostale dvorce smo pomalo zanemarili. U nastavku ovoga praktičnog dijela za početak ću provesti anketu kako bi dobila informacije koja je potencijalna ciljana skupina za buduću web stranicu. Nakon toga na temelju dobivenih informacija izradit ću web stranicu na zadanu temu korištenjem HTML-a, CSS-a te PHP-a i MySQL baze podataka.

### **9.1. Istraživanje ciljane skupine uz pomoć ankete**

Pošto se ne radi o klasičnoj web stranici za neku tvrtku, odlučila sam se na izradu ankete putem Google Forms usluge. [32] Radi se o besplatnoj usluzi tvrtke Google koja omogućava kreiranje obrasca s pitanjima. Tako kreiran obrazac možemo putem linka lako proslijediti do korisnika koji će nam popuniti anketu. Kada prikupimo dovoljan broj popunjenih anketa imamo mogućnost analizirati dobivene rezultate pomoću automatski kreiranih grafikona. U nastavku je prikaz sučelja Google Forms usluge i način kreiranja obrasca (Slika 9.1).

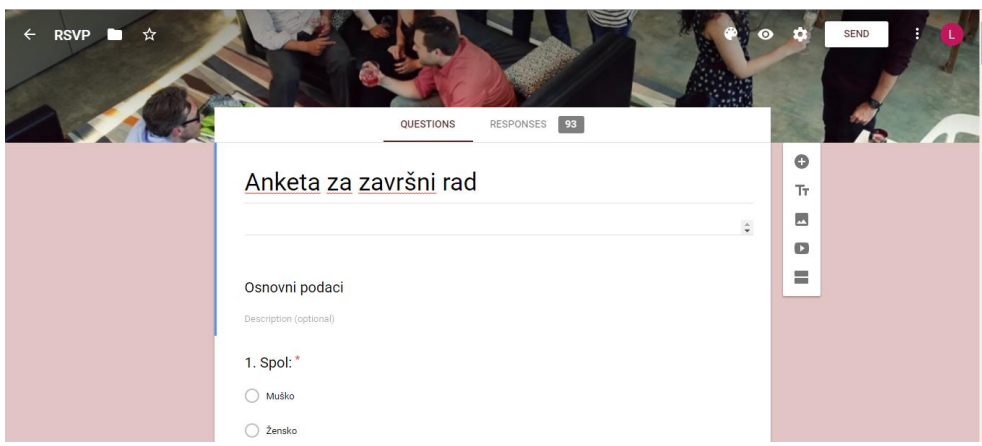

*Slika 9.1 Google Forms izrada obrasca* 

Cilj ove ankete je prikupljanje svih informacija koje mi mogu pomoći tijekom izrade web sjedišta. Za početak definirala sam pitanja, i rasporedila sam ih u nekoliko skupina. Osnovni podaci su prva skupina, nakon toga pitanja vezana uz turizam u zagorju spadaju u drugu skupinu, treća skupina pitanja vezana je uz dizajn web stranice na zadanu temu i zadnja skupina pitanja veže se uz razinu znanja korisnika kod Internet pretraživanja. Anketiranje korisnika provela sam tijekom 5. mjeseca 2017. godine.

#### **9.1.1. Analiza istraživanja**

Anketu je sve ukupno ispunilo 93 korisnika. Anketa je bila objavljena putem društvenih mreža i za ispunjavanje je bila dostupna svima. Što znači da profil ispitanika nisam točno definirala već su ju popunjavale osobe za to zainteresirane. Kako bi mogla odrediti ciljanu skupinu za stranicu na temu dvorci Hrvatskog zagorja, na početku sam postavila nekoliko općih pitanja kojim dobivam informacije vezane uz spol, dob i obrazovanje korisnika. Kao što je vidljivo iz grafikona u nastavku od devedeset troje anketiranih korisnika, 86% (80 ispitanika) su ţene dok 14% (13 ispitanika) su muškarci. Po toj informaciji mogu zaključiti da su osobe ţenskog spola više zainteresirane za navedenu temu. (Slika 9.2)

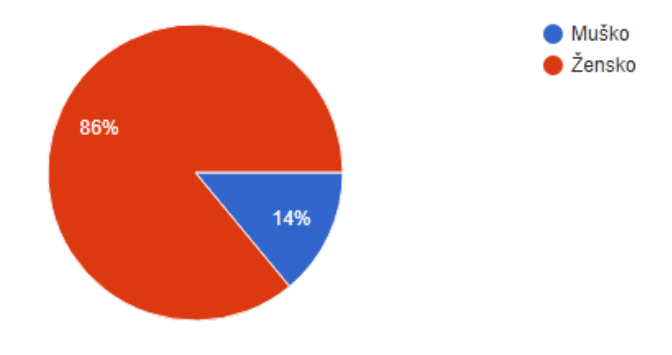

*Slika 9.2 Graf, spol ciljane skupine* 

Dobnu skupinu ispitanika definirala sam u sedam skupina. Na temelju provedene ankete najviše anketiranih ispitanika je u dobi od 18 do 25 godina njih čak 54% (51 ispitanik). Naravno i druge dobne skupine su zastupljene. Od 26 do 30 godina anketu je ispunilo 17,2% ispitanika, dok 7 ispitanika (7,5%) je iz skupine od 41 do 45 godina. Ostale dobne skupine zastupljene su u jako malom broju svega po par ispitanika. (Slika 9.3)

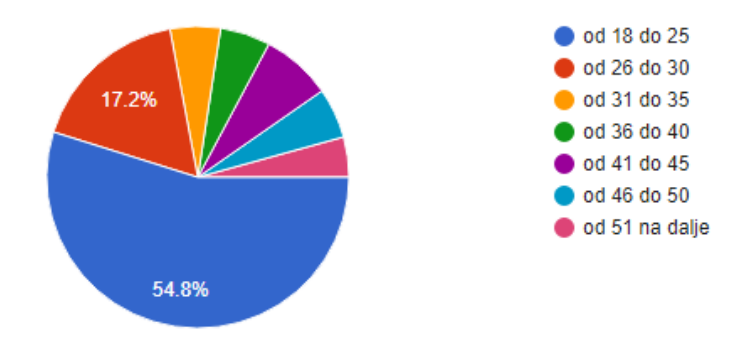

#### *Slika 9.3 Graf, dob ispitanika*

Što se tiče razine obrazovanja ispitanika, četverogodišnju srednju školu je završilo najviše njih 48,4% (45 ispitanika). Nakon toga slijede ispitanici sa završenim preddiplomskim studijem od 19,4% (18 ispitanika) i ispitanici s trogodišnjom srednjom školom 18,3% (17 ispitanika). Ostale navedene razine obrazovanja u malom broju su zastupljene kod ispitanika. (Slika 9.4)

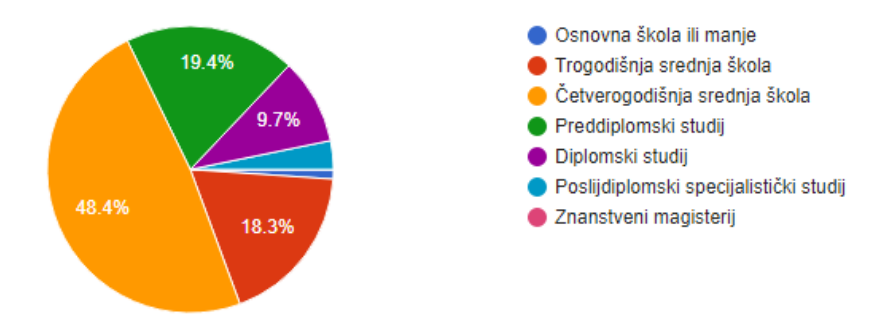

#### *Slika 9.4 Graf, razina obrazovanja ispitanika*

Pitanja iz druge skupine vezana su uz temu web stranice, točnije o dvorcima na području Hrvatskog zagorja. Na pitanje: "Da li ste ikada istraživali povijest Hrvatskog zagorja, točnije dvorce na tom području?" 56 ispitanika (60,2%) je odabralo odgovor "Da" dok 37 ispitanika (39.8%) odgovor "Ne". Kroz ovo pitanje možemo zaključiti kolika je zainteresiranost ispitanika za zadanu temu. (Slika 9.5)

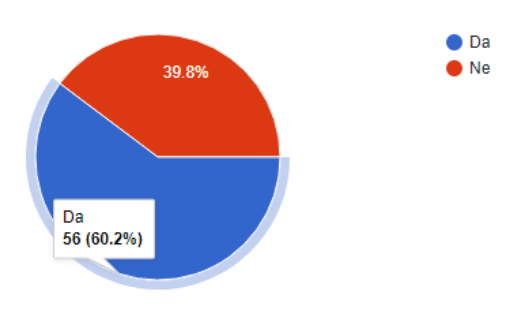

*Slika 9.5 Graf, "Da li ste ikada istraživali povijest Hrvatskog zagorja, točnije dvorce na tom području?"*

Čak 74 od 93 ispitanika (79,6%) smatra da su dvorci turistički potencijal Hrvatskog zagorja, dok 16 ispitanika (17,2%) nije sigurno te su označili odgovor "Možda". Odgovori "Ne" i "Ne znam" sve ukupno je označilo samo 3% ispitanika. Što je možemo smatrati odličnim rezultatom i prilikom za web stranicu na tu temu.(Slika 9.6)

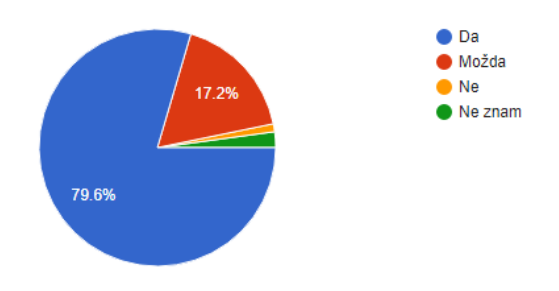

*Slika 9.6 Graf, "Smatrate li da su dvorci turistički potencijal Hrvatskog zagorja?"*

Odgovori na pitanje "Jeste li posjetili koji od dvoraca u Hrvatskom zagorju?" su dosta različiti. Više od jednog dvorca na području Hrvatskog zagorja posjetilo je 44 ispitanika (47,3%). Samo jedan dvorca posjetilo je 23 ispitanika (24,7%), a 28% (26 ispitanika) nije posjetilo niti jedan dvorac. Smatram da je razlog dosta male posjećenosti dvoraca neinformiranost vezano uz vrijednosti dvoraca kao kulturne baštine. (Slika 9.7)

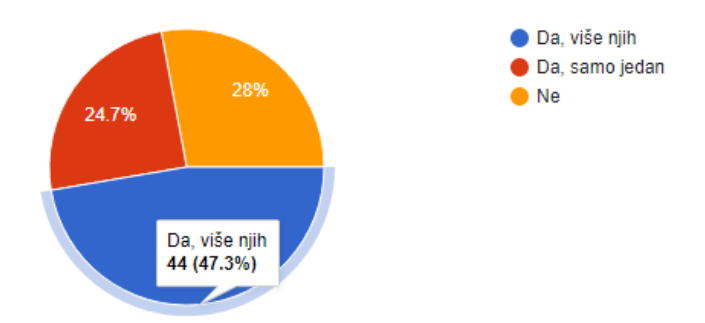

*Slika 9.7 Graf, "Jeste li posjetili koji od dvoraca u Hrvatskom zagorju?"*

Jedno od pitanja kod kojeg je prevladao jedan odgovor je "Smatrate li da je potrebna web stranica o dvorcima u Hrvatskom zagorju?" Odgovor "Da" označilo je 90 ispitanika (97,8%) dok samo troje smatra da takva web stranica nije potrebna. (Slika 9.8)

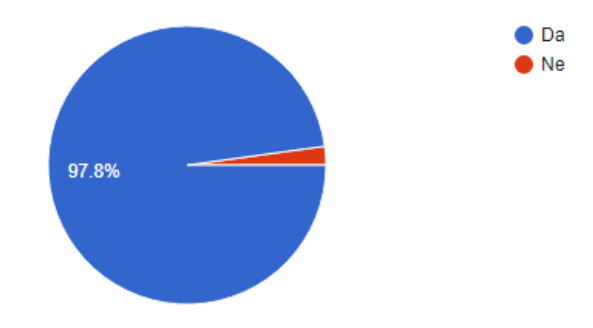

*Slika 9.8 Graf, "Smatrate li da je potrebna web stranica o dvorcima u Hrvatskom zagorju?"*

"Koje sadržaje bi po vašem mišljenju trebala sadržavati stranica na temu dvorci Hrvatskog zagorja?". Ispitanici su mogli odabrati više odgovora. 56 ispitanika (60.2%) smatra da je potrebno navesti povijest dvorca. 50 ispitanika (53.8%) želi da web stranica sadrži položaj svakog dvorca u obliku interaktivne karte. 43 ispitanika (46.2%) smatra da za svaki dvorac treba biti naznačeno stanje u kojem se dvorac trenutno nalazi (ruševno, obnovljeno, u procesu adaptacije), fotografije dvoraca na web stranici želi 59 ispitanika (63.4%) ispitanika. Promotivne video materijale je odabralo 35 ispitanika (37,6%) dok popis gastronomske ponude u blizini dvoraca želi samo 31 ispitanik (33,3%). Opciju "Sve od navedenog" odabralo je 52 ispitanika (55,9%). Sudeći po izabranim odgovorima više-manje svi odgovori su dobili veliki broj glasova što znači da bi na web stranici bilo dobro prikazati veliki dio ponuđenih sadržaja kako bi zadovoljili očekivanja budućih korisnika.(Slika 9.9)

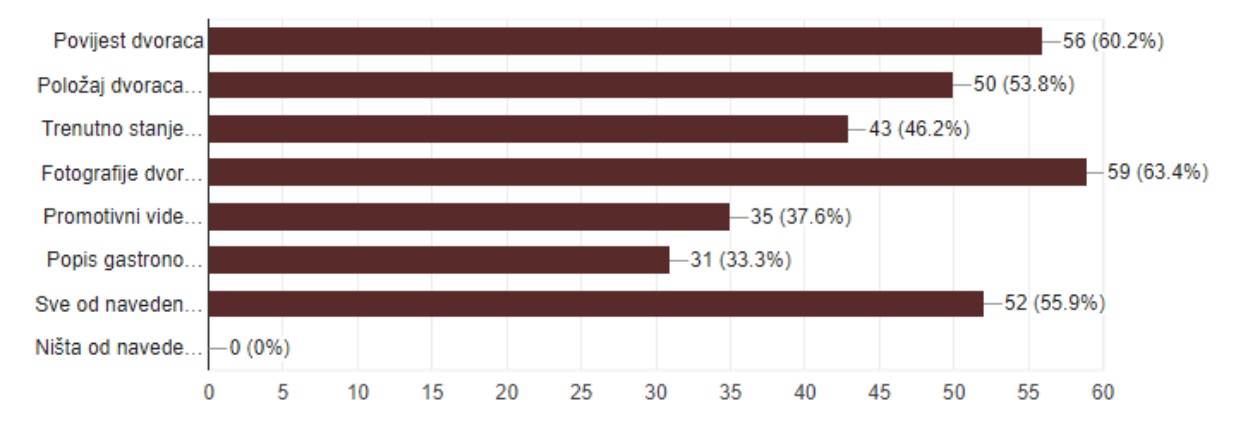

*Slika 9.9 Graf, "Koje sadržaje bi po vašem mišljenju trebala sadržavati stranica na temu dvorci Hrvatskog zagorja?".*

Sljedećih nekoliko pitanja vezano je uz dizajn web stranice. Prvo pitanje glasi: "Koja od ponuđenih paleta boja najbolje odgovara temi web stranice? ". (Ponuđene palete boje nalaze se desno na slici (Slika 9.10)). Najviše bodova su dobili tonovi smeđe boje 31 glas  $(33,3\%)$ , nakon toga je paleta sivih tonova s 21 glasom (22,6%) dok je ostatak glasova podijeljen na preostale četiri palete. (Slika 9.11)

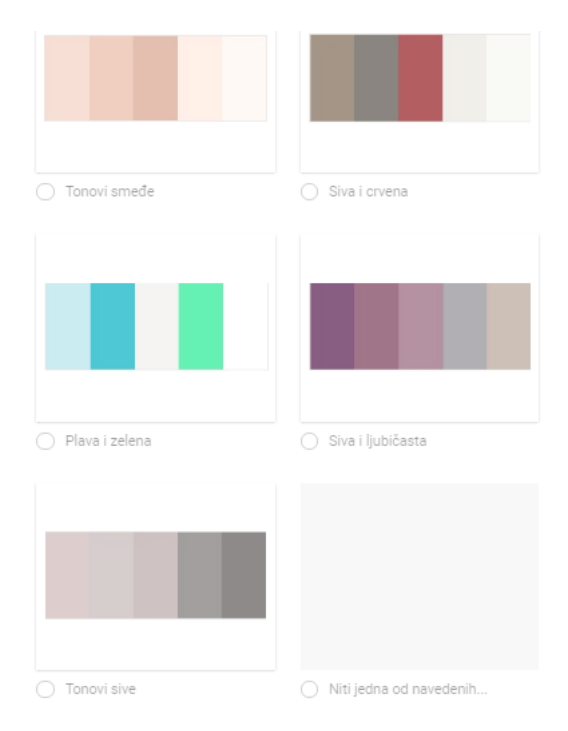

*Slika 9.10 Ponuđene palete boja* 

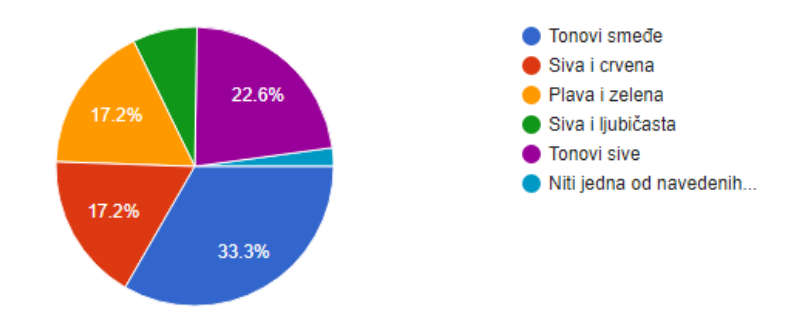

*Slika 9.11 Graf, "Koja od ponuđenih paleta boja najbolje odgovara temi web stranice? "*

Osim boja, ispitanici su imali priliku odabrati vrstu izbornika koja ima najbolje odgovara za web stranicu. Ponuđeni izbornici su horizontalni ili vertikalni izbornik. Horizontalni izbornik je izabralo 56 ispitanika (60,9%) dok vertikalni 39,1% (36 ispitanika). Ovakve informacije su odlične smjernice u budućnosti kod kreiranja web stranice. (Slika 9.12)

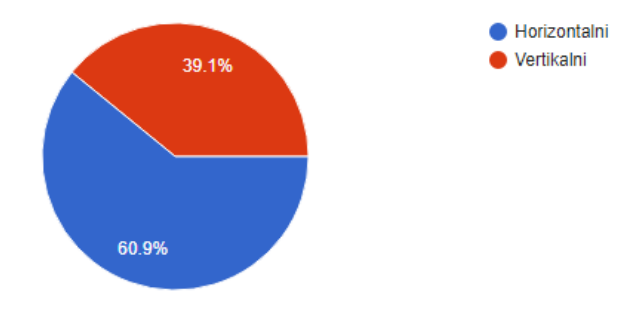

*Slika 9.12 Graf, "Koja vrsta izbornika je bolji izbor za web stranicu na navedenu temu?"*

Što se tiče vrste sadržaja na web stranici na pitanje: "Koji sadržaj bi željeli da prevladava na web stranici?" čak 67 ispitanika (72%) se je složilo da stranica treba podjednako sadržavati fotografija i teksta. No sudeći po tome da 26 ispitanika (28%) želi da prevladavaju fotografije, a ni jedan ispitanik ne želi da prevladava samo tekst. Možemo zaključiti da su u ovom slučaju fotografije ipak prevladale. (Slika 9.13)

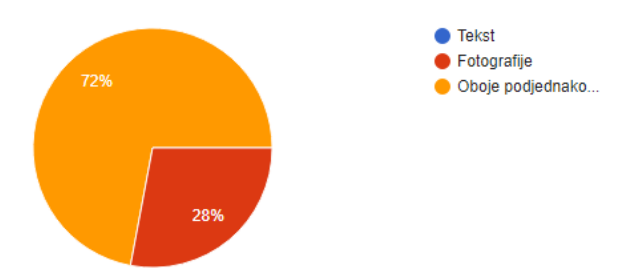

*Slika 9.13 Graf, "Koji sadržaj bi željeli da prevladava na web stranici?"*

"Koji od ponuđenih fontova najbolje odgovara temi web stranice?" i kod ovog pitanja imamo jedan od odgovora koji je u potpunosti prevladao. Radi se o "Papyrus" fontu kojega je odabralo 64 ispitanika (68,8%). Svi ostali fontovi (njih 5) dobilo je mali broj glasova. "Papyrus" je vrsta fonta čiji rubovi nalikuju na poderani papir, za razliku od stiliziranih fontova s glatkim rubovima većina korisnika smatra da je papirus ipak prikladniji zadanoj temi. (Slika 9.14)

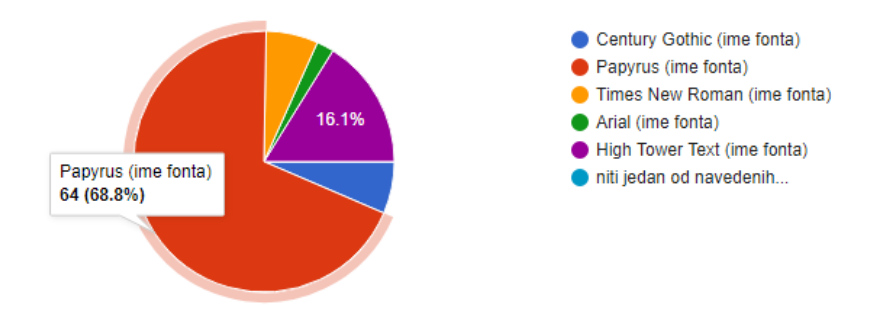

*Slika 9.14 Graf, "Koji od ponuđenih fontova najbolje odgovara temi web stranice?"*

Zadnja skupina pitanja vezana je uz korištenje Interneta. Kod prvog pitanja "Koji uređaj najčešće koristite za pretraživanje Interneta?" uvjerljivo najviše glasova pripalo je mobilnim uređajima 77,4% (72 ispitanika), nakon toga dolazi osobno računalo sa 19,4% glasova (18 ispitanika). Ovo nam je odlična informacija prema kojoj možemo odrediti hoćemo li prvo raditi mobilnu verziju web stranice ili klasičnu web stranicu za ekrane veće rezolucije. (Slika 9.15)

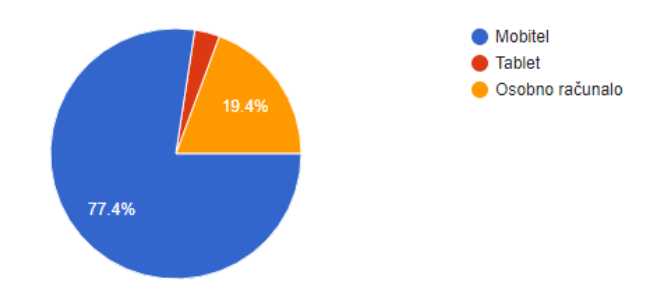

*Slika 9.15 Graf, "Koji uređaj najčešće koristite za pretraživanje Interneta?"*

Zadnje pitanje odnosi si se na razinu informatičke pismenosti kod ispitivača. Na pitanje "Koliko dobro baratate pretraživanjem Interneta?" 72 ispitanika je odabralo odgovor "Odlično" što je više od 70% od ukupnog broja ispitanika. Dobro baratanje Internet pretraživanjem odabralo je 20 ispitanika (21,5%), dok odgovor "Loše" samo jedan ispitanik. Ako povežemo pitanje vezano uz dobnu skupinu ispitanika koja je prevladala, pošto se radi pretežito o mladima između 18 do 25 godina ovakva informacija je za očekivati pošto su to generacije koje su odrasle uz Internet i svu ostalu naprednu tehnologiju. (Slika 9.16)

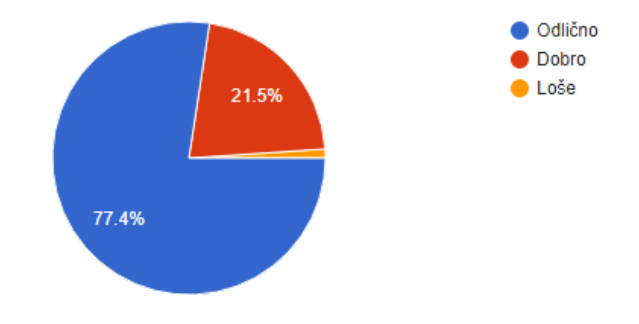

*Slika 9.16 Graf, "Koliko dobro baratate pretraživanjem Interneta?"*

Ovu provedenu anketu i njezine rezultate koristit ću kao smjernice kroz izradu web stranice. Dodatne informacije o rezultatima koje su mi bile potrebne prikupila sam si pomoću dokumenta koji možemo preuzeti za svaku anketu koju odradimo putem Google Forms usluge. To je Excel ili PDF datoteka koja sadrži informacije za svaki odgovor svakog ispitanika. Tako možemo odrediti informacije kao što su na primjer: broj ženskih osoba koje pripadaju dobnoj skupini od 25 do 30 godina, a označile su da je potreba web stranica na zadanu temu. Na ovaj način sam odredila svoju ciljanu skupinu te definirala primarnu, sekundarnu, tercijarnu personu.

### **9.2. Definiranje web persone**

Na temelju rezultata dobivenih anketom, odabrala sam osobe koje su izrazile zainteresiranost za navedenu temu i želju za web stranicom. Broj ispitanika sam razvrstala po spolu, dobnoj skupini, te razini obrazovanja. Na temelju dobivenih informacija odredila sam primarnu, sekundarnu i tercijarnu personu.

Primarna persona na temelju ankete je ženske osobe u dobnoj skupini od 18 do 25 godina, s razinom obrazovanja preddiplomskog studija. Sekundarna persona je ženska osoba od 26 do 30 godina, sa završenom četverogodišnjom srednjom školom. Dok tercijarna persona je muška osoba od 36 do 40 godina, sa završenim diplomskim studijem.

Na temelju navedenih informacija sortirala sam ostale odgovore kako bi odabrala odgovore koji se najčešće pojavljuju kod određene persone. Te informacije sam koristila u nastavku kod izrade grafičkog prikaza primarne persona. (Slika 9.17) Fotografija korištena za prikaz persone preuzeta je s besplatne galerije fotografija "Pixabay". [33]

Ivana Marić dob: 24 godine završila preddiplomski studij

ZANIMANJE: arheolog Poznavanje rada na računalu: odlično

Mobilni uređaj/računalo: računalo

**PRIMARNA PERSONA** Za pretraživanja Interneta

najčešće koristi računalo.

Voli putovati i istraživati povijesne znamenitosti.

Prije svakoa putovanja želi se informirati o mjestu u koje putuje, te znamenitositma koje se tamo nalaze.

Traži stranicu koja objedinjuje sve dvorce na području Hrvatskog zagorja.

Zanimaju ju komentari osoba koje su već posjetile dvorce.

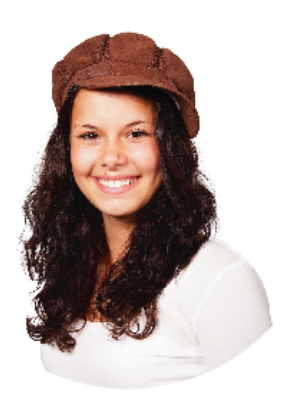

Putuje nekoliko puta godišnje, najviše ju zanima kulturna baština i zanimljivosti vezane uz nju. Većinom putuje sa prijateljima, no ona je glavni organizator. Teži da je svako putovanje što zanimljivije, te da posjete više mjesta tokom njihovog boravka.

Svoja putovanja najviše voli planirati koristeći jednu web stranicu na kojoj može pronaći sve što ju zanima. Voli istražiti povijest znamenitosti koju će posjetiti, također putem komentara često komunicira sa osobama koje su već posjetile to mjesto kako bi imala informacije iz prve ruke.

*Slika 9.17 Primarna persona* 

### **9.3. Prikupljanje sadržaja**

Sadržaj koji ću koristiti kod izrade web stranice na temu dvorci Hrvatskog zagorja prikupljen je s dostupnih web stranica. Svi izvori će biti navedeni na posebnoj web stranici ("Izvori") zbog zaštite autorskih prava. Dio korištenih fotografija je iz kolekcije autora dok za ostale preuzete fotografije naveden je izvor. Radi se o web stranici koja služi kao primjer cjelokupnog procesa izrade web stranica i nije namijenjena za objavu na Internetu, iz tog razloga se koristi sadržaj iz drugih izvora.

### **9.4. Dizajn web stranice (boje, font)**

Tema dvorci Hrvatskog zagorja je povijesnog karaktera, iz tog razloga i sam dizajn ću pokušati približiti zadanoj temi. Na temelju ankete koju sam provela prije izrade web stranice dobila sam informacije od ciljane skupine, te informacije sam uzela u obzir kod definiranja dizajna kako bi što više ispunila očekivanja korisnika.

Kod odabira palete boja većina ispitanika je odabralo paletu smeđe boje. Tonovi smeđe boje se u većini slučajeva povezuju s povijesnim temama. Na temelju tih informacija odlučila sam koristiti upravo te tonove kod izrade web stranica. Paleta boja koju sam odabrala prikazana je u nastavku. (Tablica 1)

| Boja: | Heksadecimalni zapis: | Mjesto korištenja              |
|-------|-----------------------|--------------------------------|
|       | #e3c796               | Izbornici, prostor oko teksta. |
|       | # $bca176$            | Pozadinska boja.               |
|       | $\#$ efb $324$        | Boja naslova.                  |

*Tablica 1 Paleta boja za stranicu na temu dvorci Hrvatskog zagorja* 

Za tekstualni sadržaj (odlomke i naslove) koristit ću font Verdana (sans-serif). Odabrala sam navedeni fontu jer je dostupan na većini uređaja i podržavaju ga Internet preglednici. Za važnije naslove i logo koristit ću "Papyrus" font. Radi se o zanimljivom fontu nepravilnih rubova. Ovaj font je izabrala većina ispitanika što je još jedan razlog mojeg odabira.

Primjer teksta napisanog Papyrus fontom.

#### **9.5. Izrada wireframe-a**

U nastavku je prikazan wireframe početne web stranice. Wireframe je izrađen pomoću Moqups.com alata. Crvenom bojom označeni su interaktivni dijelovi koji se pojavljuju na svim stranicama unutar web sjedišta. Crveni tekst služi kao objašnjenje pojedinog dijela. Slika u nastavku prikazuje strukturu sadržaja namijenjenog za prikaz na računalu i uređajima veće rezolucije. (Slika 9.18) Ovakav wireframe prikaz se najčešće radi za sve stranice i za njihov prikaz na različitim rezolucijama uređaja (mobilni uređaji, tablet, računalo).

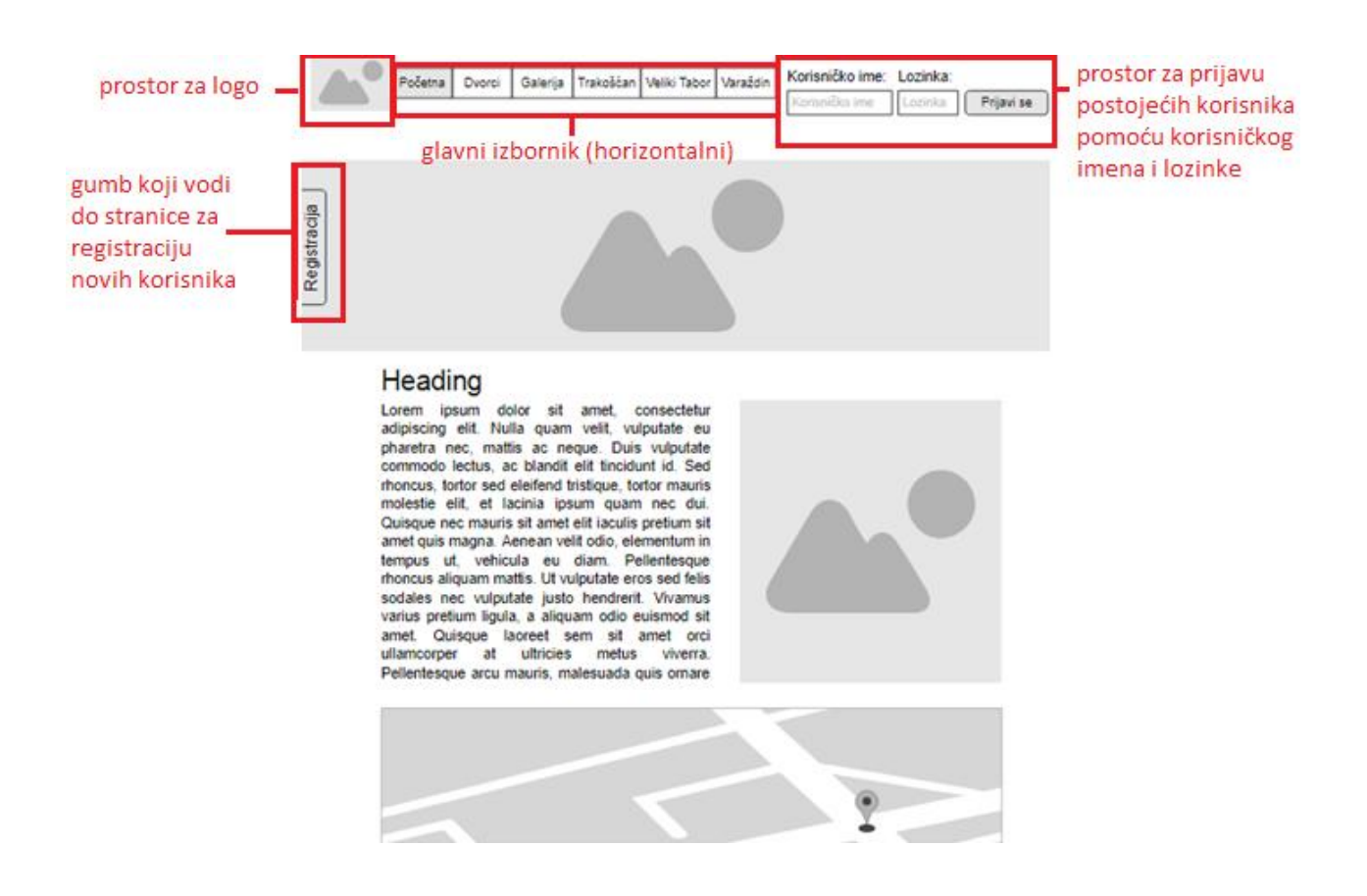

*Slika 9.18 Wireframe početne stranice- za računalo* 

Zbog sve češćeg korištenja mobilnih uređaja kod pretraživanja Interneta, sve web stranice preporučuje se prilagoditi za prikaz na zaslonima manje rezolucije. Jasno je da se neki sitni elementi neće dobro vidjeti na malom ekranu za razliku od velikog. Isto tako tekst i slike je potrebno definirati u relativnim vrijednostima kako bi se povećavale, odnosno smanjivale ovisno o zaslonu. Sve te informacije je potrebno imati na umu i kod izrade wireframe-a jer nam on služi kao skica po kojoj izrađujemo web stranicu. Iz tog razloga u nastavku su još dva wireframe prikaza početne stranice. Prvi je namijenjen za prikaz web stranice na tabletu (Slika 9.19), dok drugi, za prikaz stranice na mobilnim uređajima (Slika 9.20).

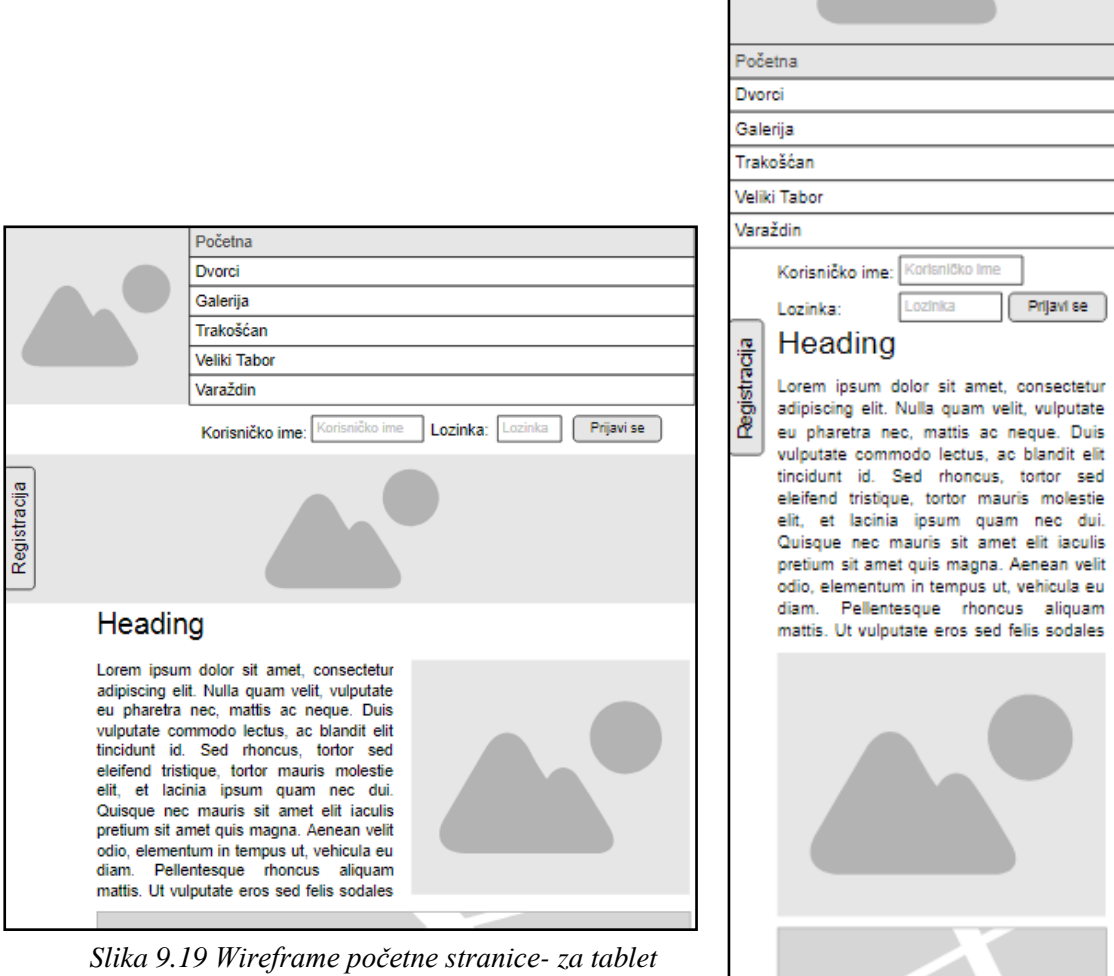

*(Izvor:autor) Slika 9.20 Wireframe početne stranice- za mobilne uređaje (Izvor:autor)*

Prijavi se

#### **9.6. Kodiranje i programiranje web stranice**

U nastavku praktičnog dijela objasnit ću način izrade web stranice za prikaz na računalu. Za izradu strukture i prezentacijskog dijela web stranice koristila sam HTML i CSS, dok interaktivne dijelove kao što je prijava korisnika koristila sam PHP i SQL. Svaki korisnik ima mogućnost komentiranja i prijave na web stranicu kako bi dobio pristup cjelokupnom sadržaju koji nije vidljiv bez prijave. Taj dio odrađen je uz pomoć MySQL baze podataka.

Temelj svake izrađene stranice je HTML kôda kojim je određena struktura stranica, na HTML datoteke spojila sam vanjsku CSS datoteku s kojom sam definirala boje, fontove, margine... Unutar HTML dokumenta koristila sam PHP, iz tog razloga sve HTML dokumente spremila sam pod ekstenzijom .php kako bi se kôd mogao izvršavati. Dijelove HTML kôda koji se ponavljaju na svim stranicama kreirala sam u zasebnom .php dokumentu i povezala na svaku stranicu. Tako sam si olakšala kasnije izmjene, što znači da neku izmjenu na izborniku mogu odraditi u jednom dokumentu i primijenit će se na sve stranice na kojima je spojen taj dokument. U suprotnom svaku izmjenu bi morala raditi na svim stranicama. U nastavku je primjer HTML kôda indeks.php stranice koja osim HTML-a sadrži i PHP "include" funkciju za poziv druge datoteke. (Slika 9.21)

```
\mathbf{E}ZIDOCTVPEY
 -6
        <html>
        khead>
 \mathcal{R}<link rel="shortcut icon" href="slike/mala.png" />
       xmeta http-equiv="content-Type" content="text/html; charset=UTF-8" /><br><link rel="stylesheet" media="screen" type="text/css" href="monitor.css" />
 \overline{q}10<meta name="keywords" content="Dvorci hrvatskog zagorja, dvorci, karta, položaj" />
 11smeta name="description" content="Dvorci hrvatskog zagorja i njihove znamenitosti. Karta Hrvatskog zagorja sa<br>označenim dvorcima. Pregled dvoraca." /><br><meta name="autor" content="Lucia Vragović" />
121314<title>Dvorci Hrvatskog zagorja</title>
 15
        </head>
16
        chody
17
 18
        \langle?php
        include ("prijava-linkovi.php")
19
20\rightarrow2122\langle?php
 23
        include ("linkovi12.php")
24\rightarrow25
       <div class="razmak"></div>
26
27
28
        <?php
29
       include ("logo.php")
 36
31 - 3532
        <div class="razmak"></div>
33
        <div id="sadrzaj"><br />
35
        <h3>Dvorci Hrvatskog zagorja</h3>
36
        \text{ch} />
        Hrvatsko zagorje bogato je dvorcima, ima ih oko pedesetak. Oni su podsjetnici visoke razine kulturnog življenja
37
       i graditeljskog umijeća proteklih stoljeća.<br>
chr /><div class="desno"><a href="slike/pocetna.jpg" rel="lightbox[roadtrip]" title="Dvorci Hrvatskog zagorja"><<br>
img src="slike/pocetna.jpg" alt="slika" border="0px" /></a></di
38
        Jedni od važnijih aduta turističke ponude su upravo feudalni dvorci i ruševine srednjovjekovnih utvrda koje su
 39
        raštrkane Hrvatskim zagorjem. Mnogi su od njih danas u cijelosti zapušteni, neki su u privatnom vlasništvu
                                                                                                                                                    kao
        na primjer Miljana, Donja Bedekovčina, Bežanec, Šćrbinec kod Zlatara, neki služe kao domovi za nemoćne i stare,
       bolnice ili kao socijalne ustanove, u nekima su smještene škole i fakulteti.<br>Do danas su značajnije vrednovani i uvršteni u turističku ponudu tek dvorci Trakošćan sa park-šumom i jezerom,
```
*Slika 9.21 Index.php stranica, HTML i PHP kôd* 

<sup>40</sup> Veliki Tabor i Bežanec. Barokni dvorac Mihanović, koji se nalazi u okviru Tuheljskih toplica, te dvorac Đalski kod Zaboka preuređeni su i pretvoreni u ugostiteliske obiekte.

Za dizajn web stranice glavne parametre sam odredila uz pomoć ankete (izgled izbornika, boje, font...). Wireframe je temelj po kojem sam kreirala mrežu za elemente na web stranici. Web sjedište se sastoji od pet stranica koje pružaju informacije o dvorcima. Početna stranica, stranica dvorci i galerija su stranice koje su dostupne svima neovisno o prijavi. Trakošćan, Veliki Tabor te Varaždin su stranice na kojima se ne može pristupiti ako nismo prijavljeni sa svojim korisničkim imenom i lozinkom. Web sjedište je osmišljen tako da se svaki posjetitelj može registrirati, izabrati svoje korisničko ime i lozinku i prijaviti se. Svaki korisnik može koristiti stranicu kontakt koja mu pruža mogućnost da administratoru stranice pošalje neko pitanje koje ga zanima. Kod kreiranja web stranice korišteni su osnovni elementi HTML-a i CSS ranije spomenuti (4.2.3 i 4.3.2). U nastavku je rezultat indeks.php web stranice nakon izrade HTML, CSS i PHP kôda. (Slika 9.22) Pošto se radi o dokumentu .php ekstenzije prvo sam pokrenula XAMPP paket kao što je objašnjeno u teorijskom dijelu (5.2).

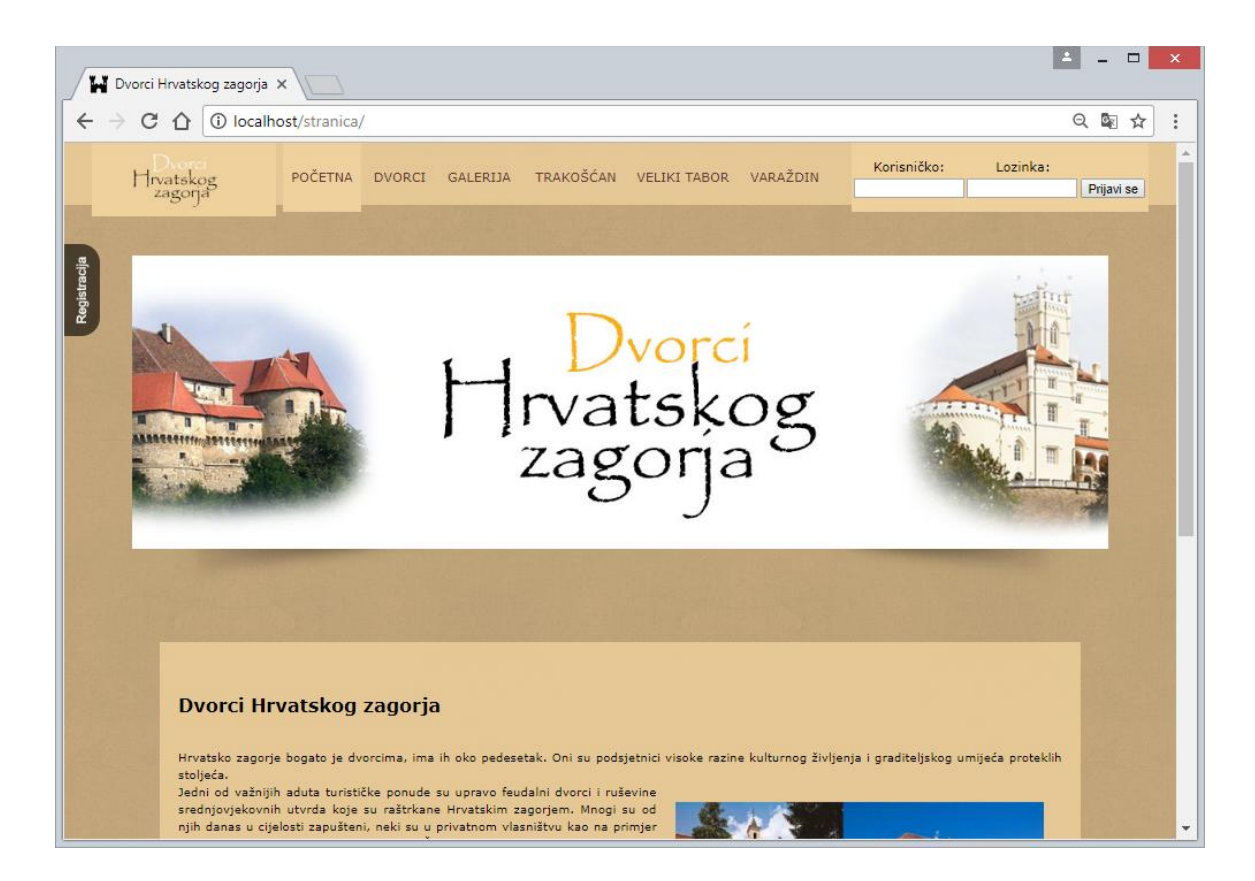

*Slika 9.22 Izgled index.php stranice prikazane u Internet pregledniku* 

Sve slike obradila sam u Adobe Photoshop programu, dok logo i ilustracije u Adobe Illustrator-u. Na samoj izradi HTML i CSS kôda se neću previše zadržavati pošto je cilj da tijekom izrade ove web stranice kreiram interaktivni dio koji omogućava registraciju i prijavu korisnika pomoću PHP-a i MySQL baze podataka što slijedi u nastavku.

### **9.7. Registracija korisnika**

Ovo web sjedište je zamišljeno tako da su neke web stranice dostupne svim posjetiteljima dok za ostatak sadržaja korisnik treba biti prijavljen. Da bi se mogao prijaviti prvo je potrebna registracija. Registraciju može izvršiti bilo koji korisnik. Treba pristupiti stranici "Registracija" (do koje vodi link s lijeve strane) te popuniti obrazac sa svojim imenom, prezimenom, email-om, korisničkim imenom i lozinkom. Izgled obrasca na web stranici registracija nalazi se u nastavku (Slika 9.23).

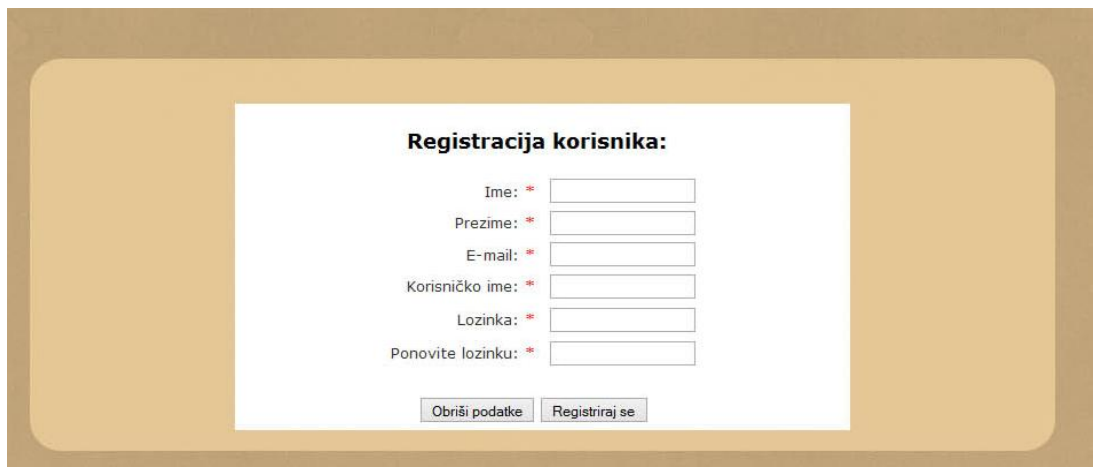

*Slika 9.23 Izgled obrasca za prijavu* 

Kako bi mogli upisivati i ispisivati podatke iz baze podataka potrebno se je uz pomoć PHP-a spojiti na bazu. U nastavku je kôd za spajanje na bazu nazvanu "vragovic dvorci". (Slika 9.24)

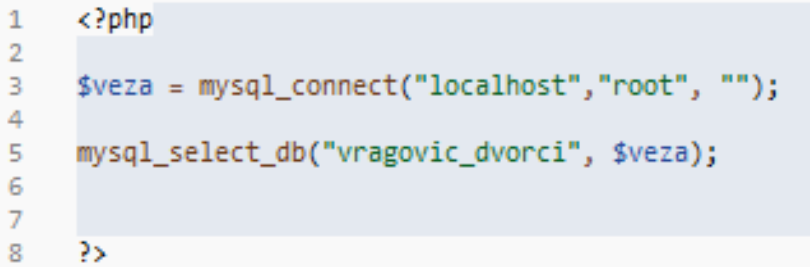

*Slika 9.24 PHP kôd za spajanje na bazu podataka* 

Baza podataka je izrađena pomoću phpMyAdmin sučelja. U nastavku je prikazana baza pod imenom "vragovic dvorci" u kojoj je otvorena tablica "korisnik".(Slika 9.25) U navedenu tablicu se upisuju podaci koji se unose preko obrasca za registraciju korisnika te se kod prijave korisnika u njoj provjerava da li je korisnik s tim korisničkim imenom i lozinkom registriran.

| <b>phpMyAdmin</b>                                           | $\left  - \right $           | Server: 127.0.0.1 » Database: vragovic dvorci » 7 Table: korisnik |                      |               |                                |                                            |                     |                           |                                                                                      |                 |                    | $\mathfrak{p}$ $\pi$ |
|-------------------------------------------------------------|------------------------------|-------------------------------------------------------------------|----------------------|---------------|--------------------------------|--------------------------------------------|---------------------|---------------------------|--------------------------------------------------------------------------------------|-----------------|--------------------|----------------------|
| 企业●■参考                                                      | 匰<br><b>Browse</b>           | Structure                                                         | $\Box$ SQL           | <b>Search</b> | $\frac{1}{2}$ insert           | $\Rightarrow$ Export                       | $\leftarrow$ Import | $\blacksquare$ Privileges | <b>P</b> Operations                                                                  | <b>Tracking</b> | <b>28 Triggers</b> |                      |
| Recent Favorites<br>$\textcircled{\scriptsize{\textsf{m}}}$ |                              | Showing rows 0 - 1 (2 total, Query took 0.0177 seconds.)          |                      |               |                                |                                            |                     |                           |                                                                                      |                 |                    |                      |
| $\overline{\phantom{a}}$ New                                | SELECT * FROM 'korisnik'     |                                                                   |                      |               |                                |                                            |                     |                           |                                                                                      |                 |                    |                      |
| <b>FLO</b> information_schema                               |                              |                                                                   |                      |               |                                |                                            |                     |                           |                                                                                      |                 |                    |                      |
| <b>EL korisnik</b>                                          |                              |                                                                   |                      |               |                                |                                            |                     |                           | □ Profiling [ Edit inline ] [ Edit ] [ Explain SQL ] [ Create PHP code ] [ Refresh ] |                 |                    |                      |
| <b>EL</b> mysql                                             |                              | Show all Number of rows:                                          | $ 25 \times$         |               | Filter rows: Search this table |                                            | Sort by key:        | None                      | $\boldsymbol{\mathrm{v}}$                                                            |                 |                    |                      |
| FLO performance_schema                                      |                              |                                                                   |                      |               |                                |                                            |                     |                           |                                                                                      |                 |                    |                      |
| <b>ELD</b> phpmyadmin                                       |                              |                                                                   |                      |               |                                |                                            |                     |                           |                                                                                      |                 |                    |                      |
| <b>EL</b> <sub>III</sub> test                               | + Options                    |                                                                   | $\nabla$ ID korisnik | <b>Ime</b>    | Prezime<br>Email               |                                            | Korisnicko          | Lozinka                   |                                                                                      |                 |                    |                      |
| <b>EL vragovic_dvorci</b>                                   | $\leftarrow$ T $\rightarrow$ |                                                                   |                      |               |                                |                                            |                     |                           |                                                                                      |                 |                    |                      |
| $\Box$ New                                                  | $\Box$                       | Edit 3-i Copy @ Delete                                            | 38                   | admin admin   |                                | admin@gmail                                | admin               | admin                     |                                                                                      |                 |                    |                      |
| <b>ELE</b> komentar                                         |                              | □ <b><i>e</i></b> Edit <b>3.</b> Copy ● Delete                    |                      |               |                                | 54 lucia vragovice lucia.vrag@gmail.com dd |                     | dd                        |                                                                                      |                 |                    |                      |
| $+$ korisnik                                                |                              |                                                                   |                      |               |                                |                                            |                     |                           |                                                                                      |                 |                    |                      |
|                                                             | Check all                    |                                                                   | With selected: But   | ≩ё Сору       | O Delete                       | <b>二 Export</b>                            |                     |                           |                                                                                      |                 |                    |                      |
|                                                             |                              | Show all Number of rows:                                          | $25$ $\sqrt{ }$      |               | Filter rows: Search this table |                                            | Sort by key:        | None                      | $\boldsymbol{\mathrm{v}}$                                                            |                 |                    |                      |

*Slika 9.25 phpMyAdmin sučelje, tablica "korisnik"*

Kao što sam i spomenula uz pomoć HTML "form" elementa kreiran je obrazac koji je smještan unutar tablice kako bi kod prikaza u Internet pregledniku izgledao organizirano. U nastavu je prikazan dio obrasca kreiranog u HTML-u (Slika 9.26).

| 143 | <form action="&lt;?php \$ PHP SELF ?&gt;" method="post"></form>                                                       |                                                                                       |  |  |
|-----|----------------------------------------------------------------------------------------------------|---------------------------------------------------------------------------------------|--|--|
| 144 | <table bgcolor="#ffffff" border="0" width="600px"></table>                                                            |                                                                                       |  |  |
| 145 | ktr>                                                                                                    |                                                                                       |  |  |
| 146 | <td colspan="3"><h3 align="center">Registracija korisnika:</h3></td>                                                  | <h3 align="center">Registracija korisnika:</h3>                                       |  |  |
| 147 | <td></td> <td></td>                                                                                                   |                                                                                       |  |  |
| 148 | ktr>                                                                                                    |                                                                                       |  |  |
| 149 | ktd width="300px" height="27" onfocus="MM validateForm('ime','','R','prezime','','R','                                |                                                                                       |  |  |
|     | korisnicko','','R','lozinka','','R','lozinka2','','R');return document.MM returnValue">                               |                                                                                       |  |  |
| 150 | <div align="right" class="podaci"> Ime:<span class="crveno"> *</span></div>                                           |                                                                                       |  |  |
| 151 | <td><input id="ime" maxlength="100" name="ime" placeholder="Ivan" type="text"/></td>                                  | <input id="ime" maxlength="100" name="ime" placeholder="Ivan" type="text"/>           |  |  |
| 152 | <td></td>                                                                                                    |                                                                                       |  |  |
| 153 |                                                                                                    |                                                                                       |  |  |
| 154 | ktr>.                                                                                                    |                                                                                       |  |  |
| 155 | <td height="26" width="300px"><div align="right" class="podaci">Prezime:<span class="crveno"><br/>*</span></div></td> | <div align="right" class="podaci">Prezime:<span class="crveno"><br/>*</span></div>    |  |  |
| 156 | <td><input id="prezime" maxlength="100" name="prezime" placeholder="Horvat" type="text"/></td>                        | <input id="prezime" maxlength="100" name="prezime" placeholder="Horvat" type="text"/> |  |  |
| 157 | <td></td>                                                                                                    |                                                                                       |  |  |
| 158 |                                                                                                    |                                                                                       |  |  |

*Slika 9.26 Obrazac za registraciju kreiran u HTML-u* 

Pomoću PHP-a je izrađena provjera svakog korisničkog imena koje korisnik odabere tako da nije moguće odabrati korisničko ime koje već postoji u bazi. Provjerava se i odabrana lozinka, korisnik ju mora ponoviti i utvrditi da prvim unošenjem lozinke nije pogriješio kod upisa. Ako korisnik krivo ponovi lozinku stiže mu obavijest. Kôd se sastoji od više "if else" petlji koje provjeravaju ispravnost upisanih podataka. Provjerava se da li su svi podaci popunjeni, te da li je dobro ponovljena lozinka. Tek kada upisani podaci prođu sve provjere slijedi upis u bazu, i se korisnik može prijaviti izabranim korisničkim imenom i lozinkom. Cjelokupni kôd s provjerom unosa podataka i upozorenjima prikazan je u nastavku. (Slika 9.27) Naravno navedena provjera je osnovna, svi napredniji obrasci mogu se nadograditi raznim provjerama koje povećavaju sigurnost i ispravnost upisanih podataka.

```
79
        <?php
 80
       include ("spajanje.php");
 81
 82
       if (isset($_POST["submit"]))
 83$ime = $POST['ime']84
        $prezime = $POST['prezime'];
 85
        %for is nickel = $ POST['korisnicko']86
       \frac{1}{100} \frac{1}{100} = \frac{1}{200} \frac{1}{100} \left[ \frac{1}{100} \frac{1}{100} \right]87
        $lozinka = $_POST['lozinka'];
 88
 89
       $lozinka2 = $ POST['lozinka2'];
 90
       mysql_query ("SET NAMES UTF8");
 91
 92
        $upit="SELECT * FROM korisnik WHERE Korisnicko='$korisnicko'";
 93
 94
       $rezultat=mysql_query($upit);
 95
       $red=mysql_num_rows($rezultat);
 96
        if(!$ime || !$prezime || !$email || !$korisnicko || !$lozinka || !$lozinka2){
 97
            echo"<div class='crveno' align='center'>Niste popunili sve podatke.</div>";}
 98
        elsef
 99
       if($red==1){<br>if($red==1){<br>echo "<div class='crveno' align='center'>Korisničko ime " . "$korisnicko" . " se već koristi.</<br>div>" ;}
100
101
                div >^n j102
        elsef
            if($lozinka<>$lozinka2){
103
            echo"<div align='center' class='crveno'>Krivo ste ponovili lozinku</div>";
184
105
106
        elsef
       _______<br>mysql_query("INSERT INTO <mark>korisnik (Ime, Prezime, Korisnicko, Email, Lozinka</mark>) VALUES ('$ime', '$prezime<br>', '$korisnicko', '$email', '$lozinka')");
107
108
109
        echo "<div align='center' class='crveno'>Uspješno ste se registrirali, prijavite se kako bi mogli
            pregledati ostali sadržaj!</div>";
110
111
112
113
        }<br>>
114
```
*Slika 9.27 PHP kôd za provjeru upisanih podataka i spremanje u bazu* 

#### **9.8. Prijava korisnika**

Web sjedište je zamišljeno tako da je dio stranica dostupan svim korisnicima dok dio samo registriranim i prijavljenim korisnicima. Svaka stranica provjerava da li je korisnik koji želi pristupiti odabranoj stranici prijavljen ili ne. Prijava korisnika se inzistira kako bi kasnije pod svojim korisničkim imenom mogli ostavljati komentare na određenu temu. Kôd koji slijedi u nastavku odgovoran je za provjeru. (Slika 9.28) Ako korisnik nije prijavljen preusmjerava se na stranicu prijava.php na kojoj se ispisuje obavijest koja slijedi u nastavku. (Slika 9.29)

```
<?php
session_start();
if(!($ SESSION['logiran'])){
header('Location:prijava.php');
Ŧ
\rightarrow
```
*Slika 9.28 Provjera prijave korisnika* 

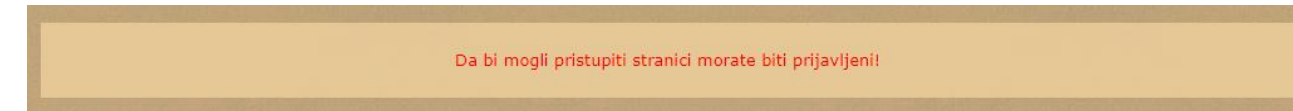

*Slika 9.29 Upozorenje ne prijavljenim korisnicima* 

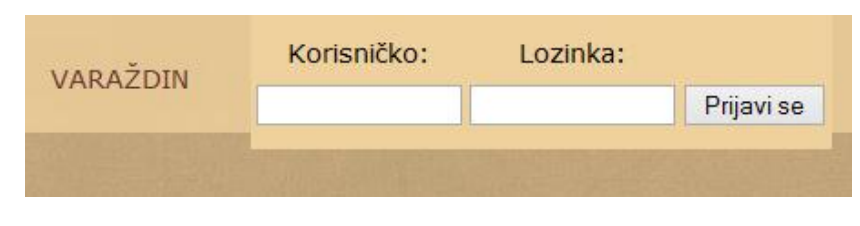

Nakon što se korisnik uspješno registrira u lijevom uglu stranice nalazi se mjesto za prijavu. (Slika 9.30) Korisnik upisuje korisničko ime i lozinku koju je izabrao kod registracije.

*Slika 9.30 Prijava korisnika* 

Pritiskom na gumb "Prijavi se" dobiva povratnu informaciju uspješnosti prijave. U gornjem desnom uglu ispisuje se ime i prezime prijavljenog korisnika te dobiva drugačiji izbornik s lijeve strane. (Slika 9.31) Pojavljuju se linkovi "Profil", "Postavke" i "Odjava". Link "Korisnici" namijenjen je za administratora stranice, svim ostalim korisnicima se javlja upozorenje "Nemate administratorske ovlasti!". Kada je korisnik prijavljen dobiva mogućnost pregleda svih stranica koje inače nisu dostupne (Trakošćan, Veliki Tabor, Varaždin). Korisnik se odjavljuje sa svojeg korisničkog računa pritiskom na tipku "Odjava" s lijeve strane.

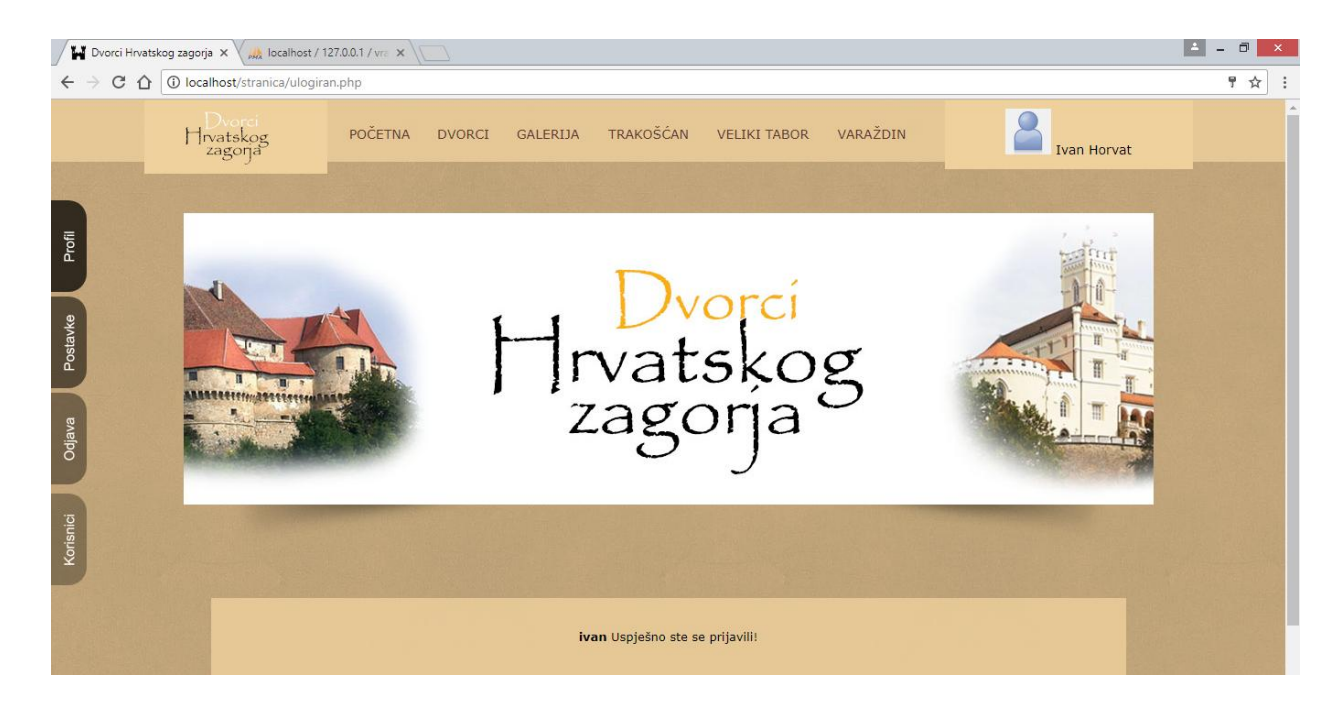

*Slika 9.31 Prijavljeni korisnik Ivan Horvat*

Naravno ako se unesu krivi podaci nije moguća prijava. Kao i kod obrasca za registraciju tako i u ovom dijelu kreirala sam PHP kôd za provjeru upisanih podataka pomoću PHP kontrolne strukture IF ELSE. Za svaki krivo upisani podatak prikazuje se prikladna obavijest. PHP kôd za prijavu korisnika slijedi u nastavku. (Slika 9.32)

```
$upit="SELECT ID korisnik FROM korisnik WHERE
Korisnicko='$korisnik' AND Lozinka='$lozinka'";
$rezultat=mysql_query($upit);
$red=mysql_num_rows($rezultat);
if(Sred==1){
session start();
$predledkorisnik = mysq1_query("SELECT * FROM korisnik WHERE Korisnicko = '$korisnik' ");
\texttt{if}(\texttt{Szapis} = \texttt{mysql\_fetch\_array}~(\texttt{Spregledkorisnik}))\mathcal{R}$ SESSION['id']=$zapis['ID korisnik'];
$ SESSION['kor_ime']=$korisnik;
$ SESSION['lozinka']=$lozinka;
$ SESSION['logiran']=1;
header("location:ulogiran.php");
}else
$krivo logiranje="Krivo korisničko ime ili lozinka!";
\mathcal{A}
```
*Slika 9.32 Prijava korisnika, PHP kôd* 

### **9.9. Profil**

Stranica profil sadrži sve informacije o korisniku koji je prijavljen. Korisnik na toj stranici može provjeriti ispravnost svojih podataka. Svi podaci koji se nalaze na stranici profil, upisani su od strane korisnika kod registracije te se sad samo ispisuju iz baze (Slika 9.33).

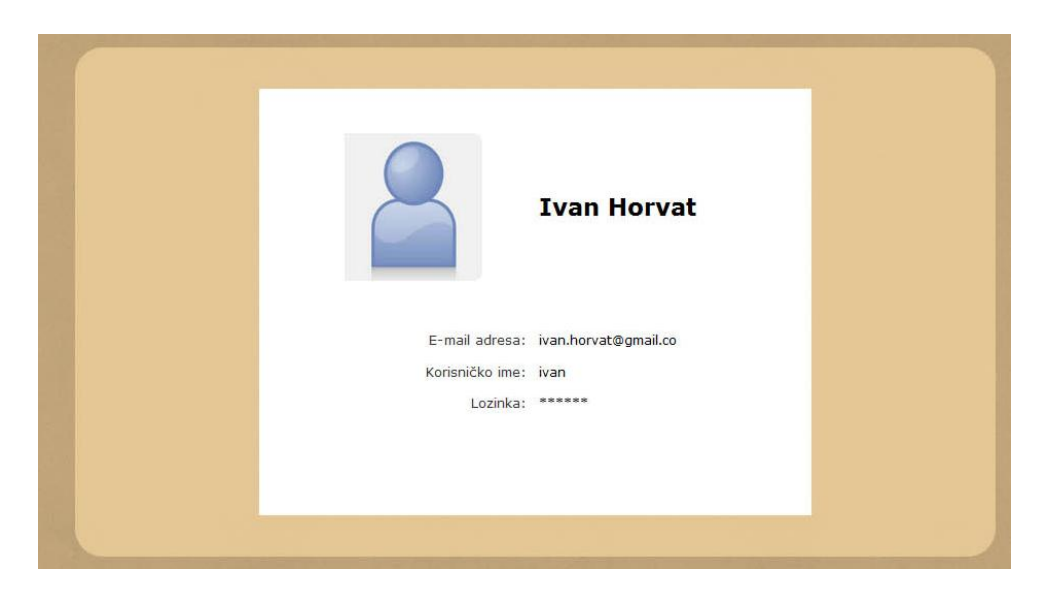

*Slika 9.33 Prikaz stranice "Profil" za trenutno prijavljenog korisnika* 

Prvo su selektirani svi podatci preko identifikacijskog broja (id) korisnika koji je prijavljen, a nakon toga uz pomoć funkcija mysql\_fetch\_array i echo ispisuju se dohvaćeni podatci. Svaki korisnik ima pristup samo svojim podacima dok administrator može vidjeti podatke svih prijavljenih korisnika. Kôd slijedi u nastavku (Slika 9.34).

```
mysql_query ("SET NAMES UTF8");<br>$id=$_SESSION['id'];
 63
 \frac{6}{64}65$pregled = mysql_query ("SELECT * FROM korisnik WHERE ID_korisnik = '$id' ");
 66
                 mysql_query ("SET NAMES UTF8");
            $rbr=1;67
       while($red = mysql_fetch_array ($pregled))
 68
 69
        echo "<table border='0' width='600px' bgcolor='#ffffff' align='center'><tr><td height='250px'><img
 70
            src='slike/picture.jpg' alt='korisnik' class='rub2'>
 \overline{71}\left\langle/td>";
 72echo "<td width='300px'>";
 73
        echo "<h1>" . $red ['Ime'] . ' ' . $red ['Prezime'] . "</h1>";
 7475
 76<br>76<br>77<br>78
        echo "</td><tr><td height='30px' width='300px'><div class='podaci'>E-mail adresa:</div></td>";
        echo "<td height='30px' width='300px'>";
 79
        echo $red ['Email'];
        echo "</td><tr><td height='30px' width='300px'><div class='podaci'>Korisničko ime:</div></td>";<br>echo "<td height='30px' width='300px'>";
 80
 81
 82
        echo $red ['Korisnicko'];<br>echo "</td><tr><td height='30px' width='300px'><div class='podaci'>Lozinka:</div></td>";
 83
 84
        echo "<td height='30px' width='300px'>******";
 85
       echo "</td></tr>
 86
        <tr><td height='100px' width='300px'></td><td width='300px'></td></tr></table>";
 87
88 - 1$rbr++; }
```
*Slika 9.34 PHP kôd za ispis podataka korisnika* 

### **9.10. Postavke**

Stranica "Postavke" služi za izmjene nad korisničkim podacima. Korisnik može promijeniti svoje podatke tako što ispod ispisanih informacija pritisne gumb "Promjena podataka". Također ima mogućnost deaktivacije profila, to znači da se tom naredbom trajno brišu svi podaci o korisniku iz baze podataka i korisnik se više nije u mogućnosti prijaviti sa svojim dosadašnjim podacima već se treba ponovno registrirati. Prije deaktivacije korisniku dolazi upozorenje kojim može prekinuti deaktivaciju ili ju potvrditi. Izmjena podataka odrađena je uz pomoć SQL funkcije UPDATE. (Slika 9.35)

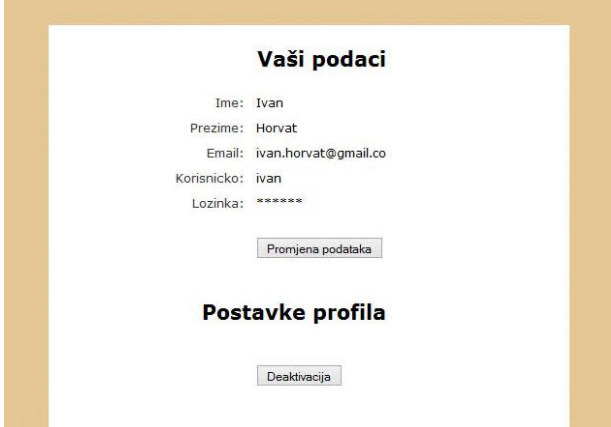

*Slika 9.35 Stranica "Postavke"* 

#### **9.11. Prijava administratora**

Administrator se prijavljuje s korisničkim imenom "admin" i lozinkom "admin". Administrator dobiva drugačiji izbornik s lijeve strane, dobiva profil, postavke, odjavu ali i pregled svih korisnika na gumbu korisnici. On ima uvid u sve korisnike koji su se do onda registrirali. Dobiva njihove podatke i ima ih mogućnost promijeniti ili izbrisati. Za razliku od ostalih korisnika njemu je dozvoljen pristup i tim informacijama. (Slika 9.36)

| Profil    |                         |                 |                   |                                                     |                   |               |                                      |                                      |
|-----------|-------------------------|-----------------|-------------------|-----------------------------------------------------|-------------------|---------------|--------------------------------------|--------------------------------------|
|           |                         |                 |                   |                                                     | Popis korisnika   |               |                                      |                                      |
| Postavke  | ID korisnika Ime        |                 | <b>Prezime</b>    | Email                                               | <b>Korisničko</b> | Lozinka       |                                      |                                      |
| Odjava    | $\overline{1}$<br>2     | admin<br>Mihael | admin<br>Vragovic | admin@gmail<br>mihael.vrag@gmail.comiha12           | admin             | admin<br>miha | Obriši korisnika<br>Obriši korisnika | Promjeni podatke<br>Promjeni podatke |
| Korisnici | $\overline{\mathbf{3}}$ | 999             | gggg              | ggg@fds                                             | 999               | ggg           | Obriši korisnika                     | Promjeni podatke                     |
|           | $\overline{4}$          | Ivan            | Horvat            | ivan.horvat@gmail.co ivan                           |                   | ivan12        | Obriši korisnika                     | Promjeni podatke                     |
|           | 5<br>6                  | gh<br>dfd       | gh<br>dfd         | darija.vrag@gmail.co gh<br>darija.vrag@gmail.co dfd |                   | gh<br>dfd     | Obriši korisnika<br>Obriši korisnika | Promjeni podatke<br>Promjeni podatke |

*Slika 9.36 Sučelje administratora- popis prijavljenih korisnika* 

#### **9.12. Komentari**

Na stranici o starom gradu Varaždinu prijavljeni korisnici imaju mogućnost komentiranja sadržaja. Komentari su izrađeni s ciljem da svaki korisnik može ostaviti svoje mišljenje, kritike ili pohvale vezane uz turističku ponudu dvorca Varaždin. Kada korisnik napiše svoj komentar i pritisne gumb komentiraj ispisuje se njegovo korisničko ime i komentar koji je napisao. Taj komentar je vidljiv svim korisnicima. Ovakav tip komunikacije korisnika teži se primijeniti na većini sadržaja web stranice o dvorcima Hrvatskog zagorja kako bi korisnici imali informacije od strane komentatora koji su već posjetili odabrani dvorac.(Slika 9.37)

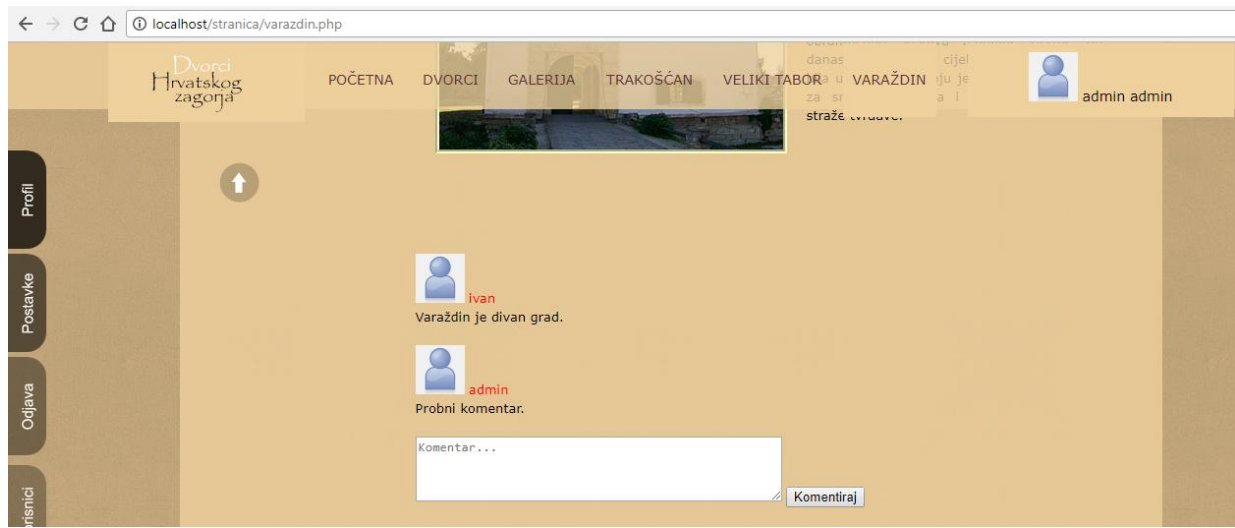

*Slika 9.37 Prostor za objavljivanje komentara*

U dolje navedenom kodu prikazan je proces kreiranja komentara. (Slika 9.38) Najprije preko forme korisnik upiše komentar te se podaci POST metodom stavljaju u varijable koje koristimo kako bi upisali u bazu korisničko ime i komentar koji je korisnik napisao. Komentari se upisuju u zasebnu tablicu "komentar". Na stranici Varaždin ispisuju se svi komentari koje su do sada napisali korisnici.

```
\langle?php
include ("spajanje.php");
if ($ POST["submit"])
     x
$id=$ SESSION['id'];
$komentar=$ POST['komentar'];
$kor=$ SESSION['kor ime'];
mysql_query("SET NAMES UTF8");
mysql query ("INSERT INTO komentar (Korisnicko ime, Komentar)
VALUES('$kor', '$komentar')");
<sup>1</sup>
$pregled = mysq1_query ("SELECT * FROM komentar");mysql_query ("SET NAMES UTF8"); $rbr=1;
while($red = mysql_fetch_array ($pregled))
           \left\langle \cdot \right\rangleecho "<div class='crveno'><img src='slike/picture.jpg' alt='slika' width='50' height='50' />" . ' ' .
\texttt{Sred} \texttt{['Korisnicko\_ime'] . \texttt{"</div}\texttt{'' .} \texttt{Sred} \texttt{['Komentar'] .} \texttt{Sred} \texttt{['ID_korisnik'] . \texttt{"<br />br /}>",\rightarrow\rightarrow<form action="<?php $ PHP SELF ?>" method="post" name="komentar">
<textarea name="komentar" cols="50" rows="4">Komentiraj...</textarea>
<input type="submit" value="Komentiraj" name="submit" /></form>
```
*Slika 9.38 PHP kôd za izradu komentara* 

Za komentare je izgrađena zasebna tablica unutar baze "vragovic dvorci" koja je nazvana "komentari". U nastavku je prikaz tablice komentara s upisanim podacima unutar baze podataka. (Slika 9.39)

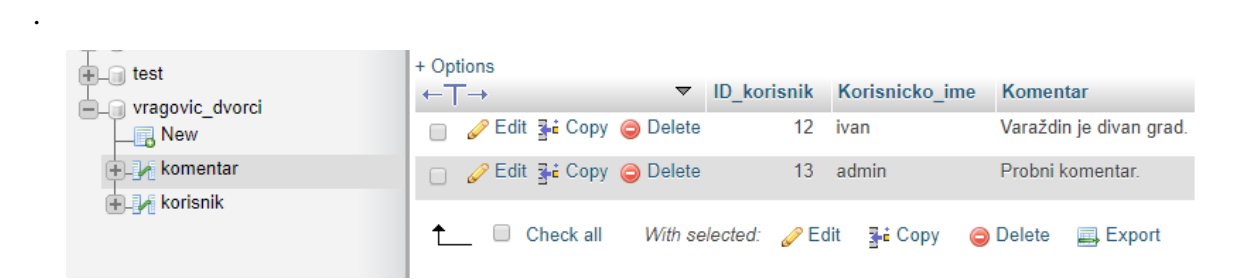

*Slika 9.39 Komentari unutar MySQL baze podataka* 

# **9.13. Kontakt i izvori**

Sve informacije koje posjetitelje web stranice zanimaju mogu postaviti kao upit kroz obrazac koji se nalazi na stranici "Kontakt". Kada se obrazac popuni i odabere opcije "Pošalji", sve upisane informacije šalju se na mail adresu koja je definirana unutar kôda. (Slika 9.40)

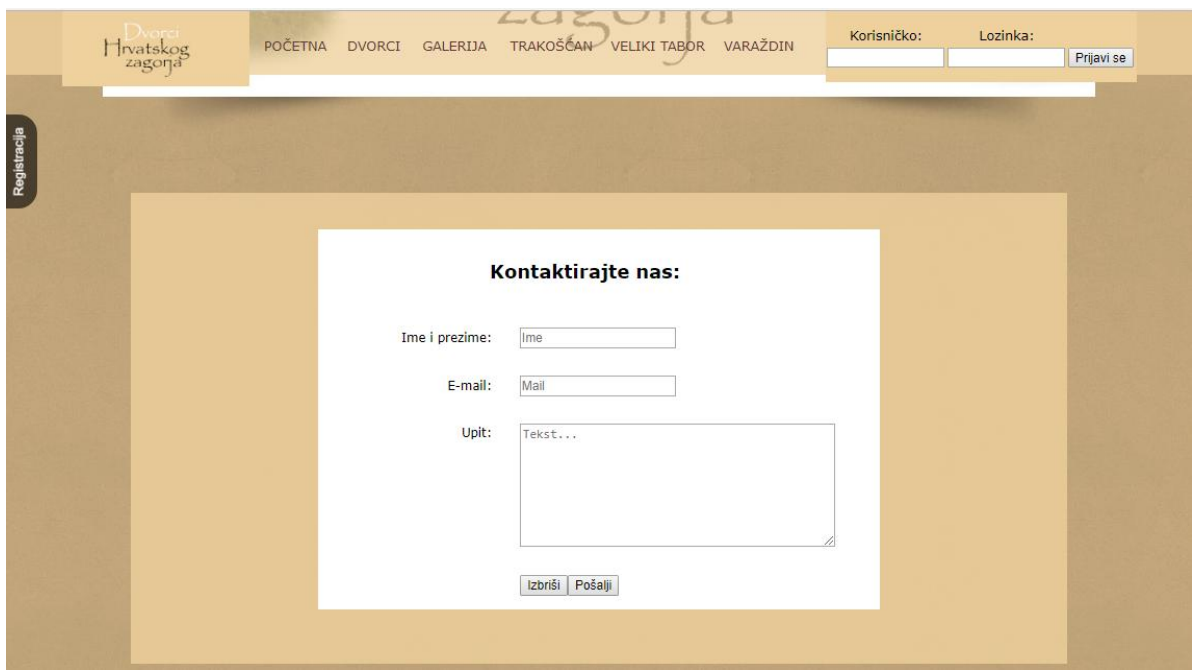

*Slika 9.40 Obrazac za postavljanje upita*

Kao što sam i ranije spomenula, tekstualni sadržaj kao i neke slike koje su korištene u izradi web stranice preuzete su s Interneta. Sva literatura navedena je na stranici "Izvori", link do te stranice nalazi se također na dnu stranice kao i link na stranicu "Kontakt". (Slika 9.41)

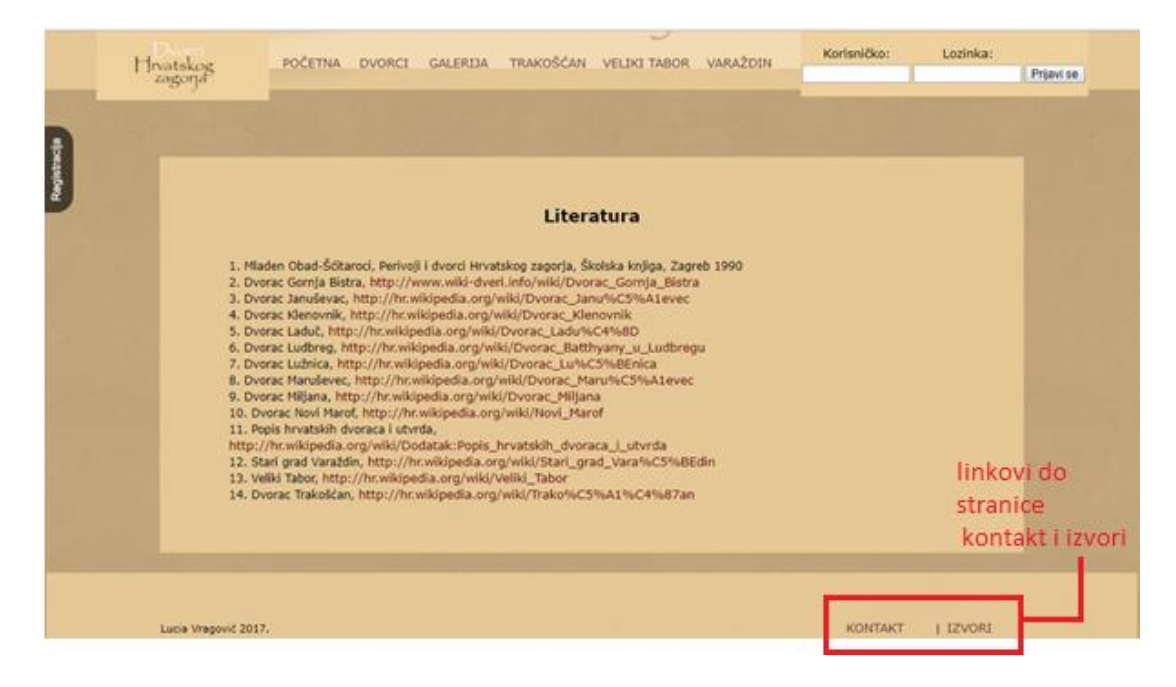

*Slika 9.41 Popis literature za sadržaj koji se koristi na web stranici* 

# **9.14. Uređivanje sadržaja**

jQuery je jedna od najpopularnijih JavaScript biblioteka. Posebna je po tome što nam u nekoliko linija koda omogućuje da napravimo vrlo efektne promjene na stranici. jQuery sam koristila kod stranice dvorci koja je imala puno sadržaja i predstavljala mi je problem jer bi korisnik morao cijelo vrijeme listati stranicu kako bi pronašao dvorac koji ga zanima. Koristeći jQuery osmislila sam zasebne "kutije teksta" koje nisu vidljive sve dok korisnik ne pritisne ime dvorca. Tek tada mu se prikazuje kratak sadržaj vezan uz odabran dvorac, bez da se otvara nova stranica. To je jedna od mogućnosti pomoću kojih se može svaka stranica učiniti puno zanimljivija i dinamičnija. (Slika 9.42)

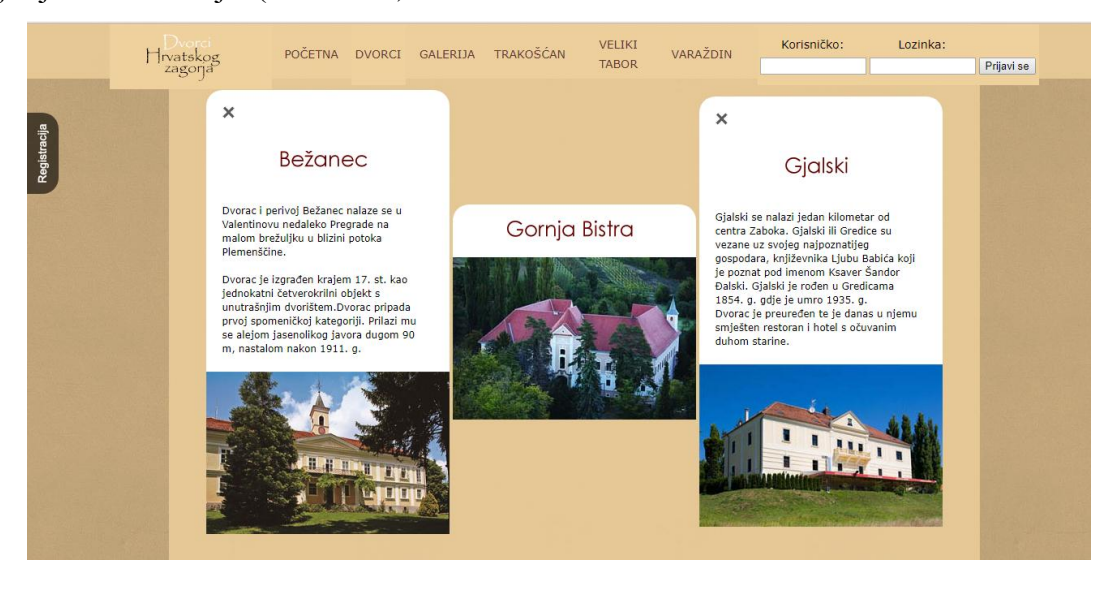

*Slika 9.42 Stranica "Dvorci" primjer jQuery-a,*
## **10. Zaključak**

Cjelokupna izrada ovog završnog rada koncipirana je i odrađena kao niz koraka koji logično slijede jedan drugoga i objašnjavaju proces izrade web stranice. Kako u teorijskom dijelu tako i u praktičnom dijelu većina koraka je potkrijepljena slikom koja govori tisuću riječi i detaljno prikazuje proces izrade web stranica. Cilj praktičnog dijela bio je potvrditi zadanu hipotezu. Točnije objasniti povezanosti i važnosti početnog planiranja s ostatkom izrade web stranice. Odrađena anketa jedan je od pokazatelja koji potvrđuje iznesenu hipotezu i uz pomoć nje su dobivene važne informacije koje su korištene kasnije kod izrade web stranice. Neovisno da li se koriste navedene tehnologije ili neke druge, cjelokupni proces se u globalu ne razlikuje. Ukoliko bi se web stranica koja je prikazana u praktičnom dijelu objavljivala na Internetu poželjno ju je prije testirati kod ciljane skupine i doraditi kako bi se izbjegle greške kod programiranja ili neki drugi nedostaci.

Dobar web dizajn s naglaskom na funkcionalnost web stranice temelji se na pomnom planiranju. Najvažnije se je upoznati sa željama i očekivanjima ciljane skupine i na temelju tih informacija kreirati web stranicu. Uvijek je poželjno imati na umu da web stranicu radimo s dva osnovna razloga. Prvi, da zadovoljimo komunikacijske potrebe korisnika i drugi da ostvarimo ciljeve zbog kojih je izrađena web stranica, bilo da je to prodaja, povećanje broja turista, promocija... Ako uspijemo sve to uravnotežiti, i k tome ukomponirati atraktivan dizajn, takvu web stranicu možemo smatrati uspješnom.

U Varaždinu Datum: 25.09.2017. Potpis studenta: <u>Lucia</u> Vragovic

## **11. Literatura**

- [1] Planiranje sjedišta pomoću dokumenta analize. Dostupno [15.07.2017.] na: [https://www.ibm.com/support/knowledgecenter/hr/SSHRKX\\_8.5.0/mp/wcm/wcm\\_cms\\_a](https://www.ibm.com/support/knowledgecenter/hr/SSHRKX_8.5.0/mp/wcm/wcm_cms_analysis.html) [nalysis.html](https://www.ibm.com/support/knowledgecenter/hr/SSHRKX_8.5.0/mp/wcm/wcm_cms_analysis.html)
- [2] Izrada web stranica, Toni Podmanicki. Dostupno [17.07.217.] na: <http://kulturologija.unios.hr/wp-content/uploads/2015/09/Izrada-web-stranica.pdf>
- [3] Jason Beaird, Načela dobrog web dizajna, Zagreb 2012. god, Grafomark
- [4] 960 Grid System by Nathan Smith, Dostupno [28.07.2017.] na:<https://960.gs/>
- [5] A.G. media, Izrada web stranica. Simonović: Dostupno [25.07.2017.] na: [http://www.agmedia.hr/blog/izrada-web-stranica-sinergija-web-predlo%C5%A1ka-i](http://www.agmedia.hr/blog/izrada-web-stranica-sinergija-web-predlo%C5%A1ka-i-wireframea.html#.WXd71YSGPIU)[wireframea.html#.WXd71YSGPIU](http://www.agmedia.hr/blog/izrada-web-stranica-sinergija-web-predlo%C5%A1ka-i-wireframea.html#.WXd71YSGPIU)
- [6] Moqups.com, online izrada wireframe-a. Dostupno [26.07.2017.] na:<https://moqups.com/>
- [7] Adobe Dreamweaver, službena stranica. Dostupno [30.07.2017.] na: <http://www.adobe.com/hr/products/dreamweaver.html>
- [8] Sublime Text, službena stranica. Dostupno [30.07.2017.] na: <https://www.sublimetext.com/>
- [9] Peter Gasston, Moderni web, Zagreb 2013., Dobar Plan
- [10] Vodič kroz HTML. Dostupno [30.07.2017.] na: <https://www.mojwebdizajn.net/skriptni-jezici/vodic/html/html-svojstva.aspx>
- [11] Web Teach, HTML. Dostupno [31.07.2017.] na: <http://www.webtech.com.hr/html.php>
- [12] A. Kovačević: Planiranje i izrada prototipa web stranice, Završni rad, Fakultet za ekonomiju i turizam, Pula. Dostupno [30.7.2017.] na: <https://repozitorij.unipu.hr/islandora/object/unipu%3A192/datastream/PDF/view>
- [13] T. Podmanicki: Izrada web-stranica, Nastavni materijal, Sveučilište J.J. Strossmayera, Osijek. Dostupno [30.07.2017.] na: <http://kulturologija.unios.hr/wp-content/uploads/2015/09/Izrada-web-stranica.pdf>
- [14] Eric A. Meyer, Smashing CSS Profesionalne tehnike za dizajn savremenih web stranica, Beograd 2011.,Kompjuter biblioteka.
- [15] The difference between Margin and Padding properties. Dostupno [01.08.2017.] na: [https://codeleacher.wordpress.com/2009/04/01/the-difference-between-margin-and](https://codeleacher.wordpress.com/2009/04/01/the-difference-between-margin-and-padding-properties/)[padding-properties/](https://codeleacher.wordpress.com/2009/04/01/the-difference-between-margin-and-padding-properties/)
- [16] V.Vaswani, Kako upotrijebiti PHP i MySQL, Zagreb 2005. Mikro knjiga
- [17] Ž. Kemić, Primjer baze podataka u sustavu MySQL, Završni rad, FOI Varaždin
- [18] Google Fonts, biblioteka fontova. Dostupno [31.07.2017.] na: <https://fonts.google.com/>
- [19] Zoompf, Korišteni formati na web stranicama. Dostupno [01.08.2017.] na: <https://zoompf.com/blog/2012/04/unsuitable-image-formats-for-websites>
- [20] WebTech, Domena. Dostupno [27.07.2017.] na:<http://www.webtech.com.hr/domena.php>
- [21] CARNet, Hrvatska akademska i istraživačka mreža.Dostupno [27.07.2017.] na: <https://www.dns.hr/portal/register>
- [22] Web poslužitelj, Wikipedia. Dostupno [01.08.2017.] na: [https://hr.wikipedia.org/wiki/Web\\_server](https://hr.wikipedia.org/wiki/Web_server)
- [23] Što je web hosting? Dostupno [01.08.2017.] na:<https://www.go4digital.hr/blog/hosting/>
- [24] Web hosting i domena. Dostupno [01.08.2017.] na: <http://financijska-sloboda.com/web-hosting-i-domena/>
- [25] Hostinger, službena stranica. Dostupno [07.07.2017.] na: https://www.hostinger.hr/
- [26] FileZilla, službena stranica. Dostupno [03.7.2017.] na:<https://filezilla-project.org/>
- [27] Virtus dizajn, Što je SEO?. Dostupno [20.07.2017.] na: <http://www.virtus-dizajn.com/seo-optimizacija-za-trazilice/>
- [28] Google tražilica. Dostupno [01.08.2017.] na:<https://www.google.hr/>
- [29] Google Analytics. Dostupno [02.08.2017.] na: [https://www.google.com/analytics/#?modal\\_active=none](https://www.google.com/analytics/#?modal_active=none)
- [30] Damir Ivec, Prilagodba web stranica za prikaz na mobilnim platformama, Diplomski rad, Sveučilište u Zagrebu Grafički fakultet. Dostupno [30.07.2017.] na: [http://eprints.grf.unizg.hr/1536/1/DB281\\_Ivec\\_Damir.pdf](http://eprints.grf.unizg.hr/1536/1/DB281_Ivec_Damir.pdf)
- [31] Responzivni web dizajn, Intraweb. Dostupno [01.08.2017.] na: <https://intraweb.com.hr/responsive-web-design/>
- [32] Google Forms, službena stranica. Dostupno [01.08.2017.] na: <https://www.google.com/forms/about/>
- [33] Pixabay, službena stranica. Dostupno [01.08.2017.] na: [https://pixabay.com/en/photos/?q=people&hp=&image\\_type=&cat=&min\\_width=&min\\_](https://pixabay.com/en/photos/?q=people&hp=&image_type=&cat=&min_width=&min_height) [height](https://pixabay.com/en/photos/?q=people&hp=&image_type=&cat=&min_width=&min_height)

# **Popis slika**

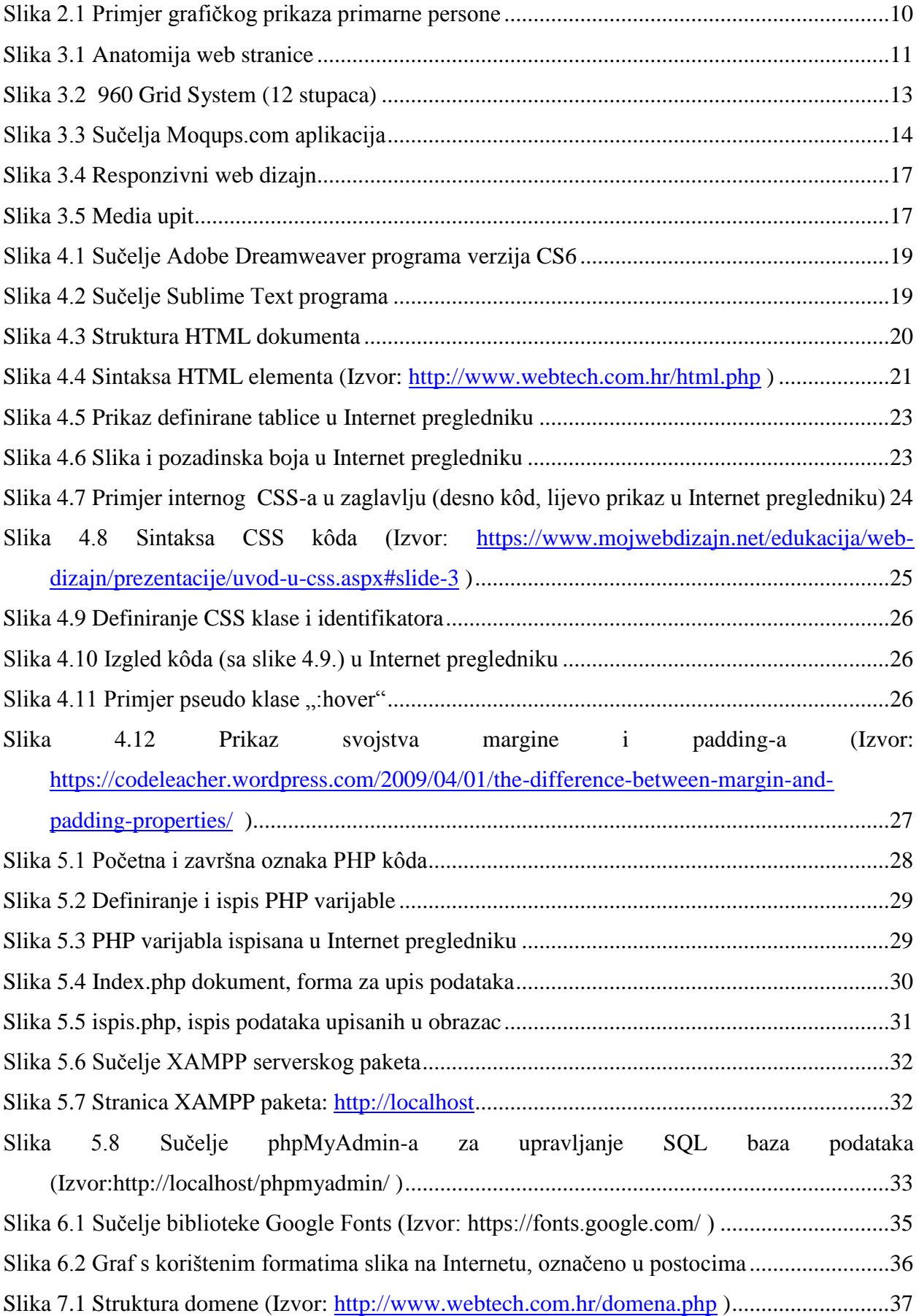

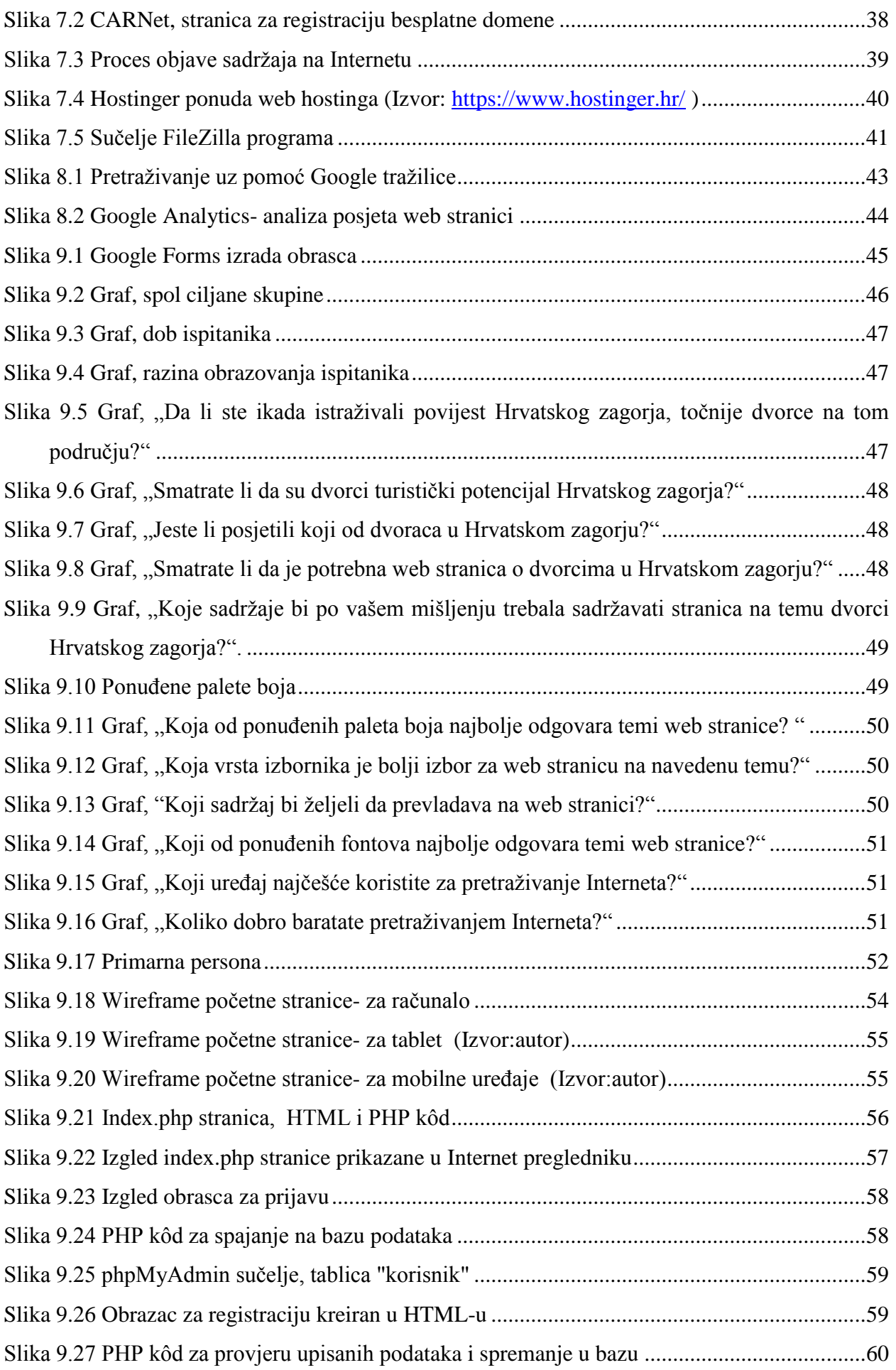

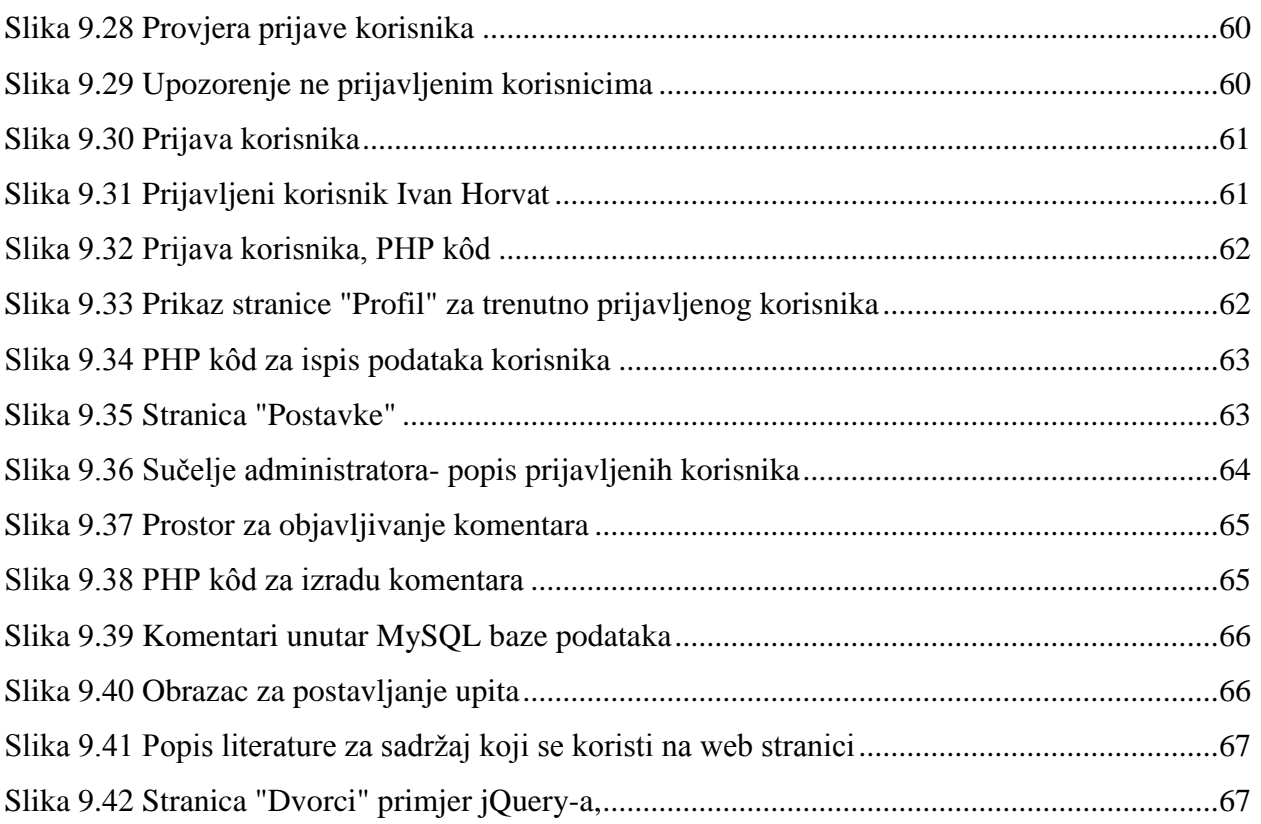

## **Popis tablica**

Tablica 1 Paleta boja za stranicu na temu dvorci Hrvatskog zagorja............................................53

## Sveučilište Siever

 $\frac{1}{2}$ 

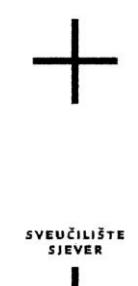

#### IZJAVA O AUTORSTVU  $\mathbf I$ SUGLASNOST ZA JAVNU OBJAVU

Završni/diplomski rad isključivo je autorsko djelo studenta koji je isti izradio te student odgovara za istinitost, izvornost i ispravnost teksta rada. U radu se ne smiju koristiti dijelovi tuđih radova (knjiga, članaka, doktorskih disertacija, magistarskih radova, izvora s interneta, i drugih izvora) bez navođenja izvora i autora navedenih radova. Svi dijelovi tudih radova moraju biti pravilno navedeni i citirani. Dijelovi tudih radova koji nisu pravilno citirani, smatraju se plagijatom, odnosno nezakonitim prisvajanjem tuđeg znanstvenog ili stručnoga rada. Sukladno navedenom studenti su dužni potpisati izjavu o autorstyn rada.

Ja, <u>Journaliste (and the conductor</u> the integral prezime) pod punom moralnom, materijalnom i kaznenom odgovornošću, izjavljujem da sam isključivi autor/ica završnog/diplomskog (obrisati nepotrebno) rada pod naslovom Plantage it road a web mysta sclien promisega tursticke potentycle that the termination naslou) te da u navedenom radu nisu na nedozvoljeni način (bez pravilnog citiranja) korišteni dijelovi tuđih radova.

> Student/ica: (upisati ime i prezime)

₹.

<u>Lucia Vragović</u>

Sukladno Zakonu o znanstvenoj djelatnost i visokom obrazovanju završne/diplomske radove sveučilišta su dužna trajno objaviti na javnoj internetskoj bazi sveučilišne knjižnice u sastavu sveučilišta te kopirati u javnu internetsku bazu završnih/diplomskih radova Nacionalne i sveučilišne knjižnice. Završni radovi istovrsnih umjetničkih studija koji se realiziraju kroz umjetnička ostvarenja objavljuju se na odgovarajući način.

Ja, <u>Julia URAGović</u> (ime i prezime) neopozivo izjavljujem da sam suglasan/na s javnom objavom završnog/diplomskog (obrisati nepotrebno) rada pod naslovom <u>Planinanje i izrodo web mjesta sciljen promicanja</u> (upisati naslov) čiji sam autor/ica. +urish čkog potencijolo Hrvatskog *zagor*ja

> Student/ica: (upisati ime i prezime)

<u>Lucia Vragović</u>

(vlastoručni potpis)